# NetAgent 9 mini (p.1 - p.148) NetAgent A mini (p.149 - p.209)

UPS SNMP Agent
User's Manual

### **User Guide for NetAgent**

Version 7.0

### **Copyright Information**

Copyright © 2000-2017, Mega System Technologies, Inc.
All rights reserved.
Reproduction without permission is prohibited.

### **Technical Support and Contact Information**

Mega System Technologies, Inc.

Tel: +886-2-87922060 Fax: +886-2-87922066

Web: www.megatec.com.tw

E-mail: <a href="mailto:service@megatec.com.tw">service@megatec.com.tw</a>

### **Contents**

| Chapter | 1. Introduction                                  | 1   |
|---------|--------------------------------------------------|-----|
| 1.1     | Features                                         | 1   |
| 1.2     | Applications                                     | 2   |
| Chapter | 2. NetAgent Series                               | 4   |
| 2.1     | NetAgent Mini                                    | 4   |
| 2.1.1   | NetAgent Mini Outlook                            | 5   |
| 2.1.2   | NetAgent Mini LED Indication                     | 6   |
| 2.2     | NetAgent II Models                               | 7   |
| 2.2.1   | l NetAgent II Outlook                            | 7   |
| 2.2.2   | 2 NetAgent II Led Indication                     | 10  |
| 2.3     | NetAgent Mini 9/ NetAgent 9                      | .11 |
| 2.3.1   | NetAgent Mini 9 Outlook                          | 12  |
| 2.3.2   | NetAgent Mini 9 LED Indication                   | 14  |
| 2.4     | NetAgent 9 Series                                | 16  |
| 2.4.1   | NetAgent 9 Outlook                               | 16  |
| 2.4.2   | NetAgent 9 LED Indication                        | 20  |
| 2.5     | NetAgent Mini 9 / NetAgent 9 Package Accessories | 21  |
| Chapter | 3. NetAgent Installation                         | 22  |
| 3.1     | Hardware Installation                            | 22  |
|         | Internal NetAgent                                | 22  |
|         | External NetAgent Mini                           | 23  |
|         | External NetAgent II / 9                         | 24  |
| 3.2     | Software Installation                            | 25  |
| Chapter | 4. NetAgent Setting                              | 26  |
| 4.1     | Introduction                                     | 26  |
| 4.2     | NetAgent Login Procedure                         | 27  |
| 4.3     | Netility Installation and Setting                | 29  |
| 4.4     | NetAgent Setting                                 | 38  |
| 4.4.1   | Web Interface                                    | 38  |
| 4.4.2   | NetAgent Option Directory Structure              | 40  |
| 4.4.3   | NetAgent Setting Options                         | 41  |
|         | Information > System Status                      | 41  |
|         | Information > Basic Information                  | 43  |
|         | Information > Current Status                     | 44  |
|         | Information > Remote Control                     | 45  |

|            | Information > Meter/Chart              | 46   |
|------------|----------------------------------------|------|
|            | Information > SMS Modem Status         | 48   |
|            | Information > NetSwitch Status         | 49   |
|            | Information > NetFeeler (NetFeeler II) | 50   |
|            | Configuration > UPS Configuration      | 51   |
|            | Configuration > UPS On/Off Schedule    | 54   |
|            | Configuration > Network                | 58   |
|            | Configuration > Wireless               | 66   |
|            | Configuration > SNMP                   | 68   |
|            | Configuration > Email                  | 75   |
|            | Configuration > SMS                    | 80   |
|            | Configuration > Web/Telnet             | 83   |
|            | Configuration > System Time            | 88   |
|            | Configuration > SMS Modem              | 90   |
|            | Configuration > NetSwitch              | 95   |
|            | Configuration > NetFeeler              | 100  |
|            | Configuration > MODBUS                 | 103  |
|            | Configuration > Language               | 106  |
|            | Log Information > Event Log            | 107  |
|            | Log Information > SMS Log              | 108  |
|            | Log Information > Data Log             | 109  |
|            | Log Information > Battery Test Log     | .111 |
|            | Help > Search NetAgent                 | .113 |
|            | Help > Serial Port Debug               | .114 |
|            | Help > Help                            | .116 |
|            | Help > About                           | .117 |
| Chapter 5. | Telnet/ SSH                            | 120  |
| Chapter 6. | ClientMate                             | 122  |
| Chapter 7. | SNMP View                              | 130  |
| Chapter 8. | iMConfig                               | 138  |
| Chapter 9. | SMS Server Software                    | 142  |
| Chapter 10 | . Appendix                             | 148  |

### Chapter 1. Introduction

#### 1.1 Features

NetAgent is the SNMP (Simple Network Management Protocol) card for monitoring UPS. Not only could remote control the UPS and get the current status of it, the NetAgent that has 3 ports or USB ports could also provide other functions, ex. connect to compatible modem to send SMS notification, or our NetFeeler II and its additional sensors for ambient temperature, humidity and water status. This product is for "Contact Closure" and "RS232" interface UPS. The communication protocol includes the Contact Closure, RS232[MegaTec], Phoenixtec], SEC 2400, SEC 9600, Megatec Three Phase, ..etc. NetAgent provides a simple and easy installation procedure. CD provides along with NetAgent offers several software to allow the user to configure IP address; central monitoring and multi shutdown on different operating systems. Other advance configurations could be accomplished in the Web browser.

#### Features:

- Provide SNMP MIB to monitor & control UPS
- Auto-sense 10M /100M Fast Ethernet (10M/100M/1000M is available for specific model)
- Manage and configure via Telnet, Web Browser or NMS
- Support TCP/IP, UDP, SNMP, Telnet, SNTP, PPP, HTTP, HTTPS, SMTP, Modbus Protocol
- Support SSL/TLS, SSH Encryption
- 6 Providing easy setup and upgrade tools via our Netility software
- Send SNMP TRAP; E-mail and SMS for events notification.
- 8 Auto email daily UPS history report
- Perform graceful shutdown with our ClientMate software
- Add-on optional NetFeeler II for temperature, humidity, water, smoke and door sensor

#### 1.2 Applications

#### ■ NetAgent allows UPS to be monitor on network

When the UPS connects with NetAgent, the system manager could check each and every UPS condition by a computer with Browser installed. The manager could monitor and control the UPS by simply input the IP address of the NetAgent which connects to the UPS. When there is a power abnormal condition happens, the NetAgent could also send the trap information to the system manager to take proper action.

#### ■ NetAgent Provides Shutdown Utilities

When a computer install our shutdown software in the network that connects to the NetAgent, when UPS is in AC failure condition or Battery Low condition, the software would close all the files of the operating system and shutdown gracefully. This could avoid system corrupt when a power disconnection happened.

#### NetAgent II for Surrounding Monitoring

3 Ports NetAgent or NetAgent with USB ports could connect to optional sensor-NetFeeler II to get the surrounding temperature/humidity/smoke/fire signals. These information could also be revealed on the NetAgent Web page. When there is an abnormal condition happened, it could also be sent as a trap to the system manager. When we need the NetAgent?

- When we need to remote monitoring and controls the UPS conditions. For example, the system manager could use the Internet to control all the UPS conditions all over the country. When the shutdown utility is installed, the shutdown utility could close all the files and shutdown the system when a power abnormal condition happened.
- When we need to monitor surrounding conditions of the server room, warehouse, office, etc. For example, the system manager could know the temperature, humidity, smoke and water condition by our NetFeeler II which connects with NetAgent. User may read the data via NetAgent webpage.

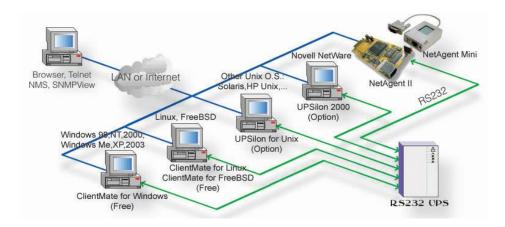

Fig.1 Network connection diagram of NetAgent and shutdown software

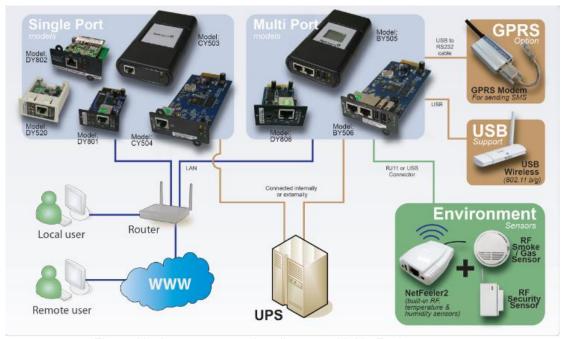

Fig.2 NetAgent 9 connection diagram with NetFeeler

# Chapter 2. NetAgent Series

# 2.1 NetAgent Mini

| NetAgent Mini Model                  |                                                                                                    |          |          |              |               |             |             |                 |                |  |
|--------------------------------------|----------------------------------------------------------------------------------------------------|----------|----------|--------------|---------------|-------------|-------------|-----------------|----------------|--|
| Model Name                           | Package Contents                                                                                                    | Internal | External | RJ45<br>Port | RS232<br>Port | ENV<br>Port | USB<br>Port | Single<br>Phase | Three<br>Phase |  |
| DP520<br>DT520                       | NetAgent Mini SNMP Card     NetAgent Utility CD     Quick Installation Guide (Optional)                                                | V        |          | V            |               |             |             | ٧               | V              |  |
| DP801<br>DT801                       | NetAgent Mini SNMP Card     NetAgent Utility CD     Quick Installation Guide (Optional)                                                | V        |          | V            |               |             |             | V               | V              |  |
| DP802<br>DT802                       | <ol> <li>NetAgent Mini SNMP Card</li> <li>NetAgent Utility CD</li> <li>Quick Installation Guide (Optional)</li> </ol>                  | V        |          | V            |               |             |             | V               | V              |  |
| DP522<br>DT522                       | <ol> <li>NetAgent Mini SNMP Card</li> <li>NetAgent Utility CD</li> <li>Quick Installation Guide (Optional)</li> <li>Adaptor</li> </ol> |          | V        | V            |               |             |             | V               | V              |  |
| DP523<br>DT523<br>(Dry Contact Only) | <ol> <li>NetAgent Mini SNMP Card</li> <li>NetAgent Utility CD</li> <li>Quick Installation Guide (Optional)</li> <li>Adaptor</li> </ol> |          | V        | V            |               |             |             | V               | V              |  |
| DP532<br>DT532                       | <ol> <li>NetAgent Mini SNMP Card</li> <li>NetAgent Utility CD</li> <li>Quick Installation Guide (Optional)</li> <li>Adaptor</li> </ol> |          | V        | V            |               |             |             | ٧               | V              |  |
| DP630                                | USB NetAgent Mini SNMP Card     NetAgent Utility CD     Quick Installation Guide (Optional)     Adaptor                                |          | V        | V            |               |             |             | V               | ٧              |  |

## 2.1.1 NetAgent Mini Outlook

| DP/DT520                                                                                                    | DP/DT522 | DP/DT523 | DP/DT532 |
|----------------------------------------------------------------------------------------------------|----------|----------|----------|
| Section 1900                                                                                                    |          |          |          |
| DP/DT801                                                                                                    | DP/DT802 | DP630    |          |
| CONTROL DESCRIPTION OF THE PROPERTY OF THE PROPERTY OF THE PRO |          |          |          |

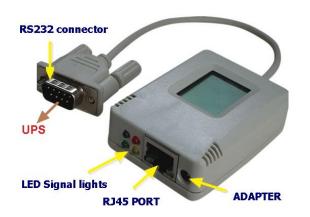

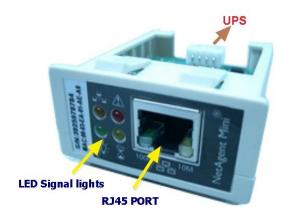

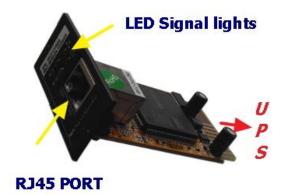

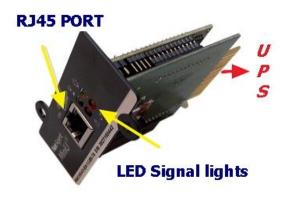

### 2.1.2 NetAgent Mini LED Indication

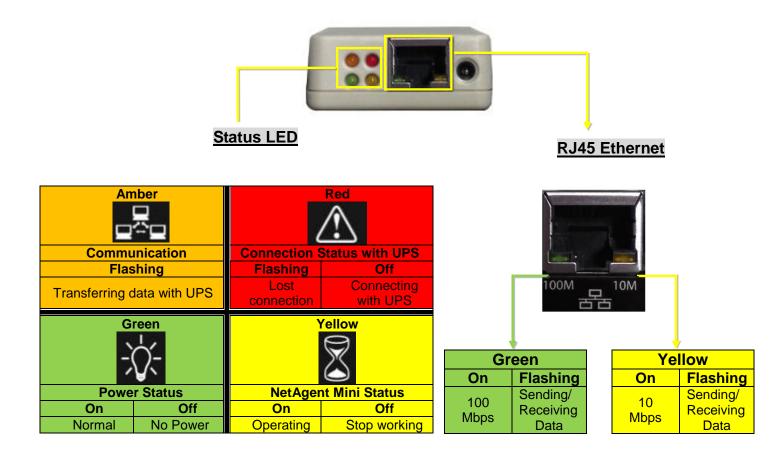

NOTE: When writing firmware, red and yellow led alternating flashing, DO NOT remove any power

### 2.2 NetAgent II Models

| NetAgent II Model |                                                                                                    |          |          |      |       |     |     |                 |                |
|-------------------|----------------------------------------------------------------------------------------------------|----------|----------|------|-------|-----|-----|-----------------|----------------|
| Model Name        | Package Content                                                                                                    | Internal | External | RJ45 | RS232 | ENV | USB | Single<br>Phase | Three<br>Phase |
| CP503<br>CT503    | <ol> <li>NetAgent SNMP Card</li> <li>NetAgent Utility CD</li> <li>Quick Installation Guide (Optional)</li> <li>M2501 Cable( For Dry Contact UPS)</li> <li>M2502 or M2505 Cable(For RS232 UPS)</li> <li>Adaptor</li> </ol>                                  |          | V        | V    |       |     |     | V               | V              |
| CP504<br>CT504    | NetAgent SNMP Card     NetAgent Utility CD     Quick Installation Guide (Optional)                                                                                                    | V        |          | ٧    |       |     |     | ٧               | V              |
| BT505             | <ol> <li>NetAgent SNMP Card</li> <li>NetAgent Utility CD</li> <li>Quick Installation Guide (Optional)</li> <li>M2501 Cable( For Dry Contact UPS)</li> <li>M2502 or M2505 Cable(For RS232 UPS)</li> <li>M2506 Cable (For Modem)</li> <li>Adaptor</li> </ol> |          | V        | V    | V     | V   |     | V               | V              |
| BT506             | <ol> <li>NetAgent SNMP Card</li> <li>NetAgent utility CD</li> <li>Quick Installation Guide (Optional)</li> <li>M2506 Cable (For Modem)</li> <li>Adaptor</li> </ol>                                                                                         | V        |          | V    | V     | ٧   |     | ٧               | V              |

NOTE: Model CP/CT are discontinued.

# 2.2.1 NetAgent II Outlook

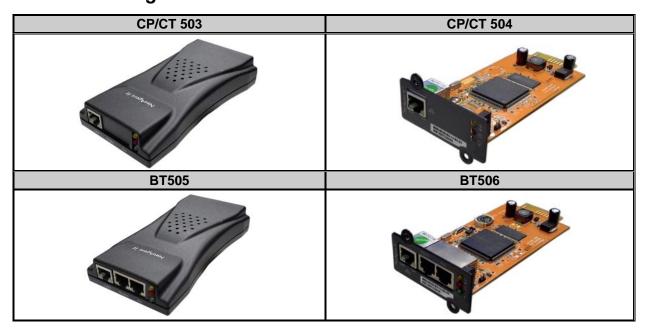

# ♦ One Port NetAgent II

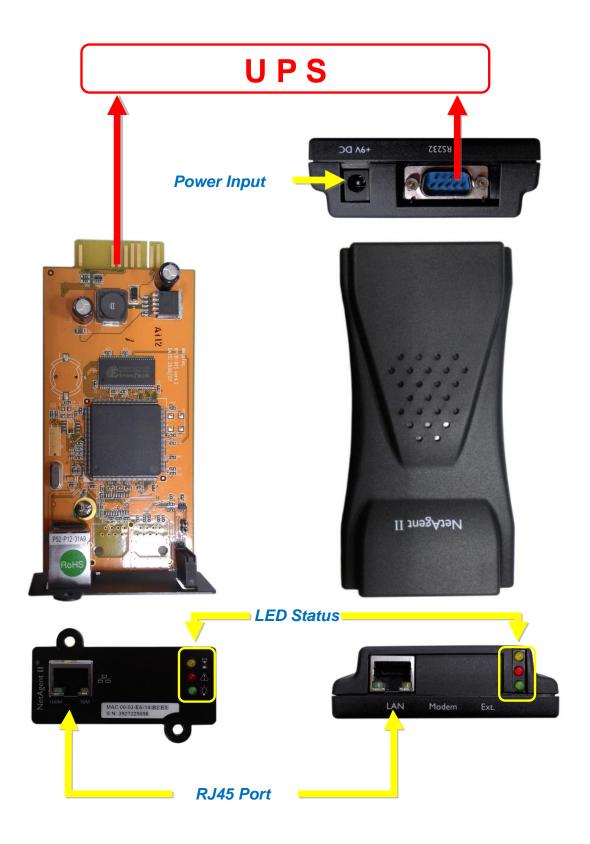

## ◆ Three Ports NetAgent II

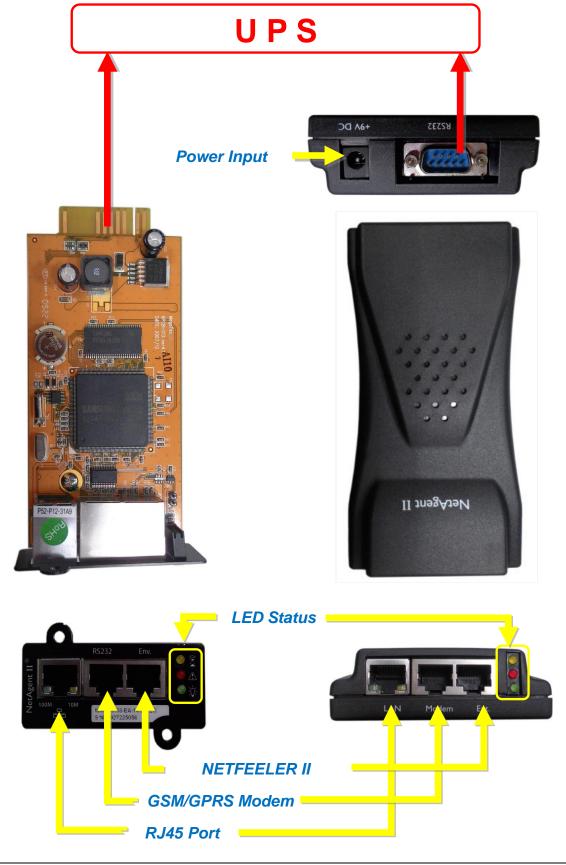

### 2.2.2 NetAgent II Led Indication

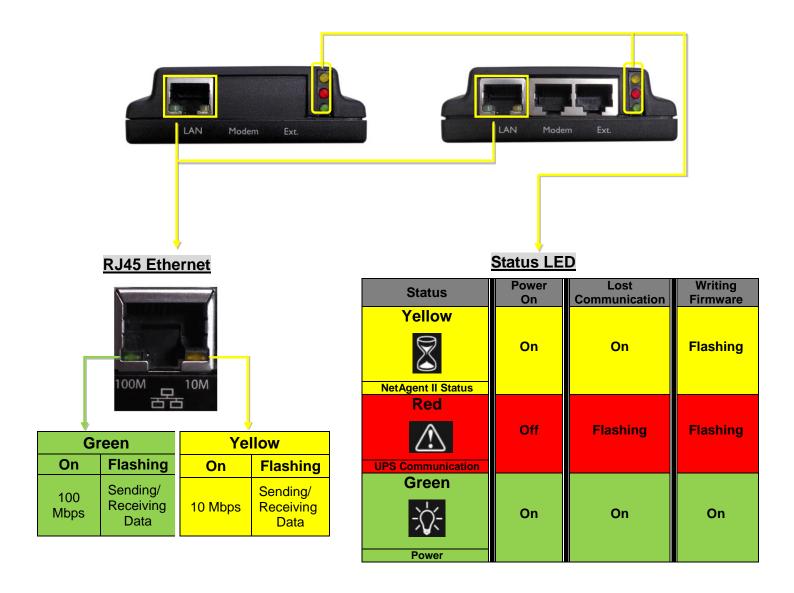

NOTE: When writing firmware, red and yellow led alternating flashing, DO NOT remove any power

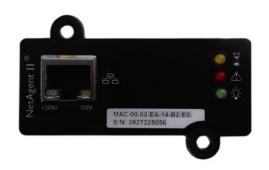

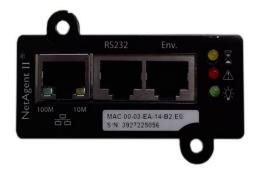

# 2.3 NetAgent Mini 9/ NetAgent 9

### NetAgent Mini 9 Models

| NetAgent Mini 9 Model                   |                                                                                                    |          |          |      |       |     |          |                 |                |
|-----------------------------------------|----------------------------------------------------------------------------------------------------|----------|----------|------|-------|-----|----------|-----------------|----------------|
| Model Name                              | Package Contents                                                                                                    | Internal | External | RJ45 | RS232 | ENV | USB      | Single<br>Phase | Three<br>Phase |
| DX520<br>DY520                          | <ol> <li>NetAgent Mini 9 SNMP Card</li> <li>NetAgent Utility CD</li> <li>Quick Installation Guide (Optional)</li> </ol>                            | V        |          | V    |       |     |          | V               | V              |
| DX801<br>DY801                          | NetAgent Mini 9 SNMP Card     NetAgent Utility CD     Quick Installation Guide (Optional)                                                          | V        |          | V    |       |     |          | V               | V              |
| DX802<br>DY802                          | NetAgent Mini 9 SNMP Card     NetAgent Utility CD     Quick Installation Guide (Optional)                                                          | V        |          | V    |       |     |          | V               | V              |
| DX806<br>DY806                          | <ol> <li>NetAgent Mini 9 SNMP Card</li> <li>NetAgent Utility CD</li> <li>Quick Installation Guide (Optional)</li> <li>M2509 Cable (USB)</li> </ol> | V        |          | V    |       |     | <b>V</b> | ٧               | V              |
| DY807                                   | NetAgent Mini 9 SNMP Card     NetAgent Utility CD     Quick Installation Guide (Optional)                                                          | V        |          | V    |       |     | >        | ٧               | V              |
| DY522                                   | NetAgent Mini 9 SNMP Card     NetAgent Utility CD     Quick Installation Guide (Optional)     Adaptor                                              |          | V        | V    |       |     |          | V               | V              |
| DX523<br>DY523<br>(Dry Contact<br>Only) | NetAgent Mini 9 SNMP Card     NetAgent Utility CD     Quick Installation Guide (Optional)     Adaptor                                              |          | V        | V    |       |     |          | ٧               | ٧              |
| DY532                                   | NetAgent Mini 9 SNMP Card     NetAgent Utility CD     Quick Installation Guide (Optional)     Adaptor                                              |          | V        | V    |       |     |          | V               | V              |
| DY630                                   | USB NetAgent Mini 9 SNMP Card     NetAgent Utility CD     Quick Installation Guide (Optional)     Adaptor                                          |          | V        | V    |       |     |          | ٧               | V              |

## 2.3.1 NetAgent Mini 9 Outlook

| NetAgent Mini 9 Series                                                                                                    |           |           |                |  |  |  |  |  |  |
|----------------------------------------------------------------------------------------------------|-----------|-----------|----------------|--|--|--|--|--|--|
| DX/DY 520                                                                                                    | DX/DY 522 | DX/DY 523 | DX/DY 532      |  |  |  |  |  |  |
| and the second second s |           |           |                |  |  |  |  |  |  |
| DX/DY 801                                                                                                    | DX/DY 802 | DX/DY 806 | DY 807         |  |  |  |  |  |  |
| The state of the state of the s |           |           | New York Cong. |  |  |  |  |  |  |
| DX/DY 630                                                                                                    |           |           |                |  |  |  |  |  |  |
|                                                                                                    |           |           |                |  |  |  |  |  |  |

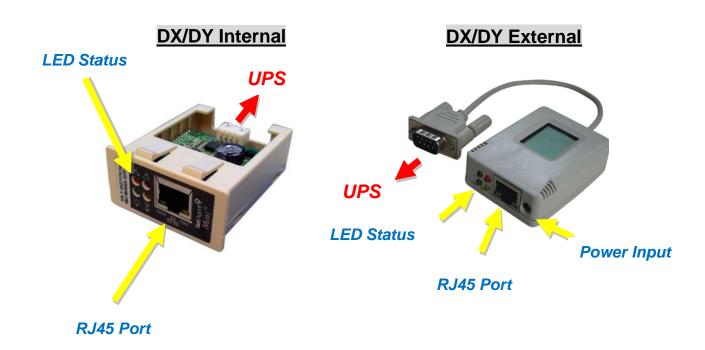

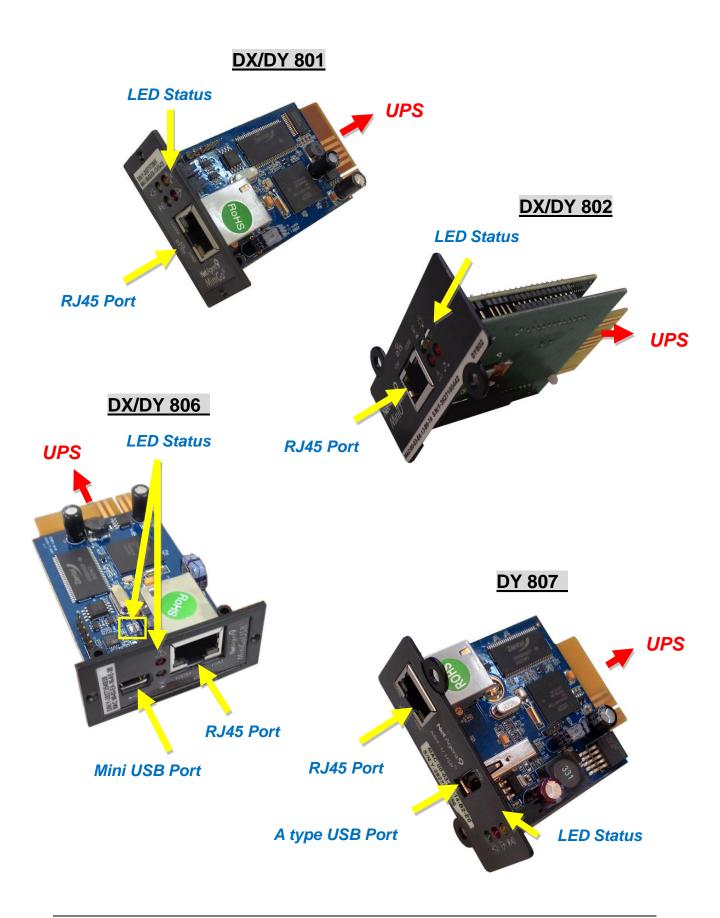

### 2.3.2 NetAgent Mini 9 LED Indication

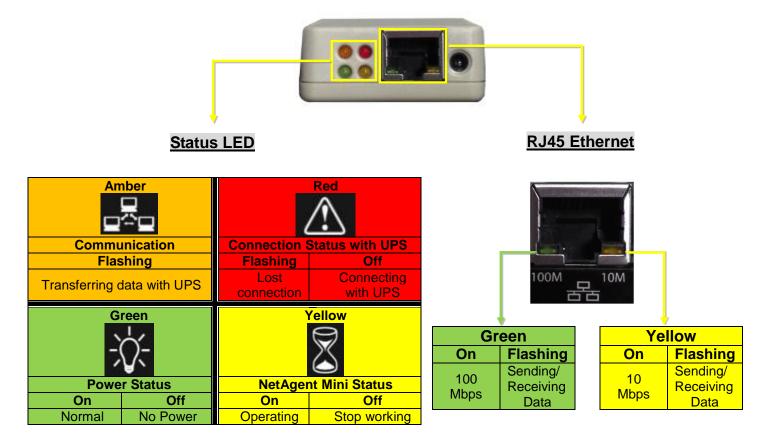

NOTE: When writing firmware, red led alternating flashing, DO NOT remove any power

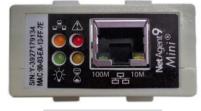

DX/DY 520 Internal

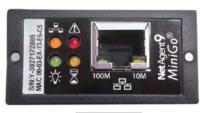

**DX/DY 801** 

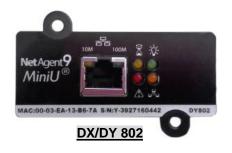

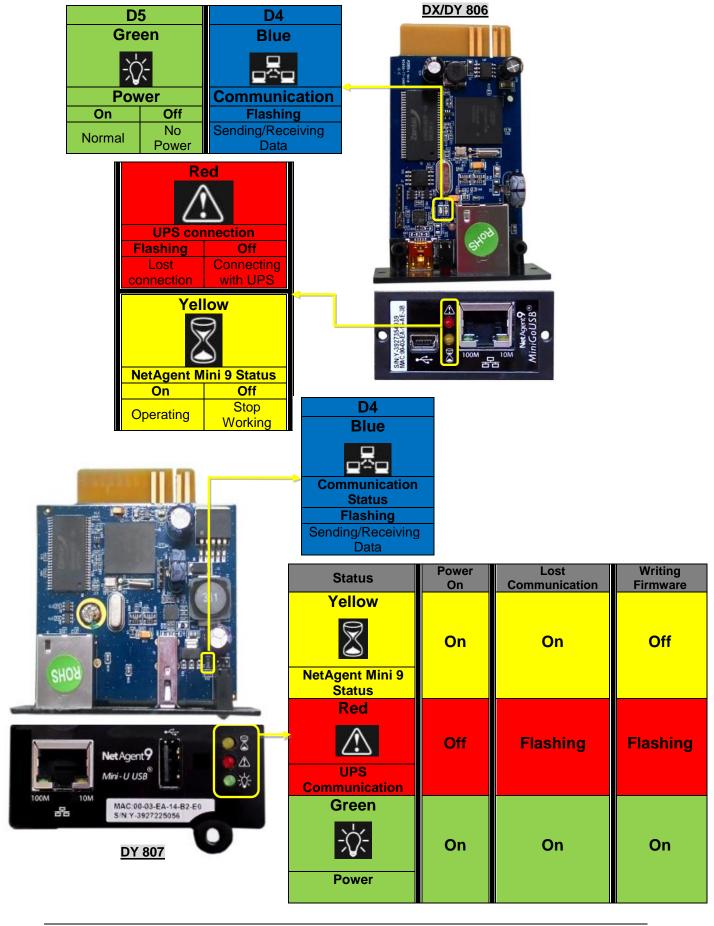

## 2.4 NetAgent 9 Series

| NetAgent 9 Model |                                                                                                    |          |          |      |       |     |     |                 |                |
|------------------|----------------------------------------------------------------------------------------------------|----------|----------|------|-------|-----|-----|-----------------|----------------|
| Model Name       | Package Contents                                                                                                    | Internal | External | RJ45 | RS232 | ENV | USB | Single<br>Phase | Three<br>Phase |
| CX/CY 503        | <ol> <li>NetAgent 9 SNMP Card</li> <li>NetAgent Utility CD</li> <li>Quick Installation Guide (Optional)</li> <li>M2501 Cable(For Dry Contact UPS)</li> <li>M2502or M2505 Cable(For RS232 UPS)</li> <li>Adaptor</li> </ol>                 |          | >        | V    |       |     |     | V               | ٧              |
| CX/CY 504        | NetAgent 9 SNMP Card     NetAgent Utility CD     Quick Installation Guide (Optional)                                                                                                    | ٧        |          | V    |       |     |     | V               | V              |
| BX/BY 505        | 1. NetAgent 9 SNMP Card 2. NetAgent Utility CD 3. Quick Installation Guide (Optional) 4. M2501 Cable(For Dry Contact UPS) 5. M2502 or M2505 Cable(For RS232 UPS) 6. M2506 Cable (For ModBus on RS485) 7. RS485 Converter board 8. Adaptor |          | V        | V    |       | V   | ٧   | V               | V              |
| BX/BY 506        | <ol> <li>NetAgent 9 SNMP Card</li> <li>NetAgent Utility CD</li> <li>Quick Installation Guide (Optional)</li> <li>M2506 Cable (For ModBus on RS485)</li> <li>RS485 Converter board</li> </ol>                                              | V        |          | V    |       | V   | ٧   | V               | V              |

# 2.4.1 NetAgent 9 Outlook

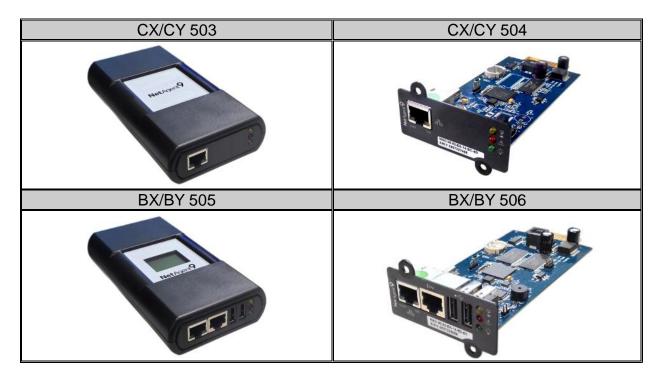

# ♦ One Port NetAgent 9

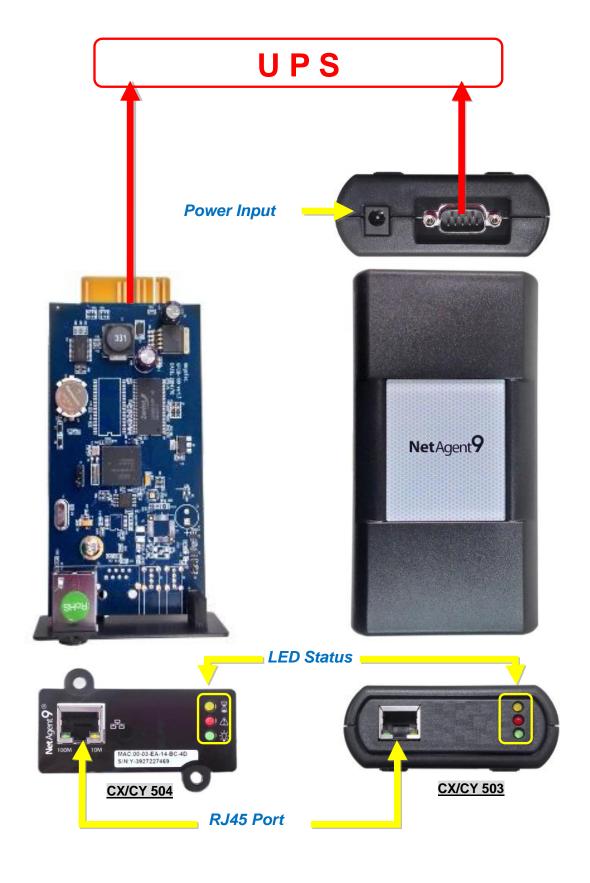

## ♦ NetAgent 9 W/USB Ports

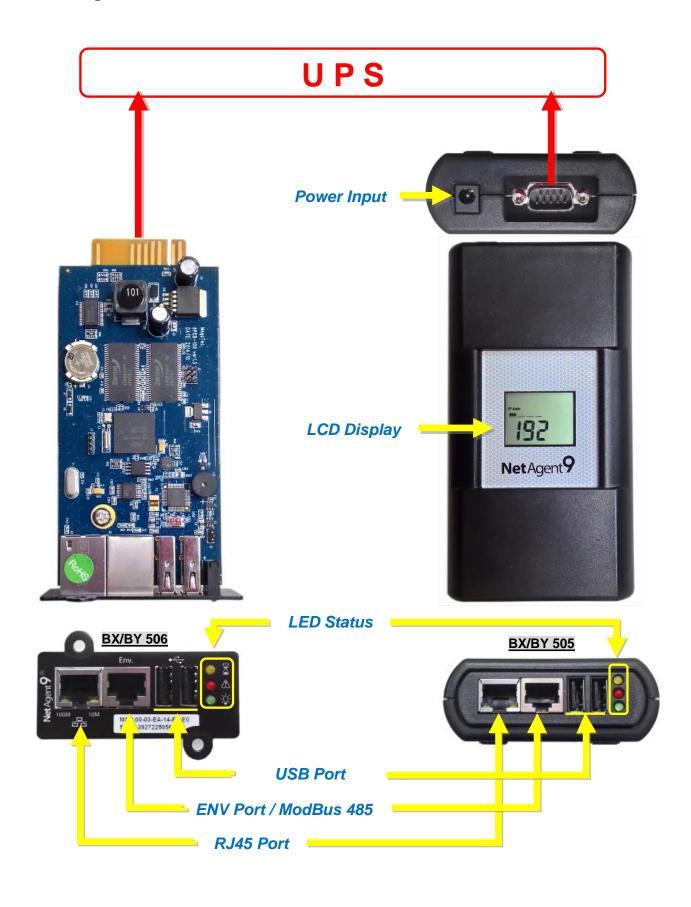

### ♦ NetAgent 9 USB Port Add-On

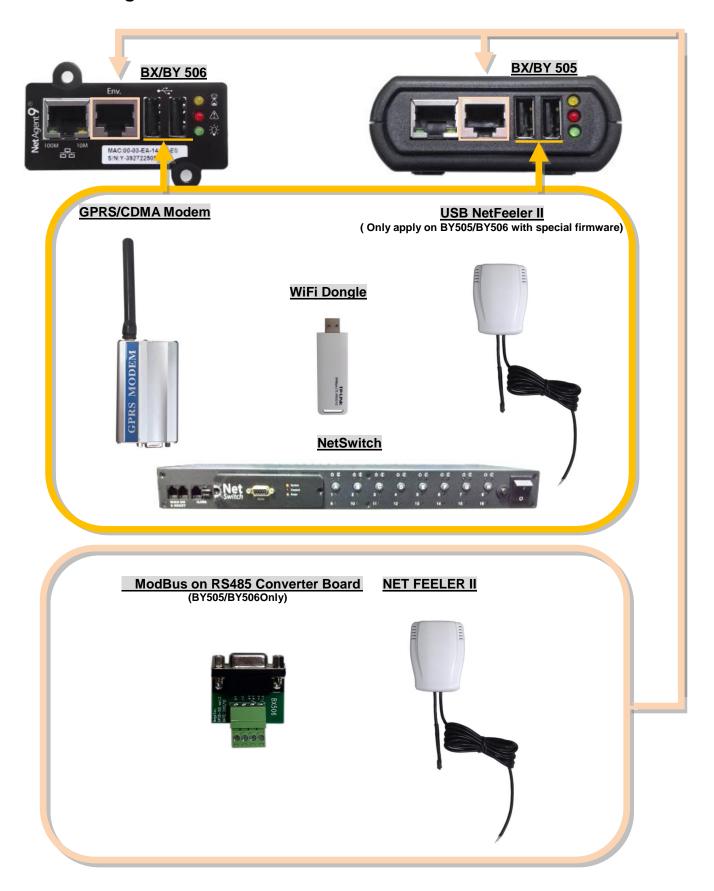

### 2.4.2 NetAgent 9 LED Indication

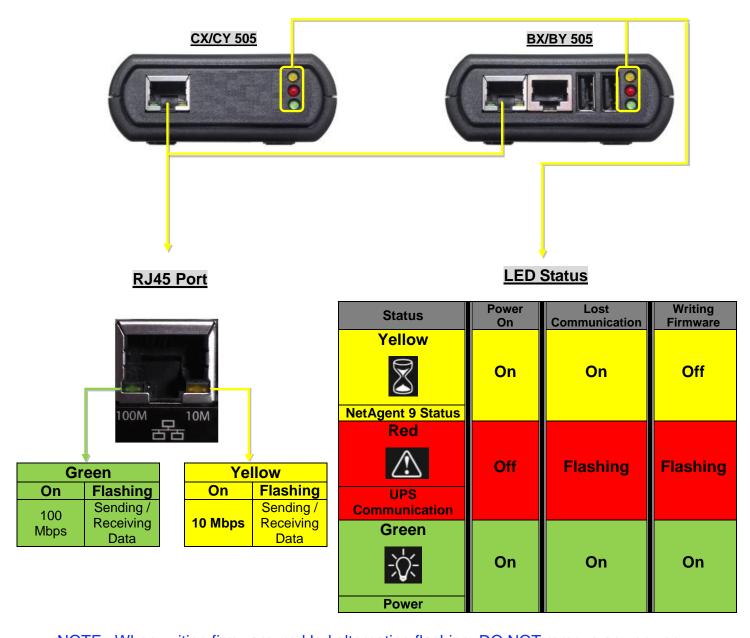

NOTE: When writing firmware, red led alternating flashing, DO NOT remove any power

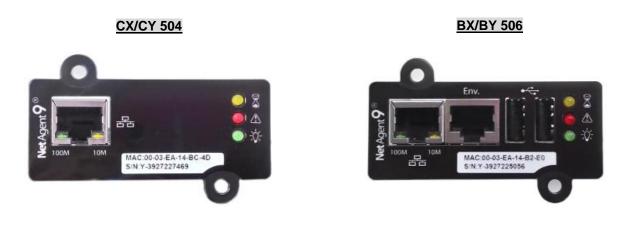

### 2.5 NetAgent Mini 9 / NetAgent 9 Package Accessories

# (1) Utility CD CD Contens:

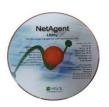

- Netility
- ClientMate
- SMS Server
- SNMPView
- Time Server
- iMConfig
- NetAgent Software too IP configuration / Firmware Upgrade
- Shutdown Software
- SMS Notification Software (with compatible Modem)
- NMS Software/ Multi Monitoring
- Time ServerSoftware
- Multi Configuration Software

# (2) Quick Installation Guide (Optional)

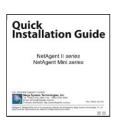

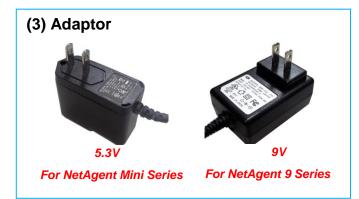

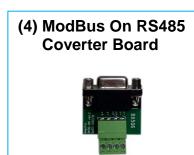

#### (5) Cables

■ M2501 - For connection between NetAgent and dry contact UPS

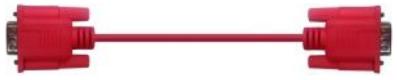

■ M2502 – For connection between NetAgent and RS232 pin 6,7,9 UPS

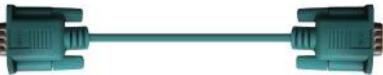

■ M2505 –For connection between NetAgent and RS232 pin 2,3,5 UPS

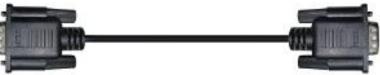

■ M2506 - For connection between NetAgent and GPRS / CDMA modem

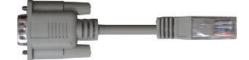

# Chapter 3. NetAgent Installation

### 3.1 Hardware Installation

- Internal NetAgent
  - **NOTE: Turn Off UPS Power before installation**

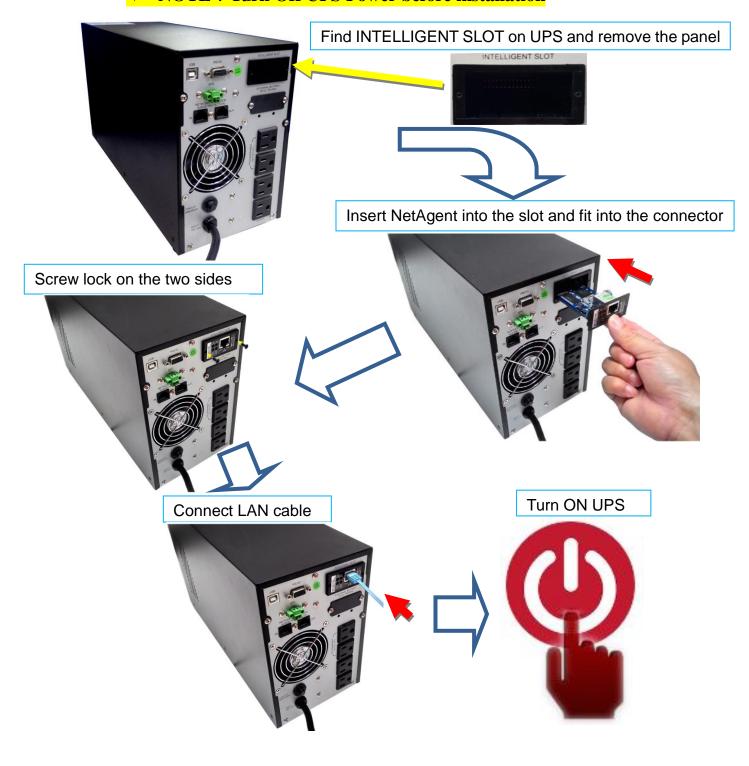

### ■ External NetAgent Mini

**\*** Turn Off UPS Power before installation

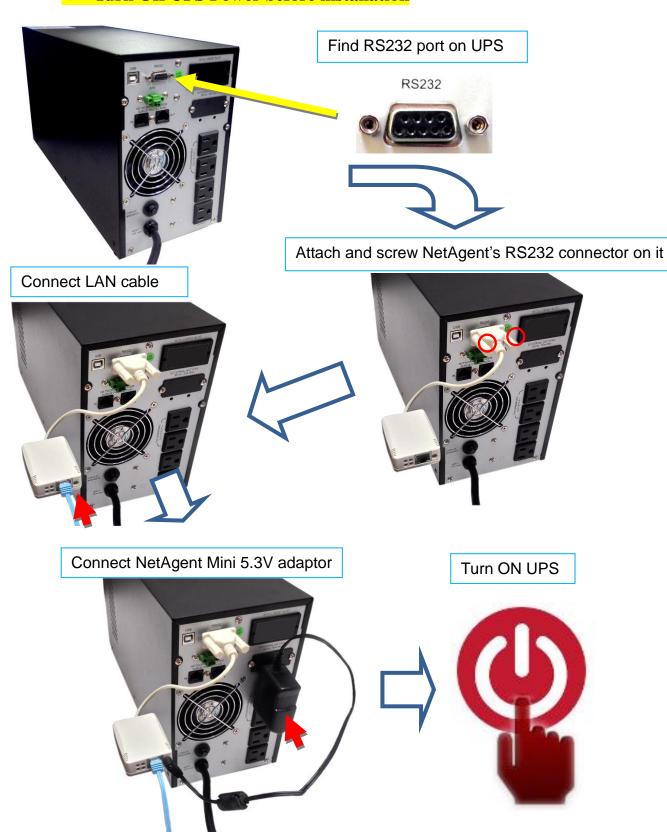

### ■ External NetAgent II / 9

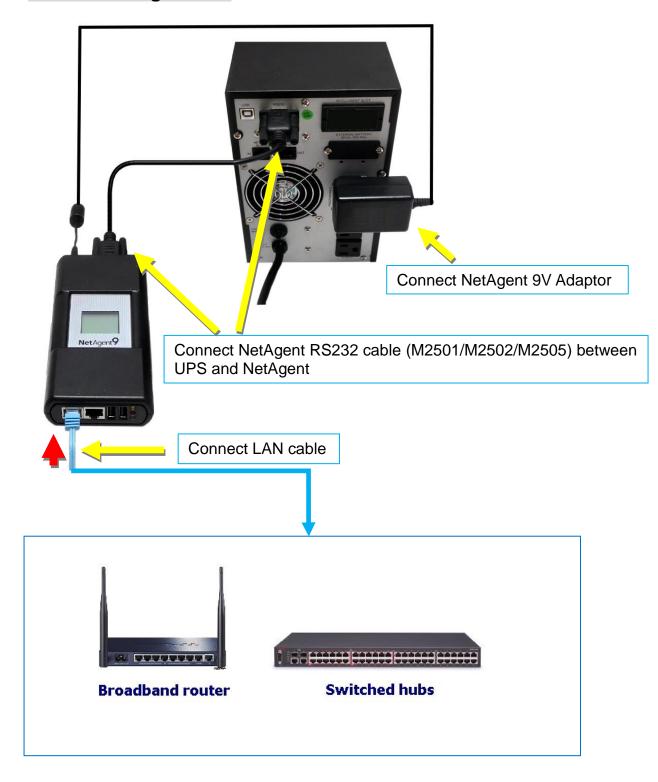

#### 3.2 Software Installation

NetAgent Utility CD offers several management and shutdown software. Insert CD into CD-ROM and software can be select under [Program Installation]

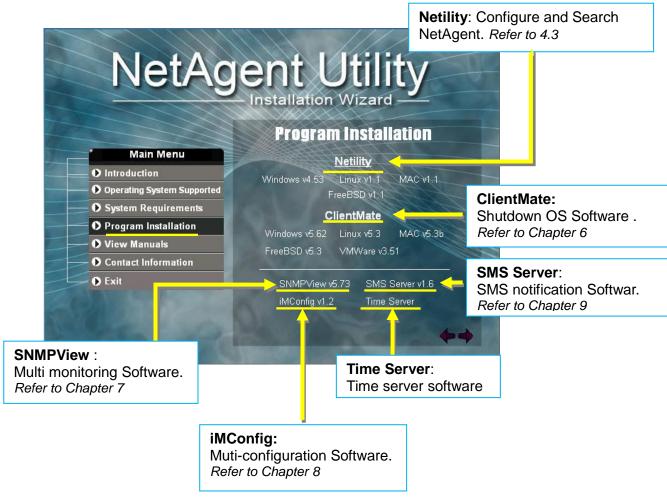

If the PC does not executes CD program automatically, please select from File Managment

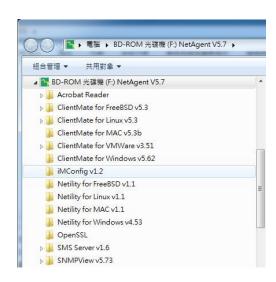

## Chapter 4. NetAgent Setting

### 4.1 Introduction

NetAgent can be login via web or HyperTerminal with protocol and encryption of HTTP/HTTPS/SSH/Telnet. Enter the IP address of NetAgent to configure and monitor the UPS status.

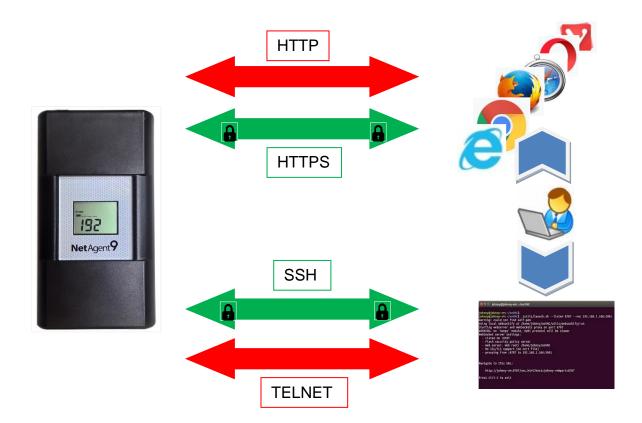

### 4.2 NetAgent Login Procedure

- Connect NetAgent to modem/router
- 2. Install Netility under same network
- 3.NetAgent searches all available NetAgent within same network
  - 4.Configure IP address of NetAgent (1)DHCP IP (Default) (2)Static IP
- 5. Enter IP address of the NetAgent on browser
- 5. Double click NetAgent from Netility
- 5. Login via HyperTerminal

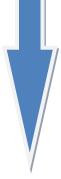

- 6. Select the compatible protocol under UPS Configuration webpage of NetAgent
  - 7.Enter other parameter on NetAgent webpage

**NOTE 1**: Each NetAgent has its unique serial number / MAC address and Password. This is available on the label of each unit. This helps to identify the card information on Netility

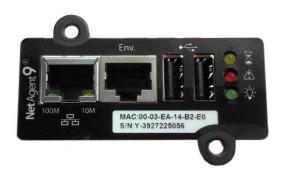

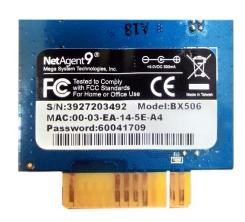

**NOTE 2**: NetAgent with LCD display may obtain the IP info from it.

Example of LCD display format as below

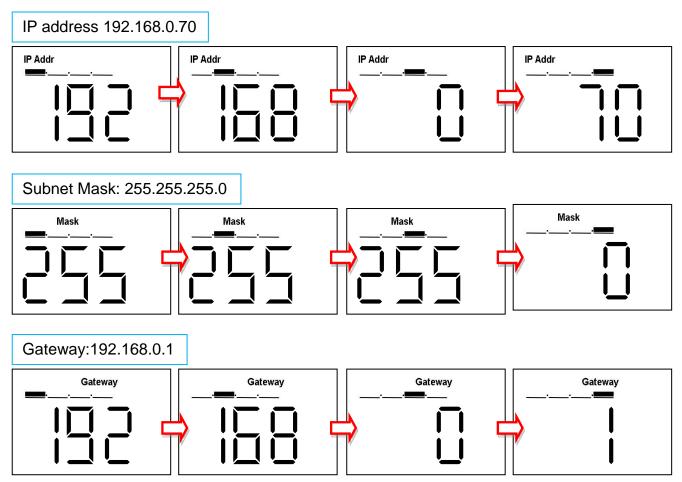

When NetAgent IP is known, enter such IP address on the browser to login. If non-LCD NetAgent model, install Netility software to find and configure its IP address.

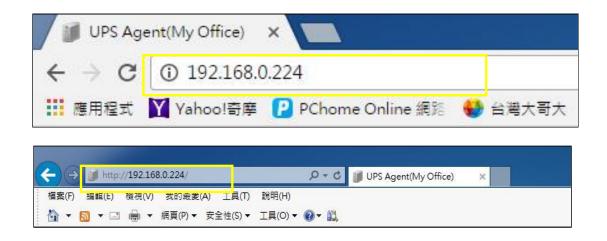

#### 4.3 Netility Installation and Setting

#### ■ Netility Installation

Netility is tool software that helps the user to search all the available NetAgent within network as well as to configure IP address and firmware upgrade. Mount the NetAgent Utility CD on CD-ROM and click on Program Installation>Netility>Windows v4.53

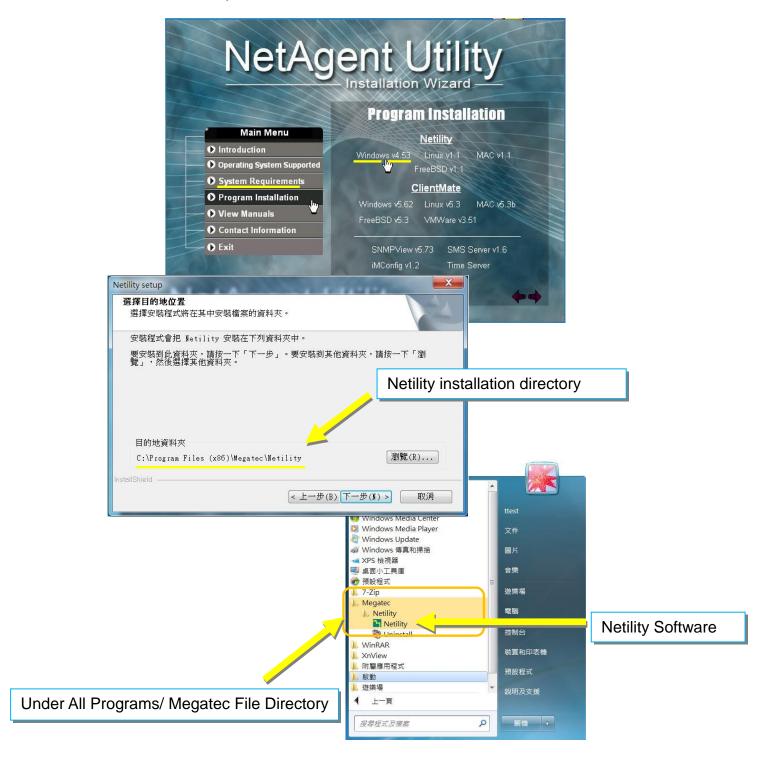

#### Netility Operation and Setting

Netlity main pages divided into 2 sections:

#### 1. Online NetAgent List 2. Function Selection

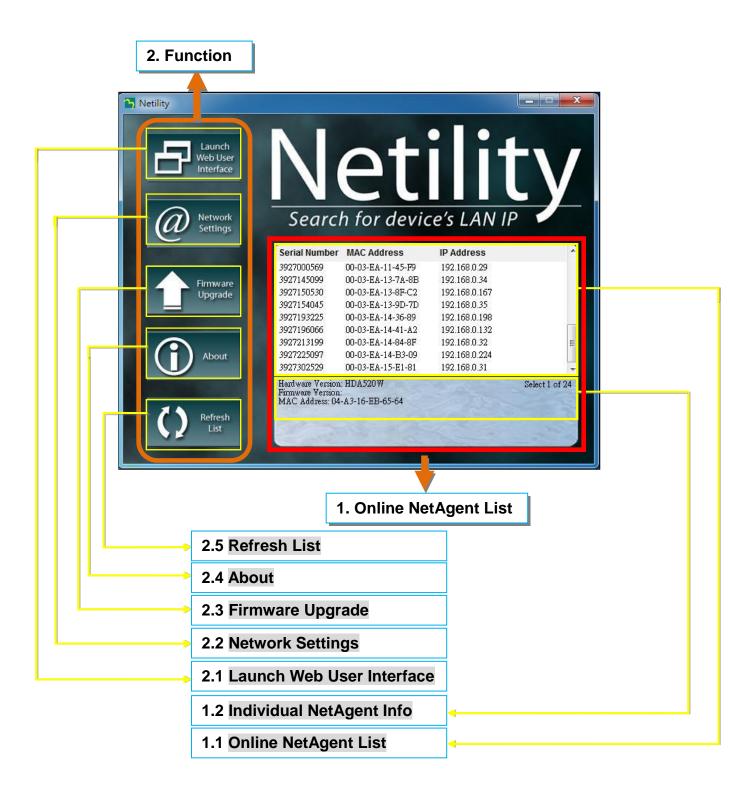

#### 1.1 Online NetAgent List

When open up Netility, it automatically searches all the available online NetAegnt within the network with its serial number, IP address, MAC address. Double click on the specific NetAgent with valid IP address, it will direct to the NetAgent's webpage. (List refreshes automatically every 2 minutes)

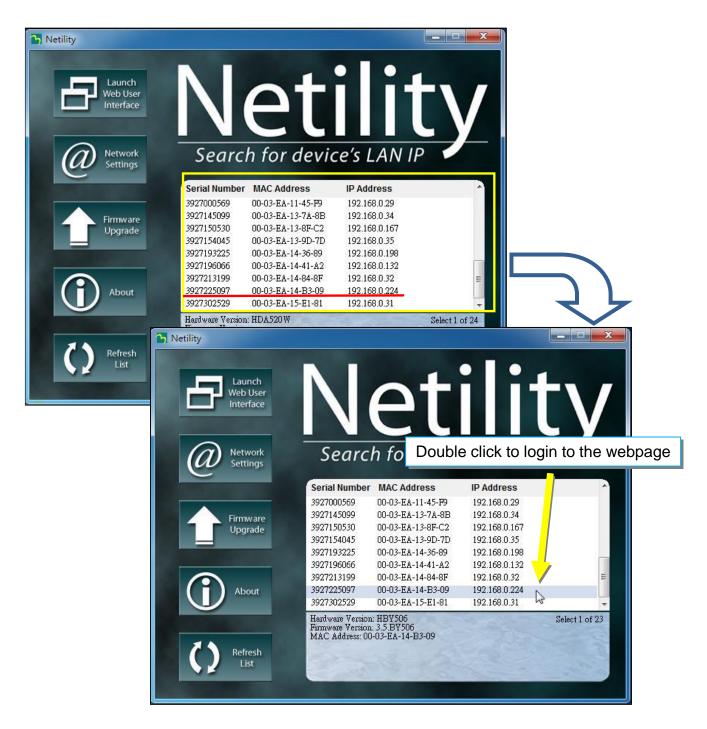

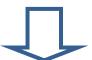

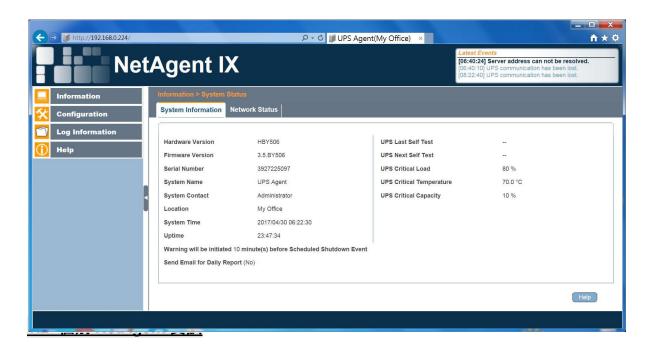

#### 1.2 Individual NetAgent Info

Click on specific NetAgent , the bottom column shows its hardware , firmware version and MAC address. It also shows the total NetAgent number that found by Netility and selected

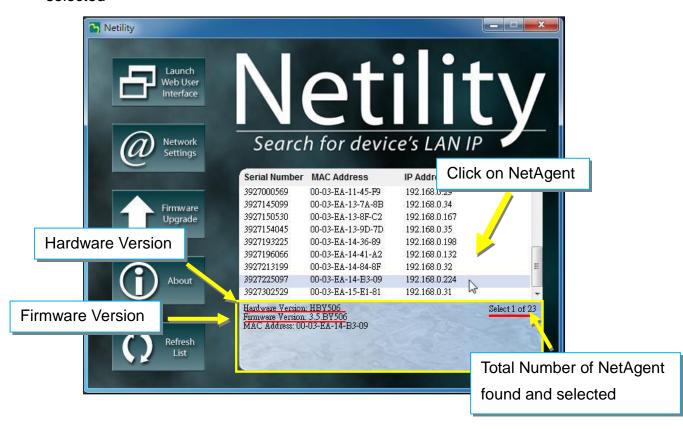

#### 2.1 Launch Web User Interface

Select specific NetAgent from the list and click on Launch Web User Interface to login to the NetAgent's webpage

2. Click on Launch Web User Interface

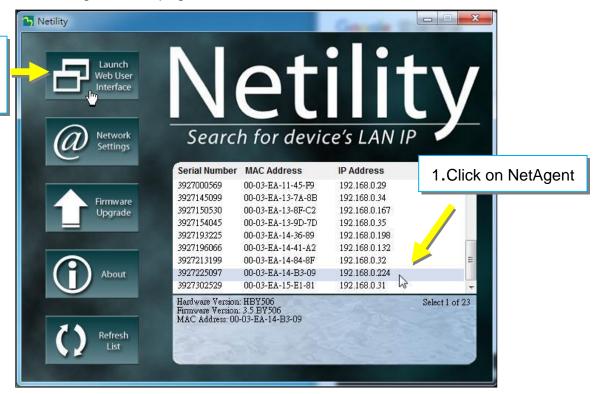

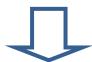

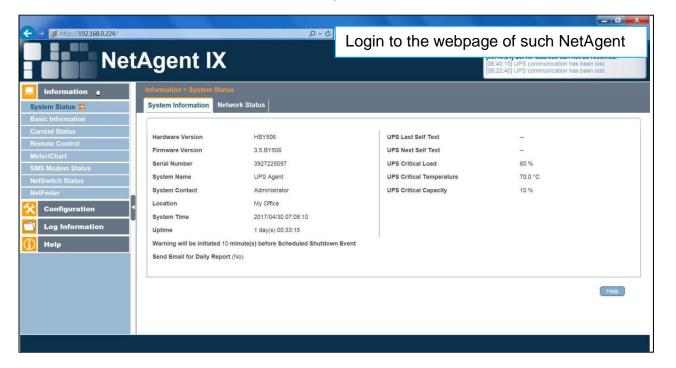

#### 2.2 Network Settings

- When connecting the NetAgent for the first time, ensure IP address and other network setting are correctly entered in order to login to the NetAgent's webpage via browser or HyperTerminal
- When select to obtain IP address by DHCO or BOOTP, IP address and other network parameter will be assign by the network
- NetAgent offers 4 network protocols HTTP / HTTPS / TELNET / SSH for management with security consideration. If any change on port number, the it require to enter the full IP address with port number in order to login

For example: HTTP port number change to 81

The full address to be enter on browser should be "http://X.X.X.X.81" (X.X.X.X is the IP address of the NetAgent)

For Example: Telnet port number change to 24

The full address to be enter on HyperTermnal should be

"http://X.X.X.X 24" (X.X.X.X is the IP address of the NetAgent)

■ When password of the NetAgent is enabled, it is necessary to enter the correct password before making any configuration change and firmware upgrade

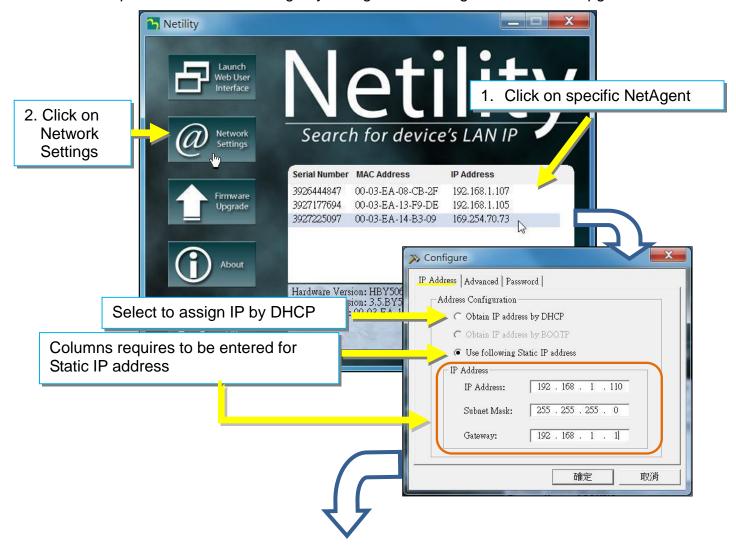

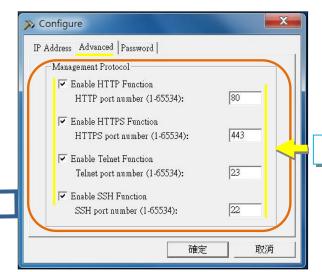

Default port for each protocol

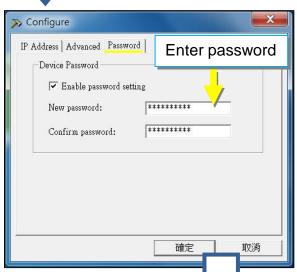

Once password is enabled and configured, it is required to enter the correct password when change any setting or firmware upgrade

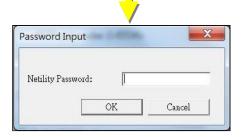

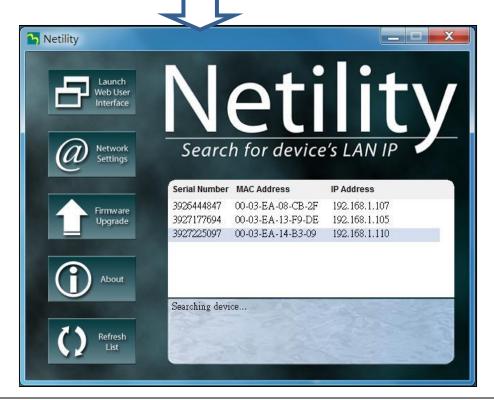

#### 2.3 Firmware Upgrade

- This is to upgrade or re-load the firmware to the NetAgent unit. Firmware version is available on the official website. Ensure to check the NetAgent model, hardware version for the correct firmware version (.bin)
- Ways to select NetAgent for firmware upgrading
  - (1) Click on specific NetAgent from the Netility list
  - (2) Press and hold on CTRL key then select multi NetAgent unit from the list=>This is to upgrade multi units at once
  - (3) Click on the first NetAgent from the list, then press and hold on SHIFT key as well as click on the last unit of the NetAgent =>This is if all NetAgent from the list are same model
  - **WARING**: Please makes sure the multi NetAgent selected are same model
- If any failure during firmware upgrading, please upgrade again until it is successfully done
- While upgrading, red and yellow LED would alternating flashing, or red led flashing. DO NOT remove any power or cable to the NetAgent. Once firmware is successfully upgraded, NetAgent would reboot automatically.

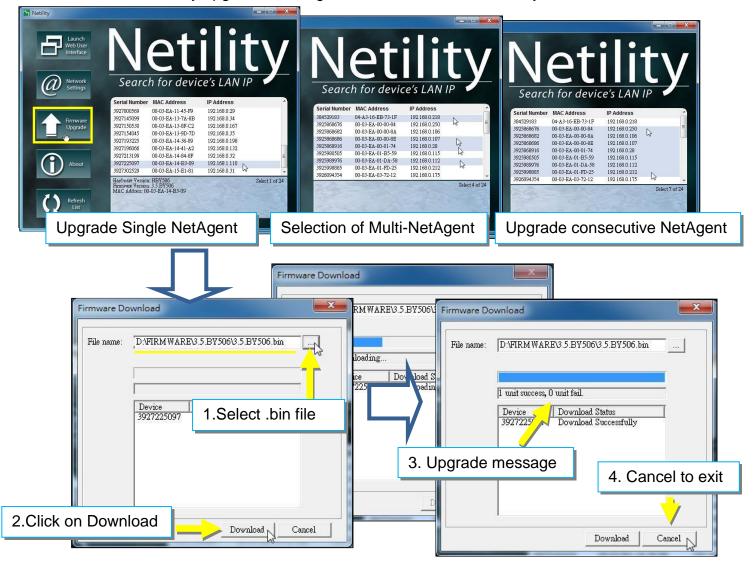

## 2.4 About

Here shows the current Netility verison

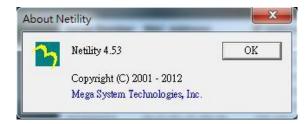

## 2.5 Refresh List

The list on Netility would refresh every 2 minutes automatically, however, manual refresh is also possible by clicking Refresh List

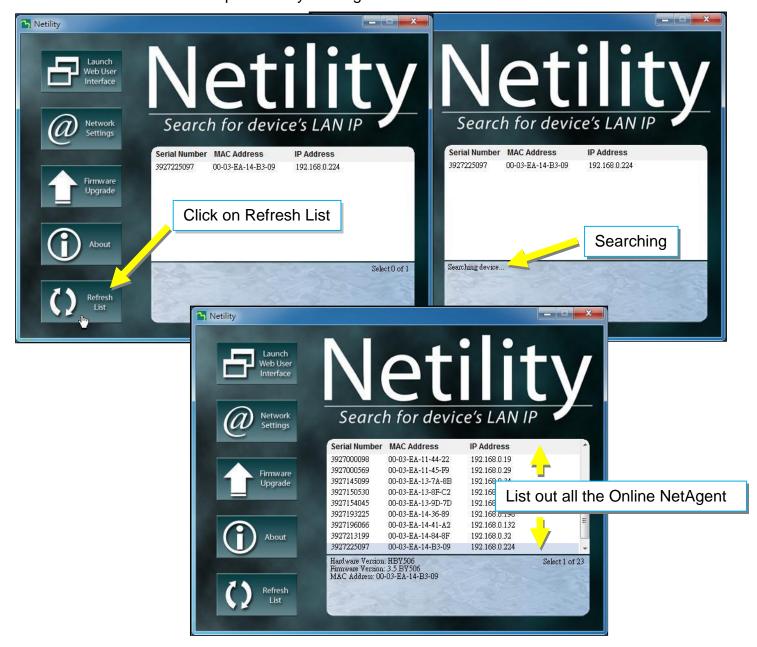

# 4.4 NetAgent Setting

#### 4.4.1 Web Interface

## NetAgent 9 Mini & NetAgent 9

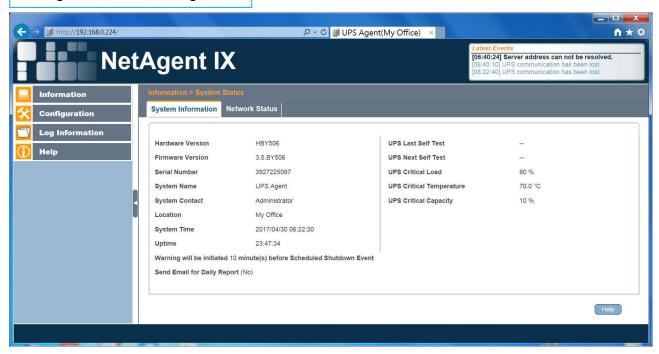

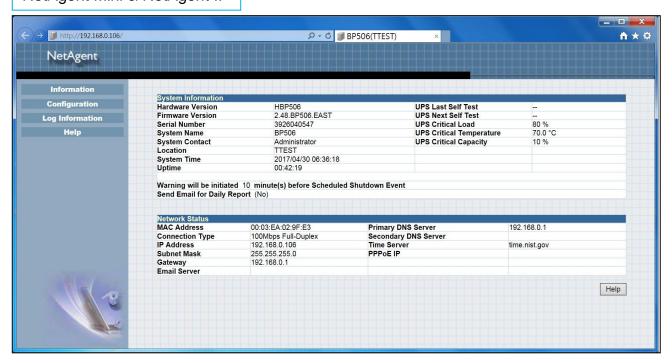

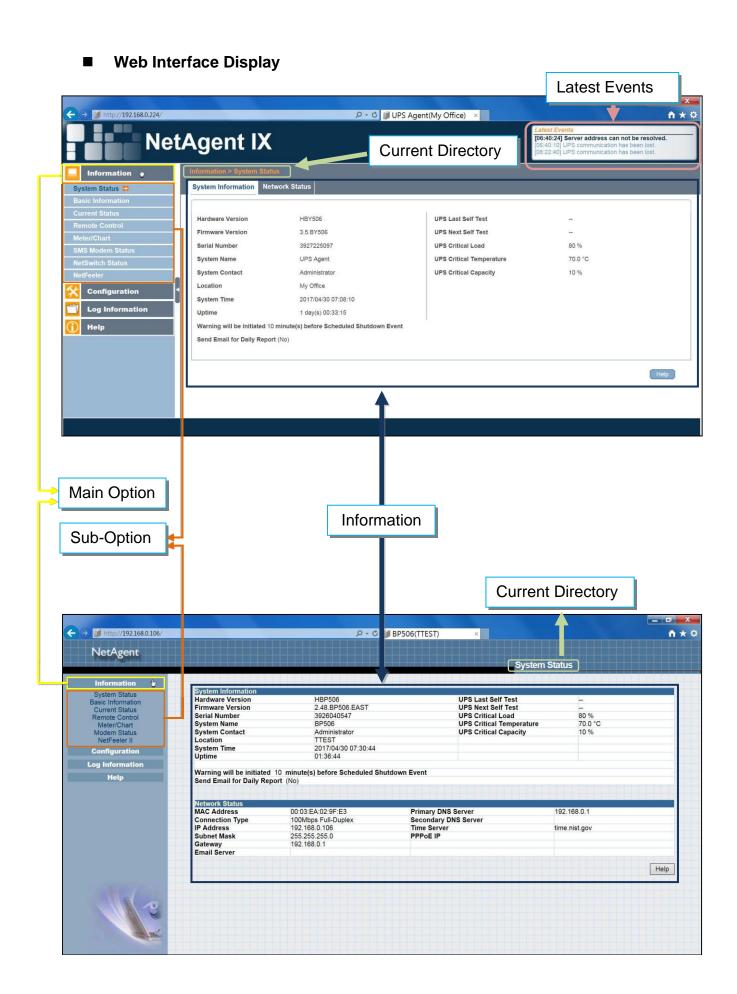

## 4.4.2 NetAgent Option Directory Structure

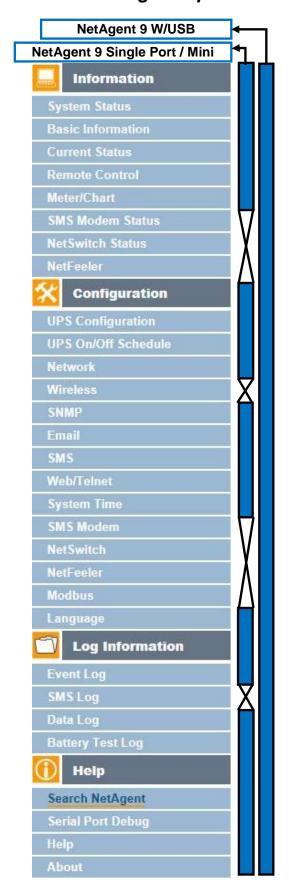

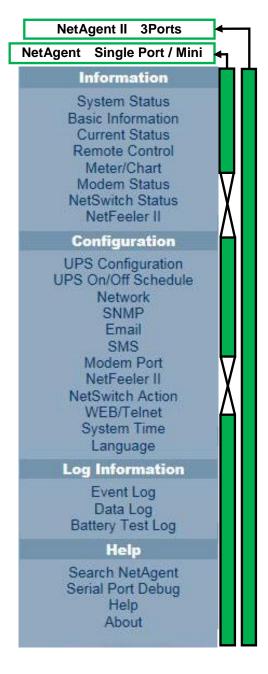

## 4.4.3 NetAgent Setting Options

- Information > System Status
- Sysyem Information

Here shows all the basic information of the NetAgent such as hardware / firmware version; Serial Number; Uptime...etc.

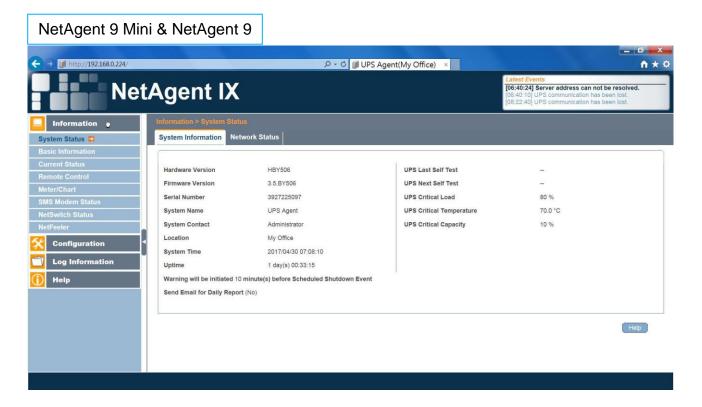

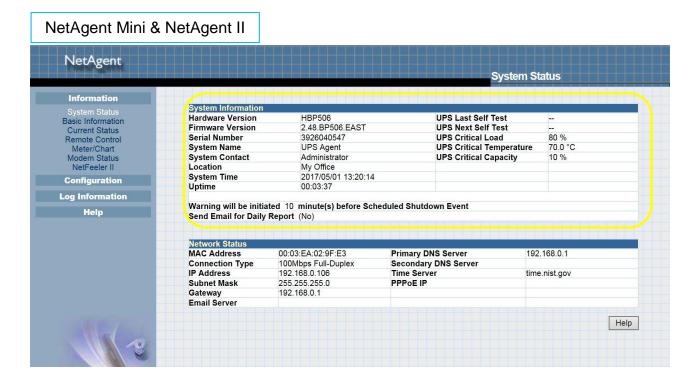

#### Network Status

This page shows the network information of the NetAgent. With NetAgent9 series which supports IPv6 could work with compatible network appliance.

## NetAgent 9 Mini & NetAgent 9

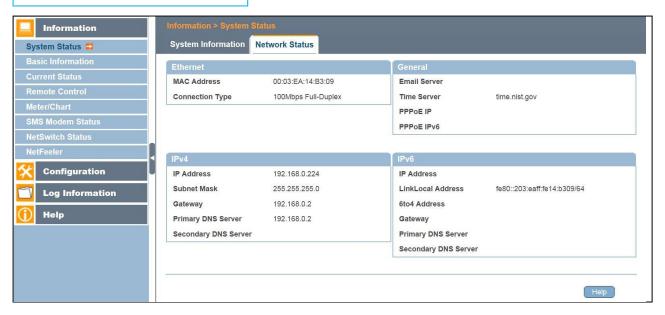

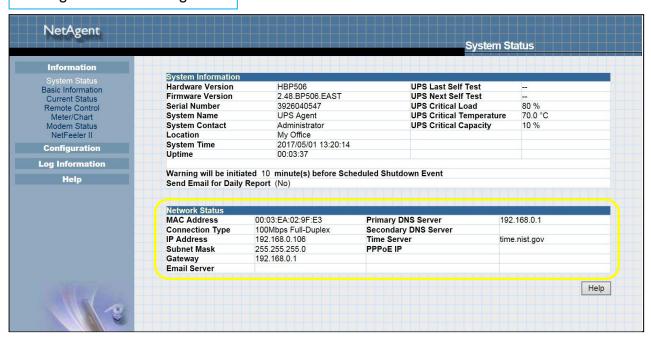

#### ■ Information > Basic Information

This page shows UPS information/Battery Information/Rating Information. The data is obtained from the reply of UPS or the settings from [UPS Configuration] webpage

# NetAgent 9 Mini & NetAgent 9

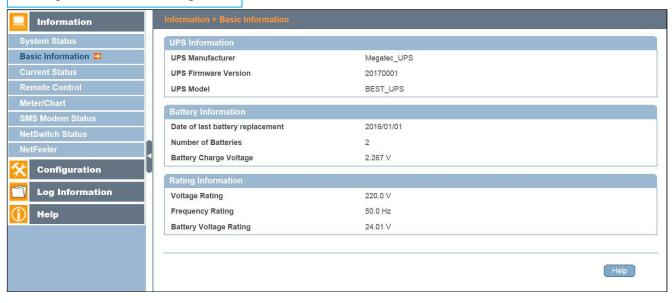

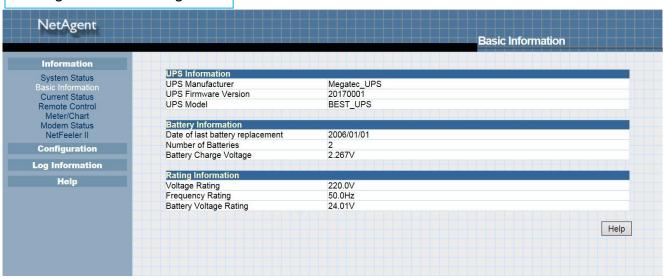

#### ■ Information > Current Status

This page shows current UPS Input / Output and Battery Status. Status refresh time can be configured. When abnormal condition occurs, it shows in red.

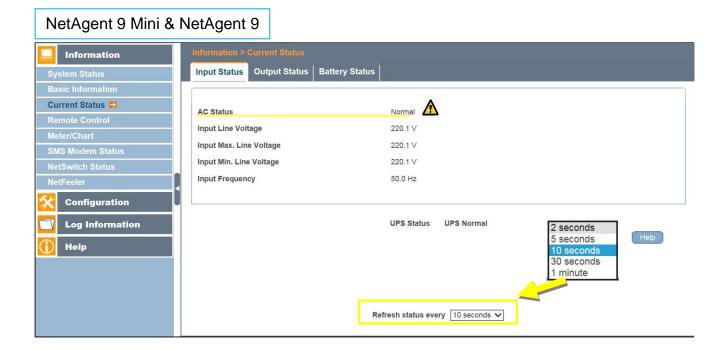

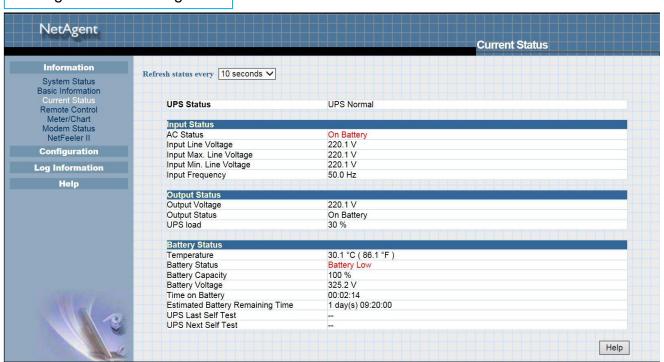

#### ■ Information > Remote Control

Here, user can perform several test to the UPS remotely. Once the option is selected, please click on Apply in order to execute it.

## NetAgent 9 Mini & NetAgent 9

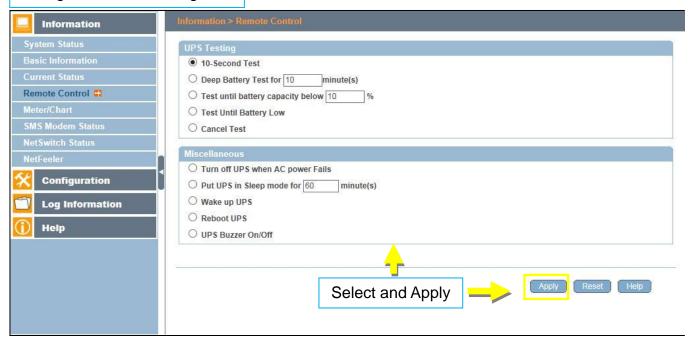

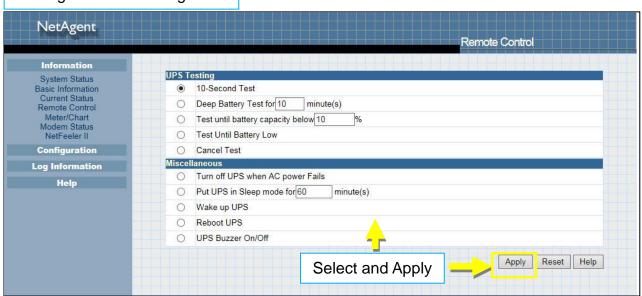

#### **■** Information > Meter/Chart

This is to show UPS Input, Output, Temperature, Frequency..etc in graphic or chart. Java is required.

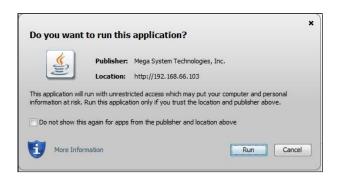

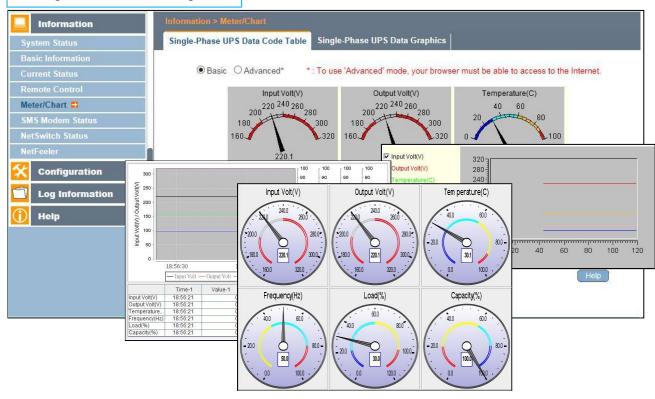

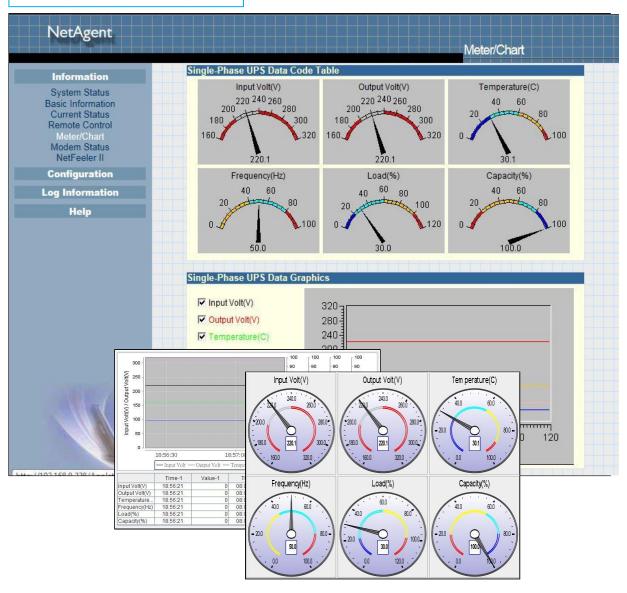

#### ■ Information > SMS Modem Status

This page shows the Modem status when GPRS modem is connecting with NetAgent 9 or NetAgent II (3 Ports)

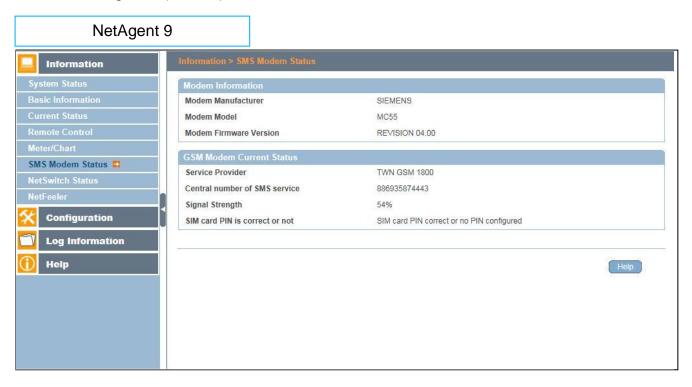

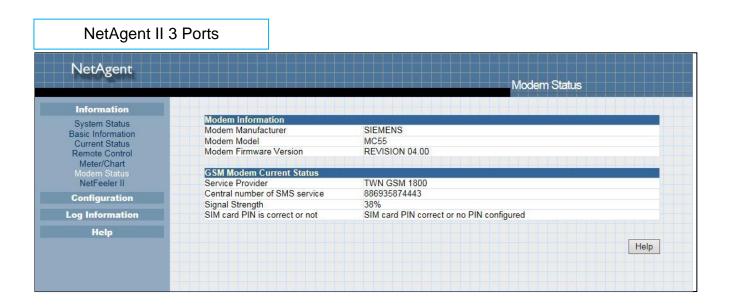

#### ■ Information > NetSwitch Status

If NetAgent connects with our NetSwitch to control outlet remotely, this page shows the status of each outlet and each outlet can be turn On/Off manually

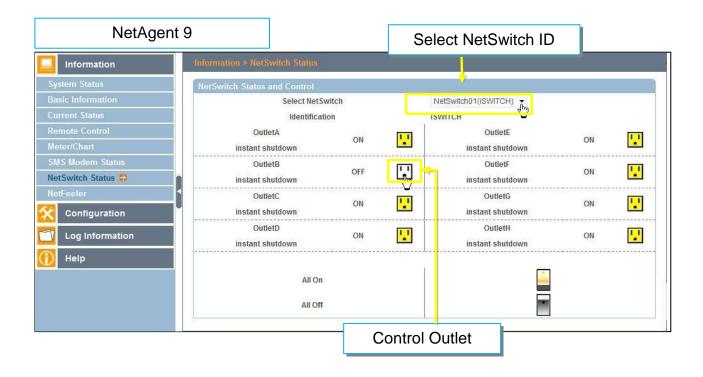

#### NetAgent II 3 Ports

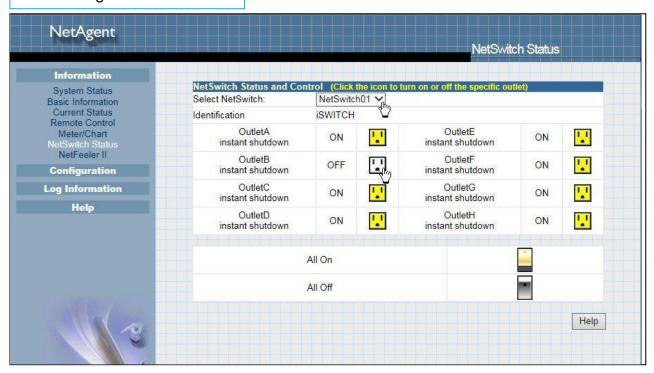

#### ■ Information > NetFeeler (NetFeeler II)

This page shows the environmental status when NetFeeler/ NetFeeler II and its accessories are connected with NetAent.

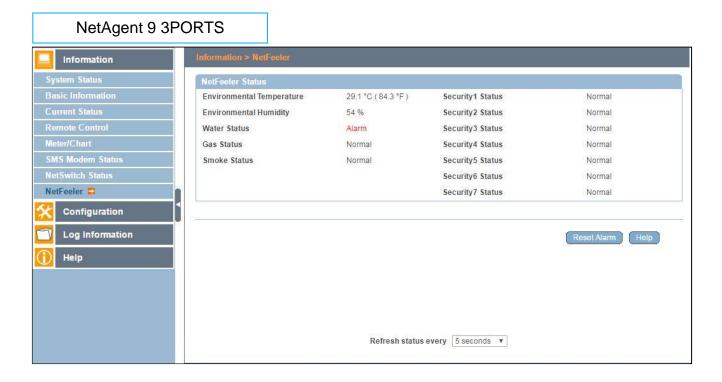

#### NetAgent II 3 Ports

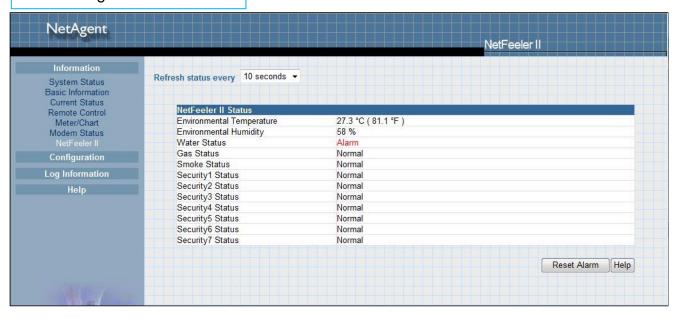

## Configuration > UPS Configuration

UPS Properties (Please refer to your UPS specification)

#### **UPS Communication Type:**

In order to let NetAgent and UPS to establish the communication, select the compatible protocol which your UPS supported from the list. Wrong protocol selected would cause no communication at all. (Megatec is default protocol)

#### Number of Batteries:

Enter the number of battery that the UPS has.

## Battery Full Charge Voltage (V):

Enter the number of the full charged voltage per battery cell. (2.267 is default, this is recommended not to be change)

#### Battery Exhausted Charge Voltage(V):

Enter the number of exhausted voltage per battery cell. (1.667 is default, this is recommended not to be change)

#### Date of Last Battery replacement(mm/dd/yyyy):

Enter the date of last battery replacement for record

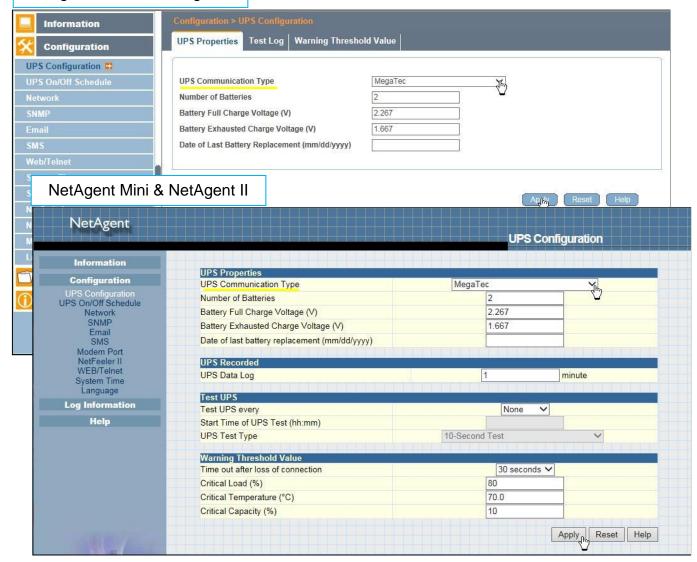

## Test Log

## Test UPS Every:

Week /2 Weeks/ Month / Quarter UPS can be selected

#### Start Time of UPS Test (hh:mm):

To enter the time to begin the test

#### **UPS Test Type**:

Test option can be select from the drop down list

#### UPS Data Log:

To enter the time interval to refreshing data

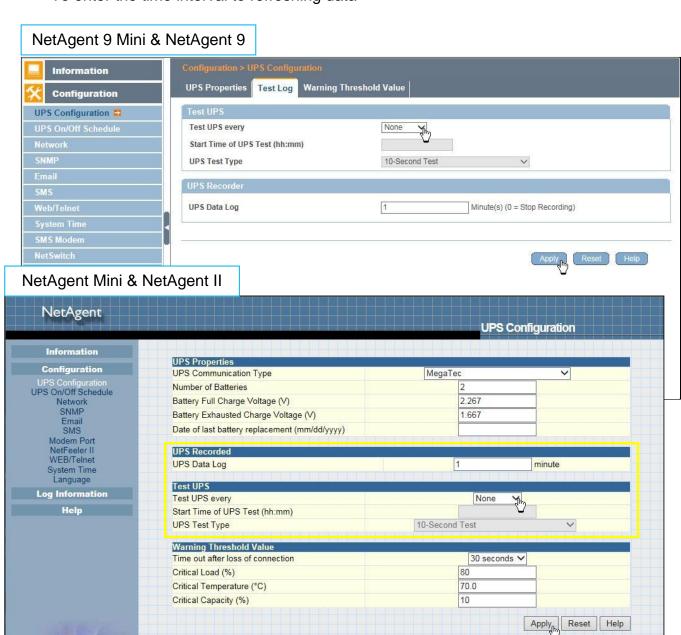

## Warning Threshold Values

#### Time out after loss of connection:

Send warning alarm when NetAgent and UPS lost connection at this configured time Critical Load(%):

When loading reaches at this % configured, NetAgent will send warning alarm

## <u>UPS Temperature (°C)</u>:

When UPS temperature reaches at this degree configured, NetAgent will send warning alarm

## Critical Capacity (%):

When UPS battery capacity reaches at this % configured, NetAgent will send warning alarm

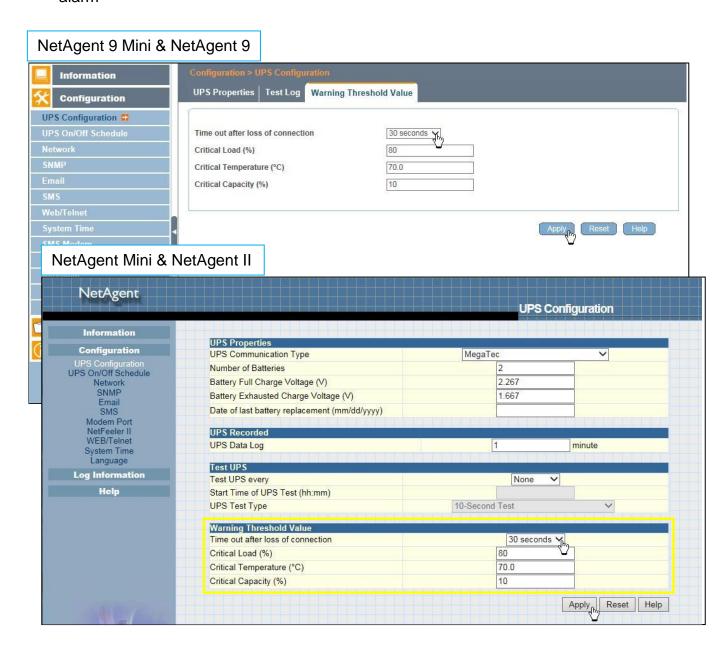

## ■ Configuration > UPS On/Off Schedule

UPS Action

When selected event happens at configured time range, UPS will be shut down

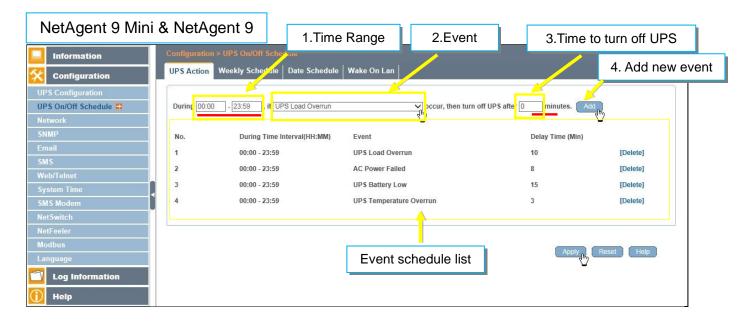

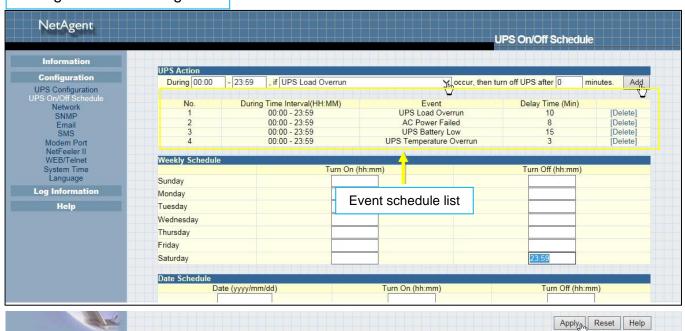

## Weekly Schedule

This section is to set the time to turn on/off the UPS each day in the week.

## NetAgent 9 Mini & NetAgent 9

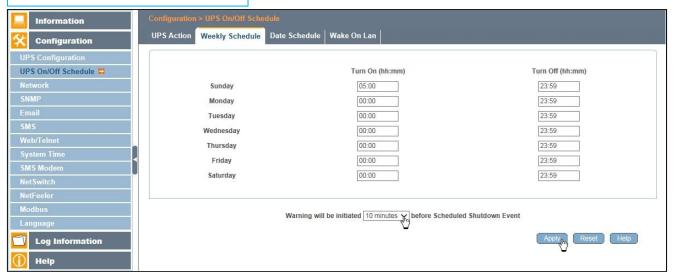

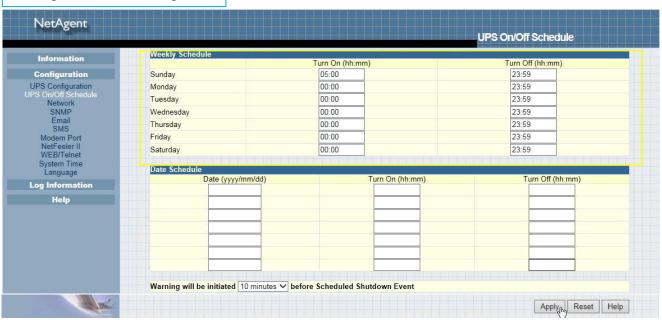

#### Date Schedule

This section is to set the time to turn on/off the UPS on particular days. (e.g, holidays.) The settings here override the settings in **Weekly Schedule**.

#### Warning will be initiated \_ before Schedule shutdown event

NetAgent will send a warning message before a scheduled shutdown. This section sets the delay time period after the message is sent and before the scheduled shutdown is started.

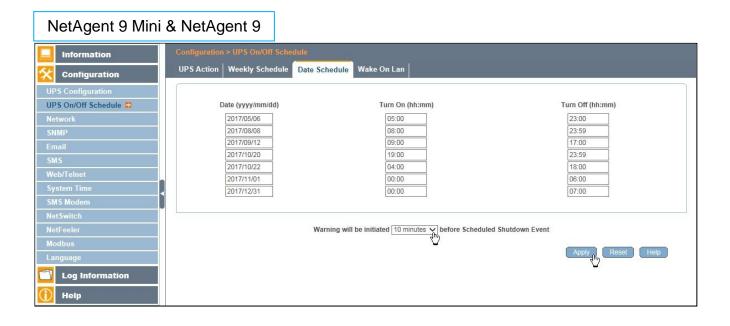

#### NetAgent Mini & NetAgent II NetAgent **UPS On/Off Schedule** Date Schedule Information Turn On (hh:mm) Turn Off (hh:mm) Date (yyyy/mm/dd) 2017/05/06 05:00 23:00 UPS Configuration 2017/08/08 08:00 23:59 S On/Off Sch Network 09:00 17:00 2017/09/12 SNMP 2017/10/20 19:00 23:59 2017/10/22 04:00 18:00 Modem Port NetFeeler II WEB/Telnet 2017/11/01 00:00 06:00 2017/12/31 07:00 Warning will be initiated 10 minutes ✓ before Scheduled Shutdown Event Log Information Wake On Lan IP: MAC: Test IP Host2 MAC Test IP: MAC: Host3 Test Host4 IP MAC Test IP: MAC: Host5 Test IP: MAC: Host6 Test IP MAC: 1 Apply Reset Help

#### Wake On Lan

This section is to wake the PC within the network when AC recovery, or, when battery capacity reaches at configured %. (Make sure the PC has such function supported and configure as "Enabled" under BIOS.) Enter the IP address of that PC and system would search its IP accordingly.

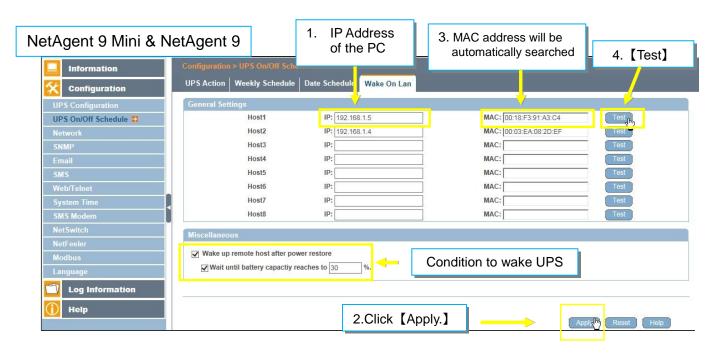

#### NetAgent Mini & NetAgent II NetAgent **UPS On/Off Schedule** Date Schedule Information Date (yyyy/mm/dd) 2017/05/06 Turn On (hh:mm) Turn Off (hh:mm) Configuration 05:00 23:00 UPS Configuration 08:00 23:59 On/Off Sci Network SNMP 2017/09/12 09:00 17:00 2017/10/20 19:00 23:59 2017/10/22 04:00 18:00 2017/11/01 00:00 06:00 00:00 07:00 2017/12/31 WFB/Telnet System Time Language Warning will be initiated 10 minutes ✓ before Scheduled Shutdown Event Wake On Lan Help MAC: 00:18:F3:91:A3:C4 IP: 192.168.1.5 Host1 IP: 192.168.1.3 MAC: 00:03:EA:14:B3:09 Test Host3 IP MAC Test IP: MAC Host4 Test IP MAC Test IP MAC Host6 Test IP: MAC: Host7 Test IP MAC: Test Miscellaneous ✓ Wake up remote host after power restore ✓ Wait until battery capacity reaches to 30 Apply Reset Help

## ■ Configuration > Network

This page is to set NetAgent Network settings.

#### IPv4

NetAgent and DNS IP address can be obtain by drop down list with option of Manually , Using DHCP, or Bootp. If the IP address and DNS has been configured on Netility, then info will automatically show here

## NetAgent 9 Mini & NetAgent 9

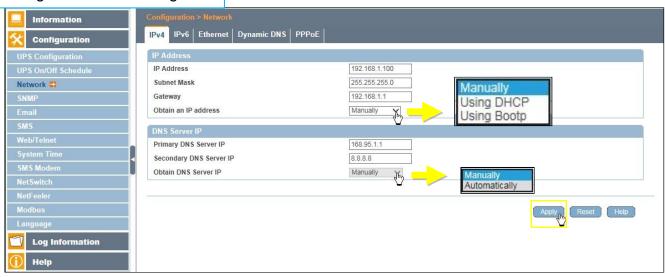

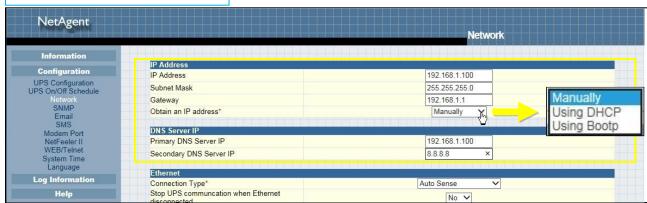

#### IPv6

All NetAgent 9 series supports IPv6. IP address can be obtain from the drop down list with option of ( Automatic / Stateless DHCPV6 / DHCPV6 / Manual )

♦Once click on Apply, NetAgent will reboot

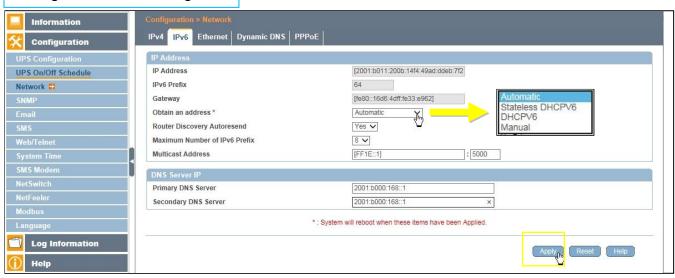

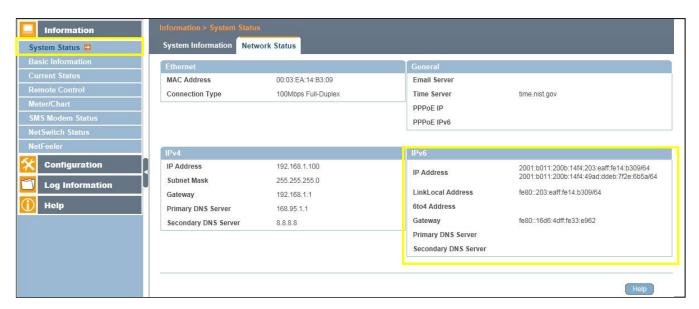

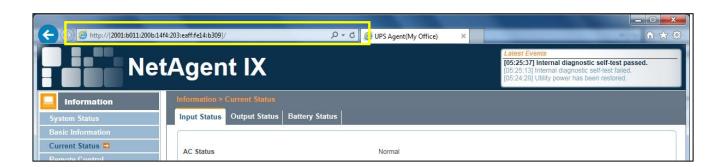

#### Ethernet

#### Connection Type

This section is to set communication speed between NetAgent and Network.

## Once click on Apply, NetAgent will reboot

<u>Stop UPS communication when Ethernet disconnected</u>
This section is to set if to stop UPS communication when NetAgent disconnects with Ethernet

## NetAgent 9 Mini & NetAgent 9

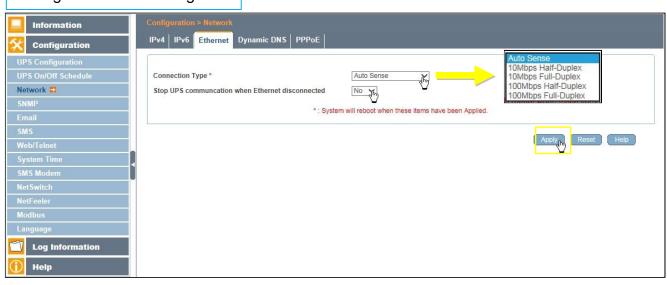

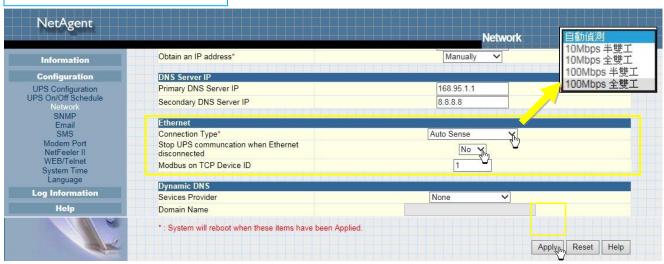

#### Dynamic DNS

This is a free service that allows the user to alias a dynamic IP address to a static hostname. Ensure account/password has been registered from the DNS service provider

#### Service Provider

Dynamic DNS providers can be select from the list

#### Domain Name

This is the Domain Name you have created from the above selected DDNS provider Login Name

This is the Login / Account name that you have created with the selected DDNS provider.

#### Login Password:

Enter the Password you have assigned to your DDNS Account.

## Use external STUN server to get Public IP to register

Choose **Yes** to ensure that NetAgent uses the WAN / Public IP to update the selected DDNS server

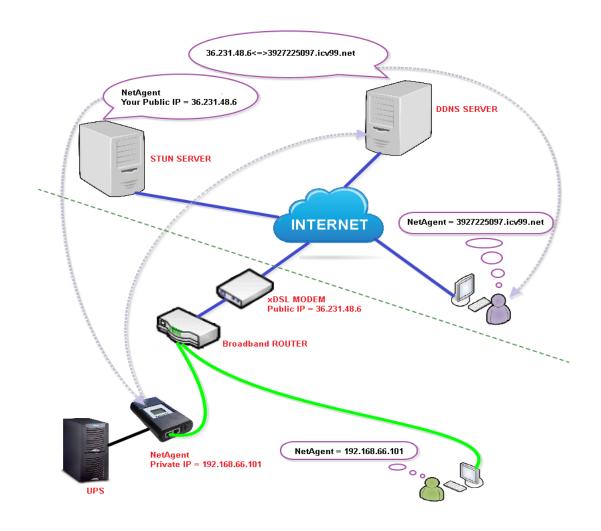

If to use iCV99.net as Service Provide which host by Megatec, instruction asb elow:

1. Ensure NetAgent is able to connect to Internet. Select icv99.net from the drop down list of the Service Provider. The Domain Name and Login Name will automatically be fill-in with serial number of the device. Enter the password of the NetAgent which is printed on the NetAgent label, then click Apply.

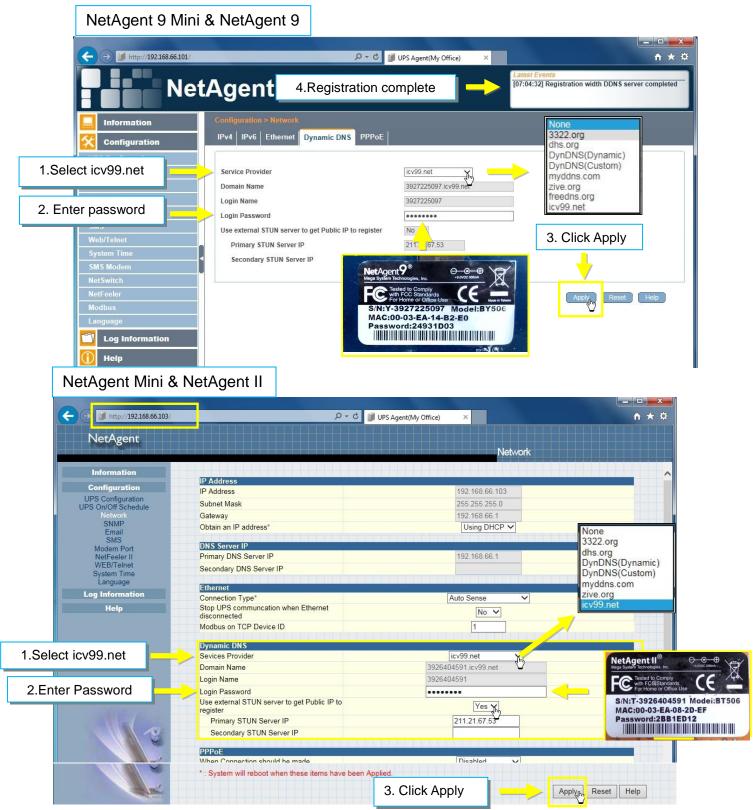

2. If using router, please login to router and direct IP and port number under virtual server for port forwarding. Kindly refer to router's manual

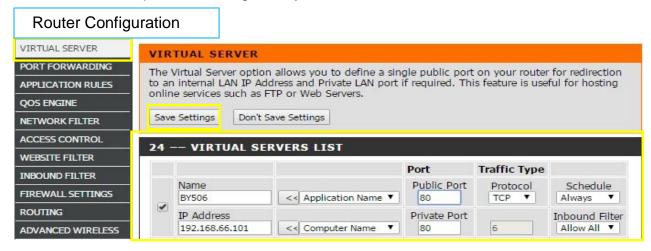

3. After 20 minutes, NetAgent should be login with its DDNS Domain name

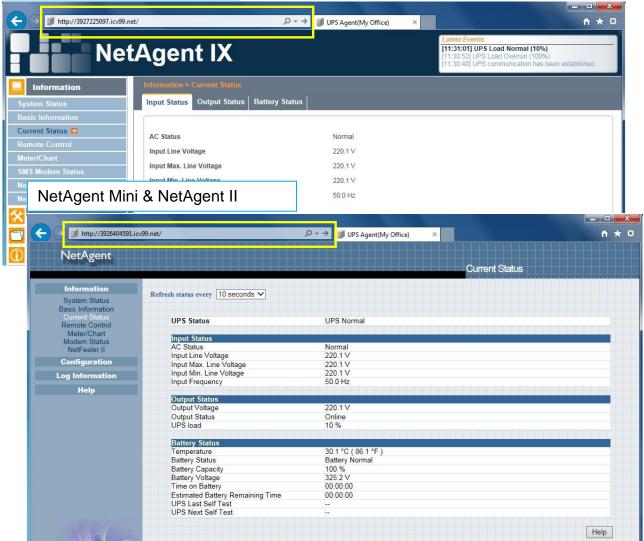

To change domain name or password, please go to <a href="https://www.icv99.net">www.icv99.net</a>

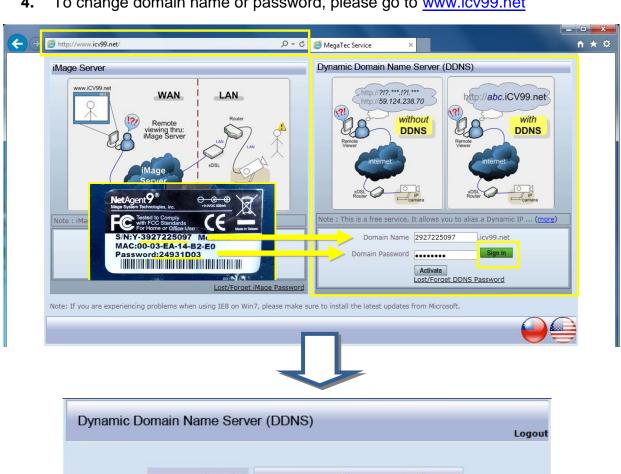

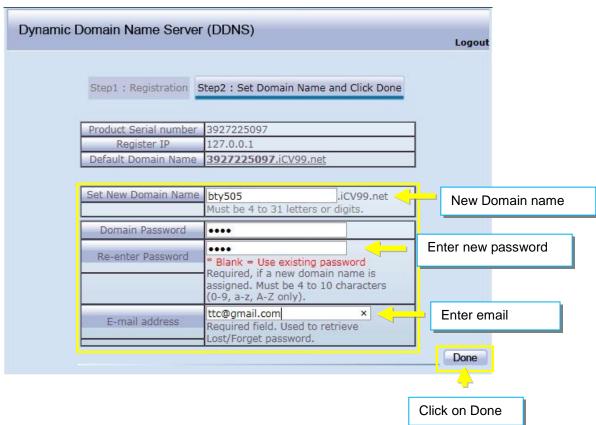

#### PPPoE

Use this option to allow NetAgent to connect to the Internet directly using your xDSL modem by PPPoE. Enter the Login name and password to enable the connection. Once set-up, NetAgent will connect directly to the Internet , any abnormal connection failure would also cause to re-dial

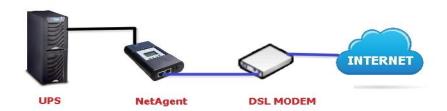

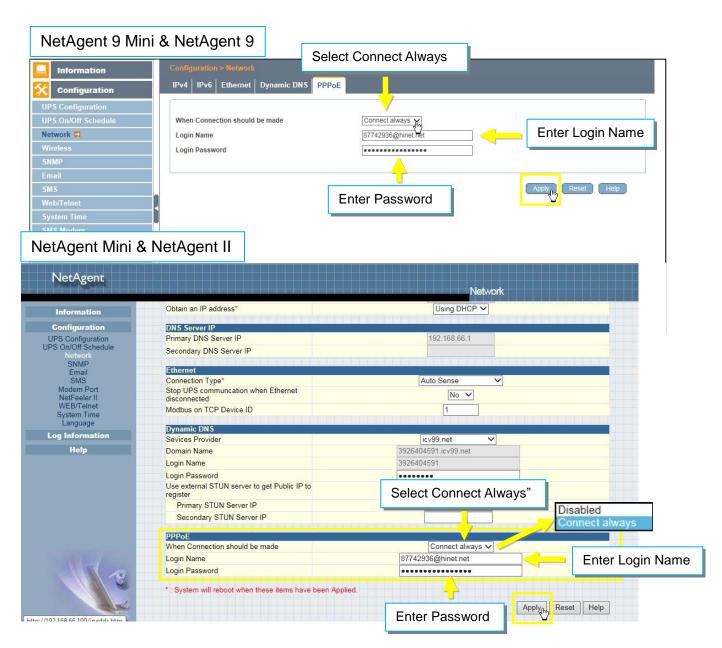

#### ■ Configuration > Wireless

This is to configure Wireless network with USB wireless dongle. This feature only apply to NetAgent 9 model of BX and BY series. (USB wireless dongle is optional)

NetAgent 9 BX/BY models supports wireless encryption of Open system; Shared Key; WEP(64 /128 bit) / WPA / WPA2(TKIP/AES)

Connect the compatible USB wireless dongle to BX/BY NetAgent

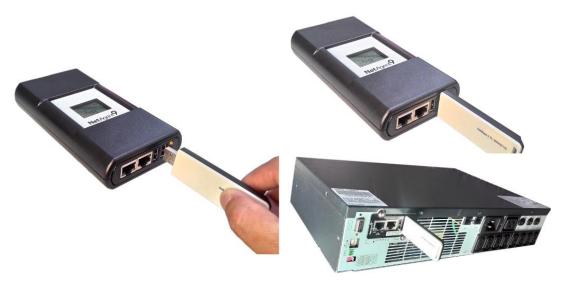

 Click on [Scan] to search for all the available AP. Select the AP, then enter its SSID, Authentication, WPA Encryption, WPA Key, then click on Apply

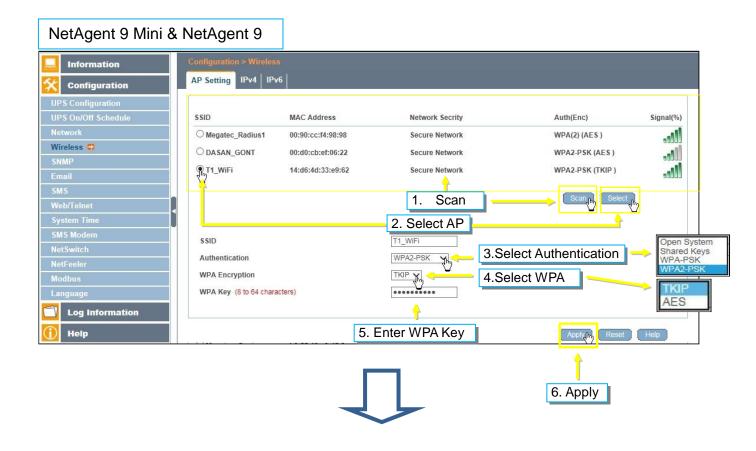

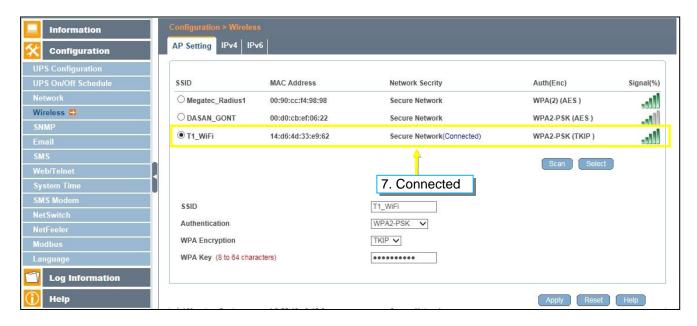

Connection Information can be check from [Information] > [System Status] > [Wireless Status]

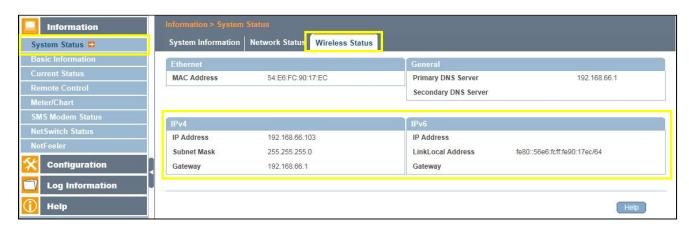

## ■ Configuration > SNMP

This page is to set NetAgent SNMP settings so it can be used by a NMS ( Network Management System). (e.g. SNMPView, it can be available on the NetAgent Utility CD.)

SNMP version supported by NetAgent type

|                    | SNMP V1 | SNMP V2 | SNMP V3 |
|--------------------|---------|---------|---------|
| NetAgent 9 & Mini  | ✓       | ✓       | ✓       |
| NetAgent II & Mini | ✓       | ✓       |         |

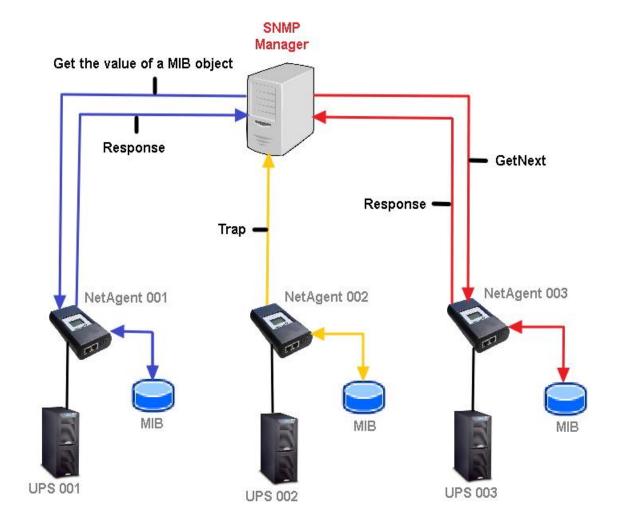

#### General

## MIB System

#### System Name

This section is to give a name to the NetAgent.

## System Contact

This section is to give a name to the administrator.

## System Location

This section is to set NetAgent location.

#### SNMP UDP Port

#### NetAgent SNMP Port:

The port that NetAgnet receive and send SNMP command. (Default is 161)

#### Trap Receive Port:

The port to receive trap. (Default is 162)

#### SNMPv3 Engine ID

## **SNMPv3** Engine ID Format Type:

When using SNMPv3, NetAgent requires to have its Engine ID for identification to generates authentication and encryption key. Format type can be select from the drop down list with option of MAC Address / IPv4 / IPv6 / Manual

## Once click on Apply, NetAgent will reboot

### SNMPv3 Engine ID Text:

SNMPv3 Engine ID content

# NetAgent 9 Mini & NetAgent 9

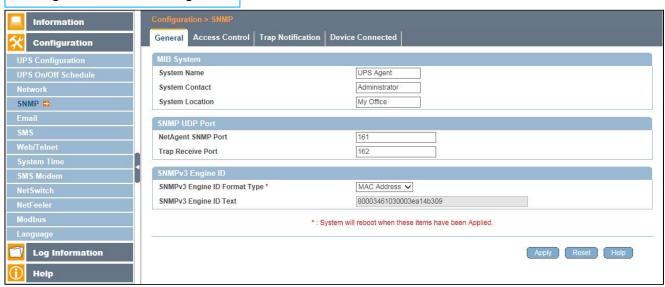

## NetAgent Mini & NetAgent II

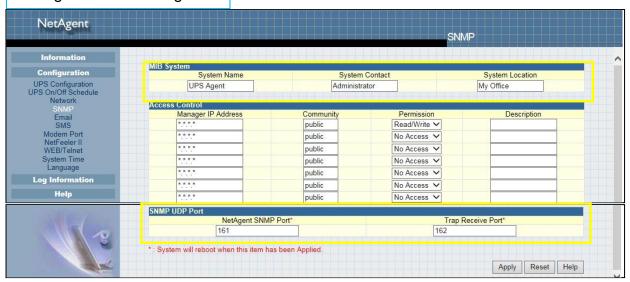

#### Access Control

## Manager IP Address:

This is to set the IP address that the administrator can manage NetAgent from. It is valid for up to 8 IP addresses. To manage NetAgent from any IP address, enter \*.\*.\* into **Manager IP address**.

### Version:

This is to select between SNMPv1& SNMPv2 or SNMPv3 (SNMPv3 only applies to NetAgent 9 series) When select All and V3, user name, password, authentication and privacy are required

## **Community**:

This section is to set a Community name for NMS. The community name has to be as the same as the setting in NMS. (Default is public)

#### Permission:

Log Information

Help

\*.\*.\* means any IP

This is to set authorities of administrators. Options are Read, Read/Write, and No Access.

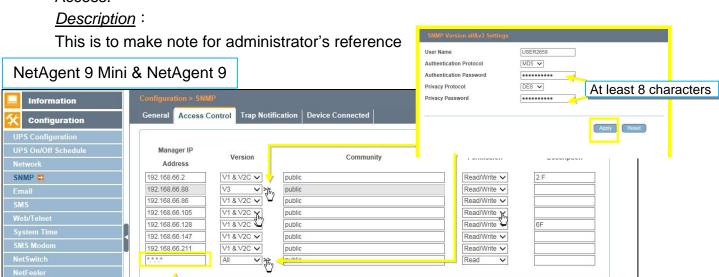

Reset Help

## NetAgent Mini & NetAgent II

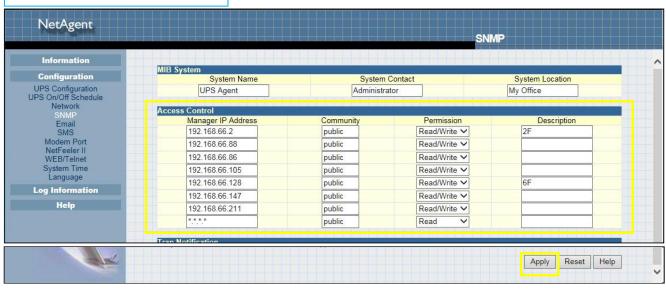

#### Trap Notification

#### Trap Notification

### **Destination IP Address:**

To set receivers IP address for receiving traps sent by NetAgent. It is valid for up to 8 IP Addresses.

#### Accept:

Select the trap type of its SNMP version or Inform from drop down list. When SNMPv3 trap or SNMPv3 Inform is selected, username/password and authentication information are required.

### **Community**:

Trap receiver and NetAgent must be same community. (Default is public)

#### Trap Type:

Select from PPC MIB or RFC1628 MIB (Default is PPC)

**★MIB** file is available in the CD provided with NetAgent

#### Severity:

This section is to set Trap level for each receiver. There are three levels as below

- ☐ Information: To receive all traps.
- ☐ Warning: To receive only "warning" and "severe" traps.
- ☐ Severe: To receive only "severe" traps.

( Please refer to NMS manual for Trap levels.)

#### Description:

This is to make note for administrator's reference

#### **Events**:

This is to select events for NetAgent to send traps. Click on Select to show the full Events List. Click on Test to send test trap to ensure all setting is correct

## Send Power Restore and Adaptor Restore Traps for X time(s) in X second(s) Interval.

This is to set number of trap to send in preset second when power restore on NetAgent. This is to check if the communication between trap receiver and NetAgent remains well or not after power recovers

## **SNMP Inform Request**

This is to set the number of times that the NetAgent can request a response from the sending Inform host with a preset value. (Default is 3 times and an interval of 5 seconds)

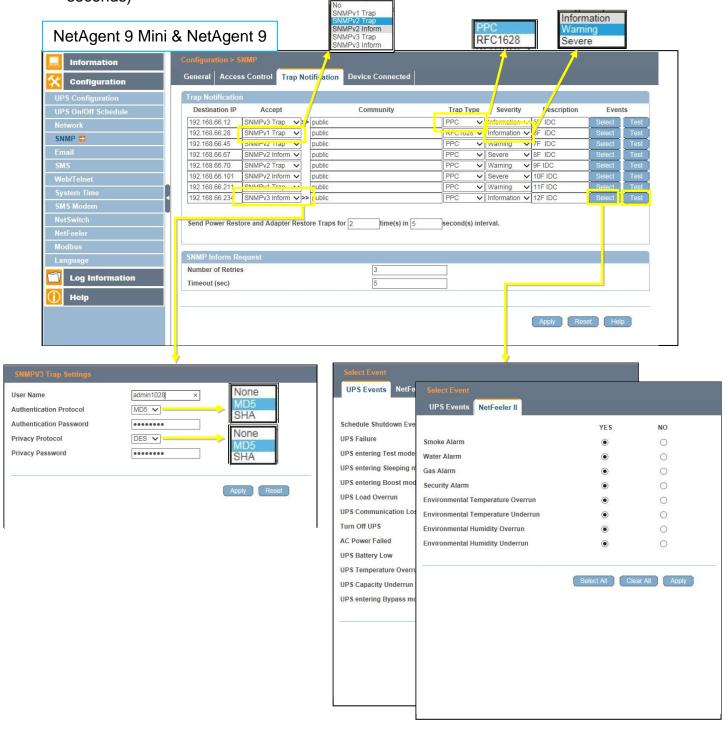

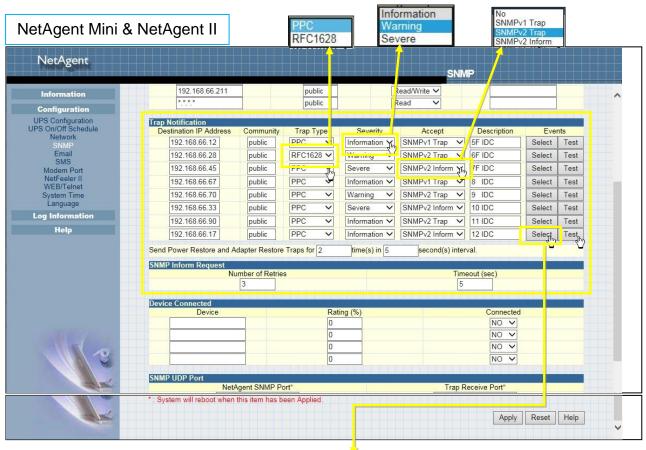

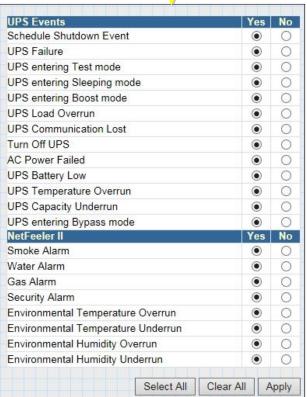

#### Device Connected

This section is to set the usage power and connection status of other devices which connects to the same UPS as NetAgent uses.

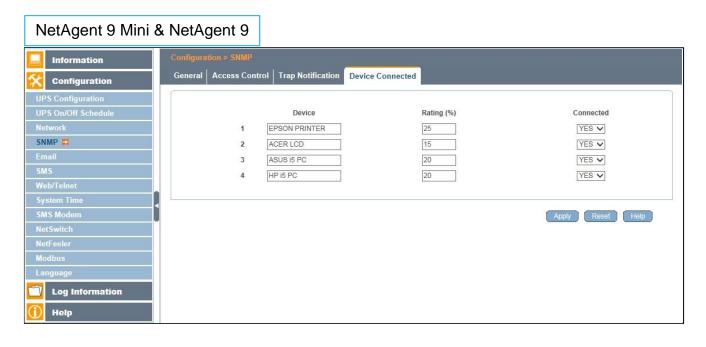

## NetAgent Mini & NetAgent II

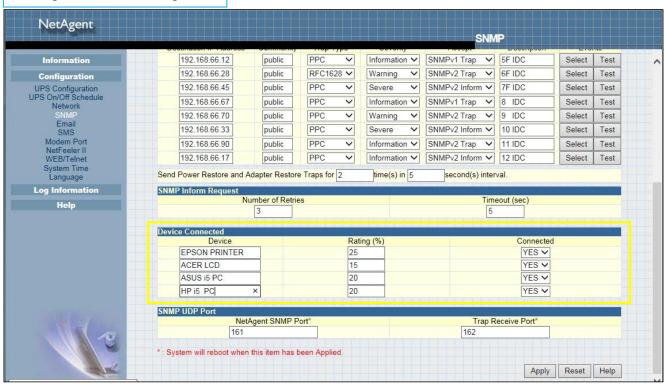

## ■ Configuration > Email

To send email notification when event occurs or data log

## Email Setting

Email Server:

Enter the address of email server

Email Port:

Email Port that use for sending email

Enable SSL on Email Transmission:

Select SSL type for email transmission

Type of encryption that NetAgent model supports

|                      | SSL      | TLS | STARTTLS |
|----------------------|----------|-----|----------|
| NetAgent 9 & Mini    | ✓        | ✓   | ✓        |
| NetAgent II DT/CT/BT | <b>√</b> |     |          |

## Sender's Email Address:

To enter the email address that for sending email

Email Server Requires Authentication:

If such email server requires authentication or not

Account name:

If authentication is required, enter its account name

Password:

If authentication is required, enter its password

<u>Sending Test Mail</u>:

Enter email address to check all configuration is correct or not to receiving mail

## NetAgent 9 Mini & NetAgent 9

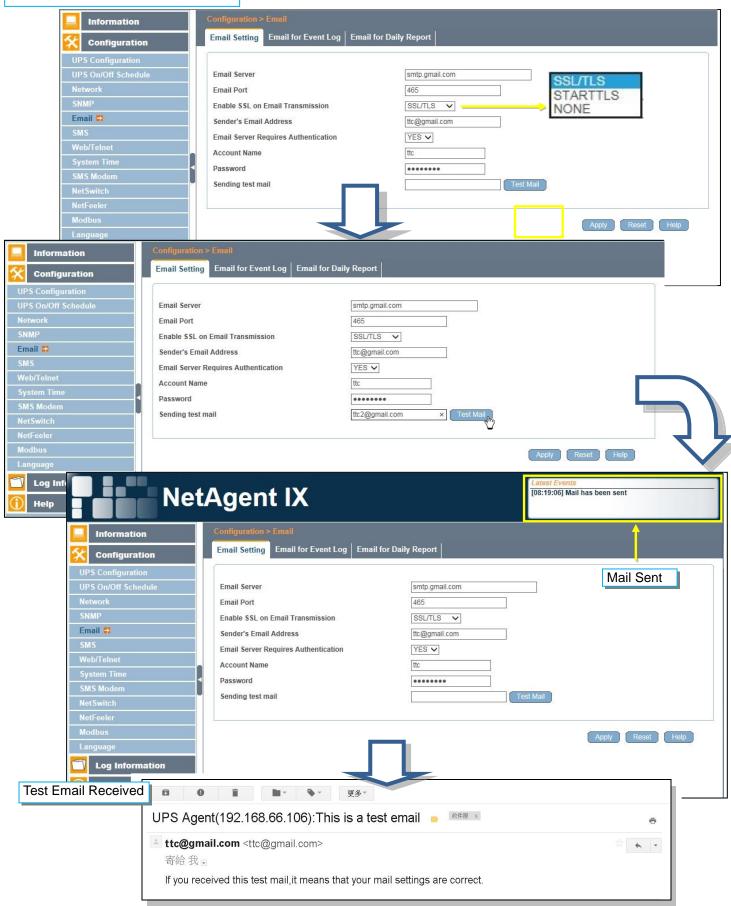

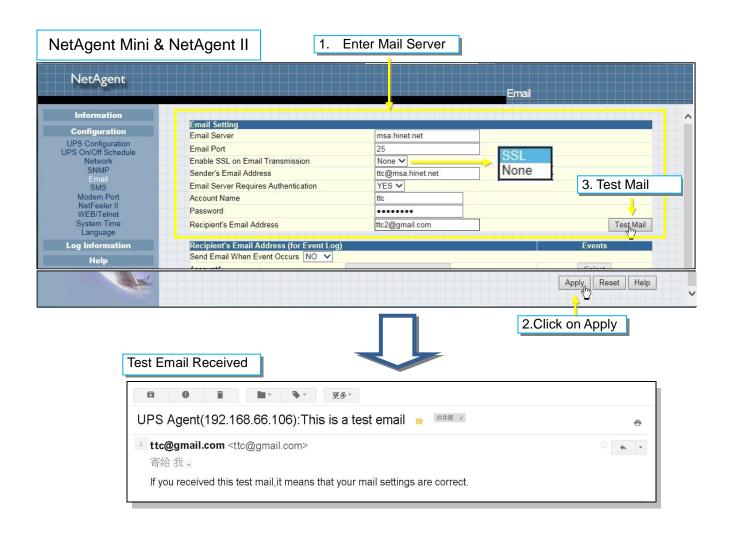

Email for Event Log (To receive email notification)

To set email addresses to receive warning email sent by NetAgent when selected event occurs. It is valid for up to 8 Email addresses.

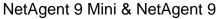

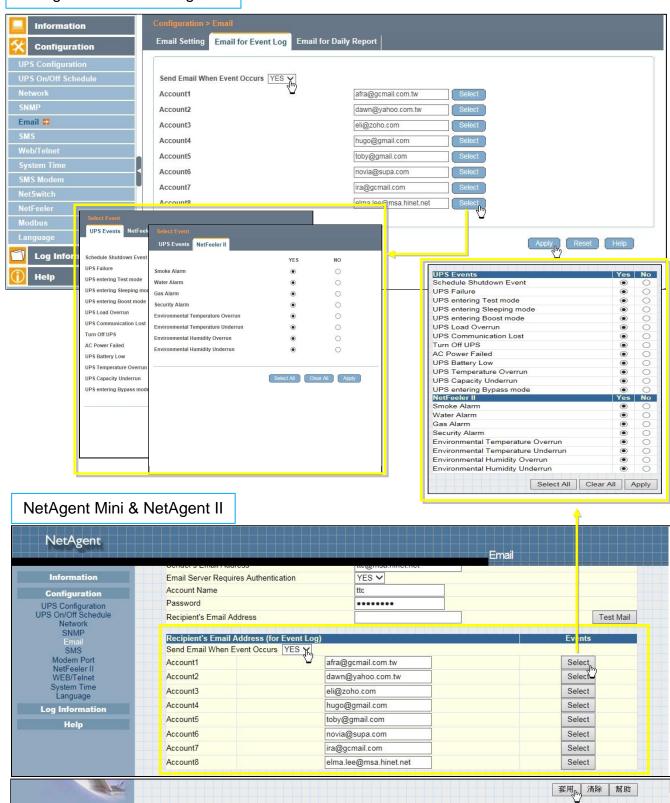

## Email for Daily Report (To receive daily report)

This section is to set Email Addresses to receive NetAgent's Daily Report at preset time. It is valid for up to 4 Email addresses. Daily report with content of event and data log.

With NetAgent series, option is available if to send email when event or data log overflows to 500 logs

## NetAgent 9 Mini & NetAgent 9

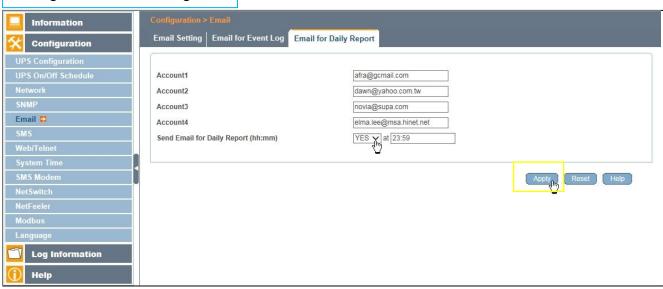

## NetAgent Mini & NetAgent II

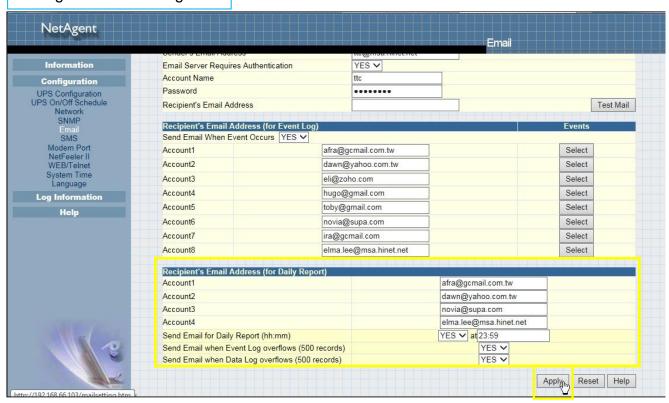

## ■ Configuration > SMS

When UPS events occurs, it allows Short Message Signals ("SMS") to be sent and received using a GSM/GPRS/CDMA Modem. Operation information are as below for single and three ports of NetAgent.

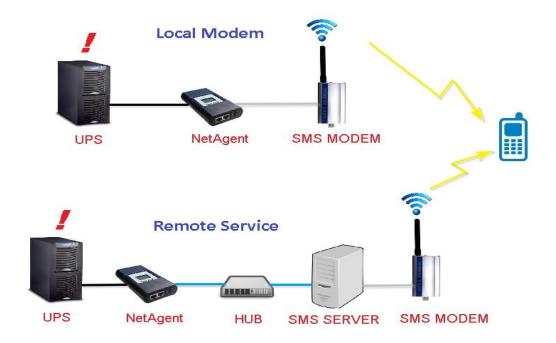

## SMS Setting :

#### Send SMS When Event Occurs:

- ☐ Disable : No SMS Service
- ☐ Use Local Modem: When GSM modem is connected to NetAgent directly (Refer to SMS Modem section for its installation)
- ☐ Use Remote Service: When GSM modem connects to PC with SMS Server software installed

(Refer to SMS Server section for SMS Server Software installation)

#### SMS Server:

If select to use Remote Service to send SMS, then enter the IP address of the SMS Server. (The PC that installed SMS Server Software)

#### SMS Port:

If select to use Remote Service to send SMS, enter the port number that SMS Server uses for sending SMS. (Port 80 is default)

## Account Name:

If select to use Remote Service to send SMS, enter SMS Server's account name if required

#### Password:

If select to use Remote Service to send SMS, enter SMS Server's password if required

#### Sending test SMS:

When modem and configuration are ready, enter a mobile number to receive testing SMS

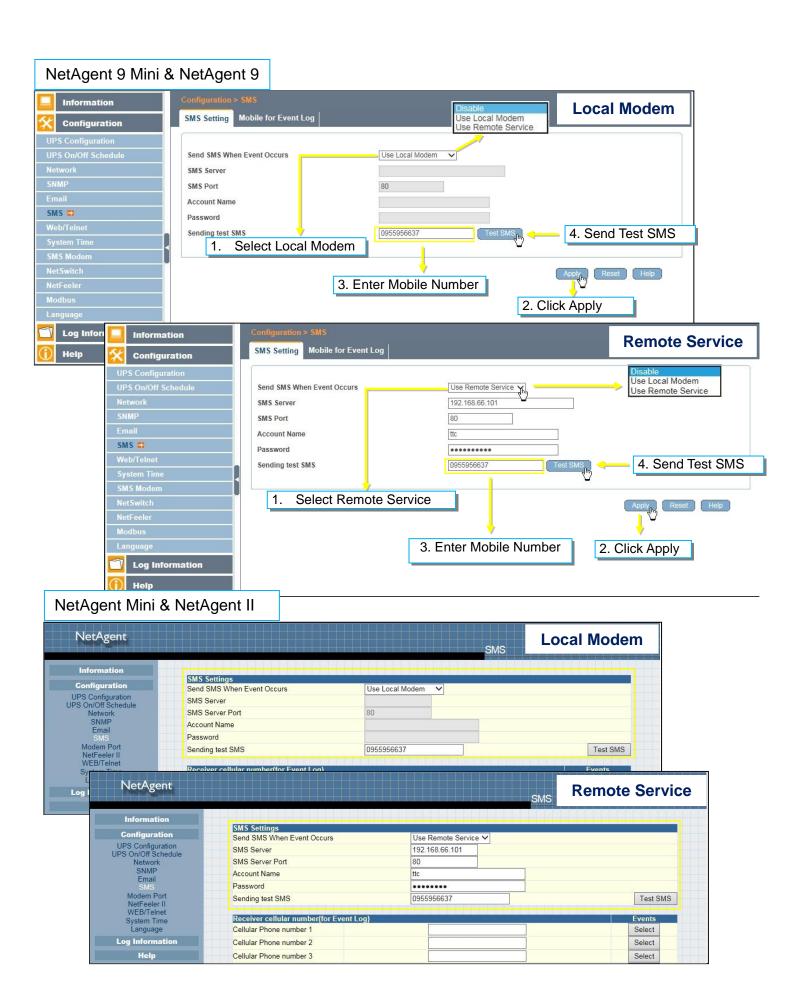

## Mobile for Event Log

To set the recipient's mobile number for SMS notification when event or NetFeeler event occurs. A total of 8 mobile numbers can be assign.

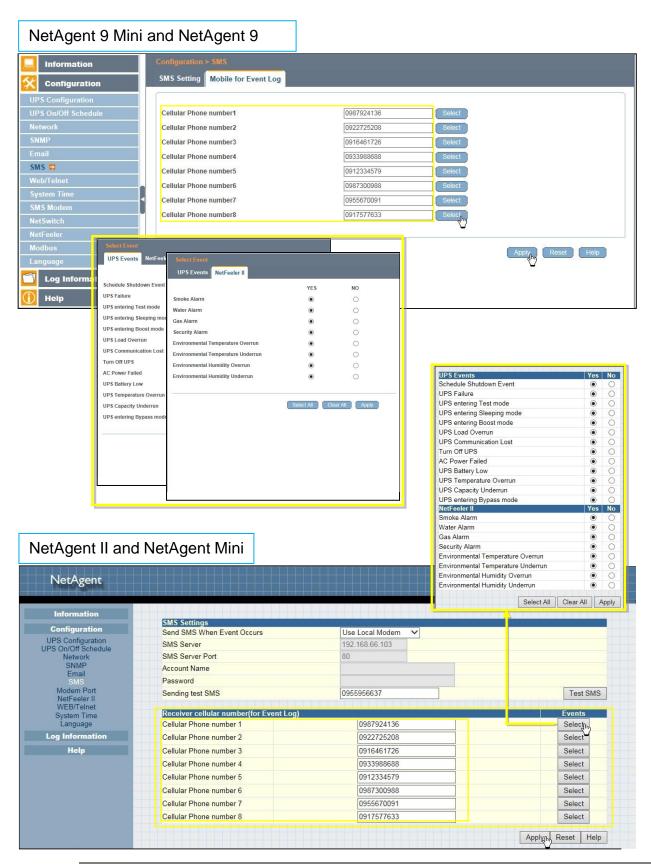

## ■ Configuration > Web/Telnet

To set permission for each user account for Web and Telnet access. It is valid for up to 8 users.

#### User account

## User Name:

To set password for NetAgent Web and Telnet access.

## Password:

To set password for NetAgent Web and Telnet access.

## Permission:

To set No Access / Read/ Read&Write)

- Permission Rule: At least one user account must be Read/Write
- \* Permission Rule: User name with Read and Write cannot be blank

#### IP Filter:

Only specific IP address could login to NetAgent

\* \*.\*.\* means any IP address

Auto Logoff after Idle for minute (s). (0 is disabled)

NetAgent webpage will be logoff automatically if it idle for the preset value.

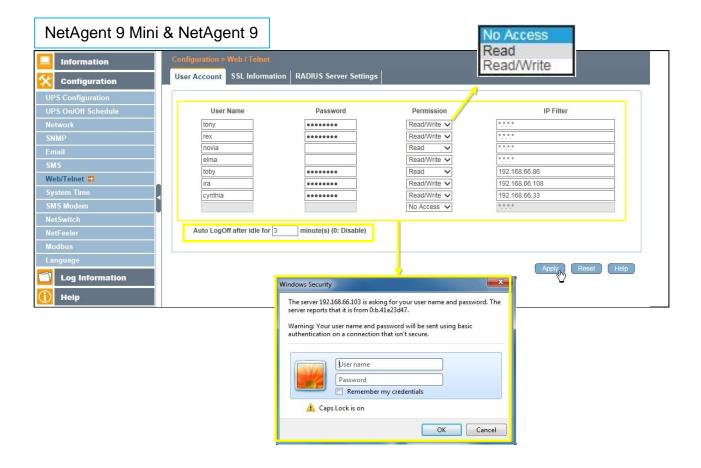

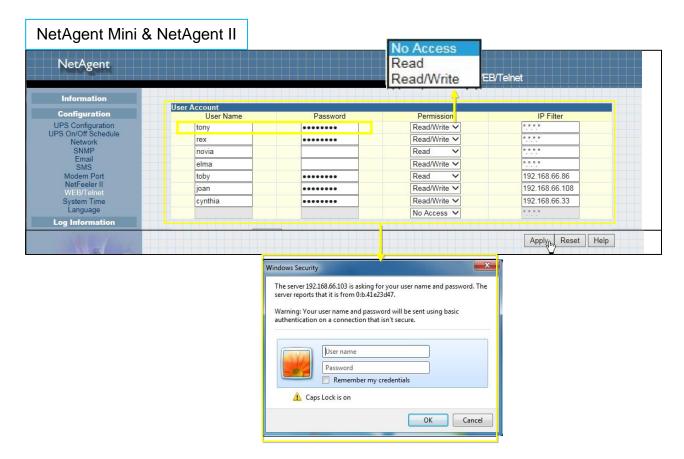

#### SSL Information

NetAgent supports HTTPS protocol and varies SSL encryptions version for network connection. User may upload its Public Key and Certification for authentication

Table of SSL versions that NetAgent supports

|                   | SSL v2 | SSL v3 | TLS v1.0 | TLS v1.1 | TLS v1.2 |
|-------------------|--------|--------|----------|----------|----------|
| NetAgent9 & Mini  | ✓      | ✓      | ✓        | ✓        | ✓        |
| NetAgent DT/CT/BT |        | ✓      |          |          |          |

# HTTPS Protocols

Select the encryption version

- □ SSL v2
- □ SSL v3
- ☐ SSL v1.0
- ☐ SSL v1.1
- ☐ SSL v1.2
- Once click on Apply, NetAgent will reboot

#### **SSL** Information

This is to upload the SSL certificate. When both public key and certificate are uploaded to NetAgent web server, the communication will be encrypted by SSL

(To communicate via Https, make sure to enable Https port 443.) To create its own public key and certification, please refer to OpenSSL software in the CD

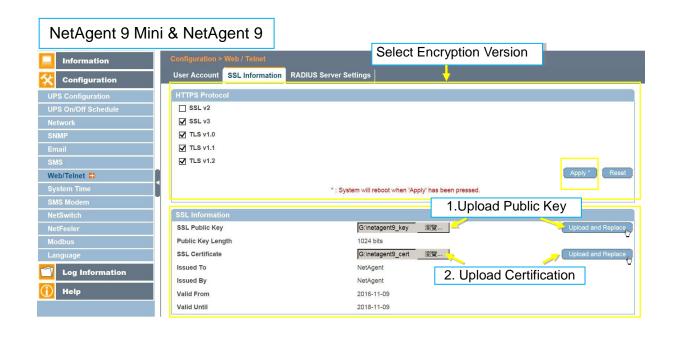

## NetAgent Mini & NetAgent II

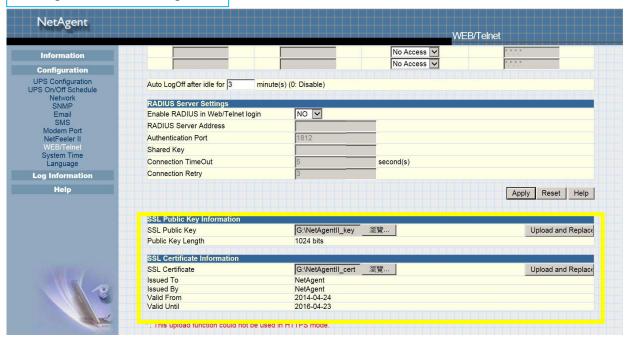

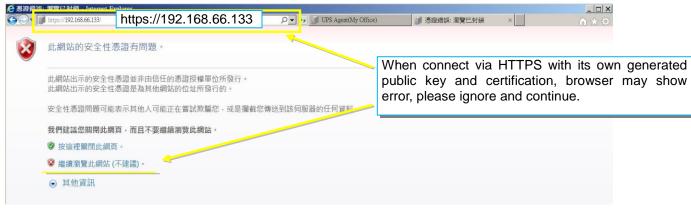

## RADIUS Server Setting

If RADIUS server authentication is required for the network, NetAgent could be added by entering following parameter.

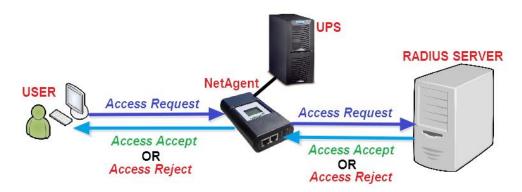

## Enable RADIUS in Web/Telnet Login:

To select if to enable RADIUS

### RADIUS Server Address:

To enter the IP address of the RADIUS Server

#### **Authentication Port**:

RADIUS port number (Default is 812)

#### Shared Key:

Enter the Shared Key between RADIUS Server and client

#### Connection Timeout:

Set the number of seconds to suspend the login time after the RADIUS server is rejected

## Connection Retry:

Sets the number of connections to the RADIUS server again

## NetAgent 9 Mini & NetAgent 9

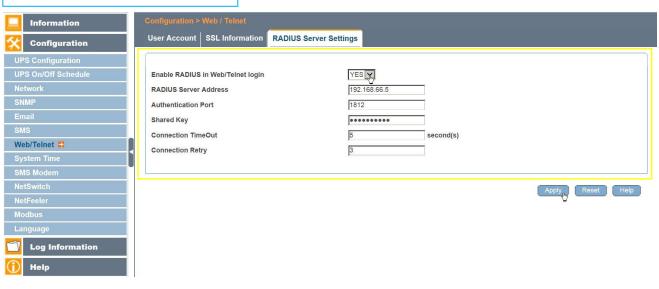

# NetAgent Mini & NetAgent II

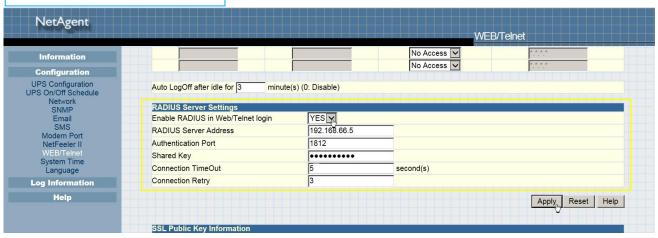

### Configuration > System Time

This page is to set NetAgent's system time. NetAgent could synchronize with external or internal Time Server.

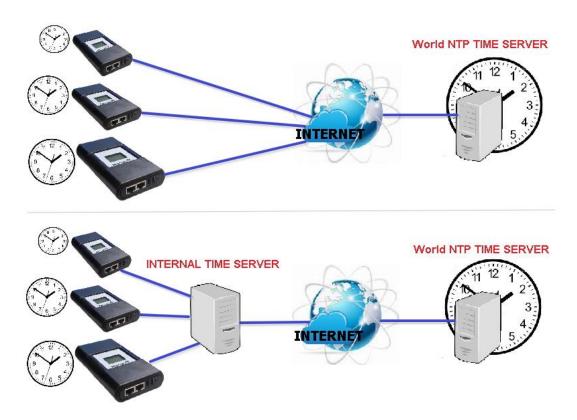

#### System Time

## Time Between Automatic Updates:

To set an interval for time synchronization.

### Time Server:

Time server can be select from the drop down list, or add other time server manually.

### Time Zone(Relative to GMT):

To select its GMT time zone

#### <u>Using Daylight Saving Time</u>:

Select whether to use the daylight saving time system to adjust the clock for 1 hour in advanced

## <u>System Time(yyyy/mm/dd hh:mmm:ss)</u>:

To display the current system time/date of NetAgent. Or click on Adjust Now to adjust to the correct time/date automatically

#### Restart

Auto Restart System for Every (0 is disabled):

NetAgent to restart automatically at preset hour or minute

#### Manual Restart System After 30 seconds:

Once click on Apply, NetAgent would restart after 30 seconds

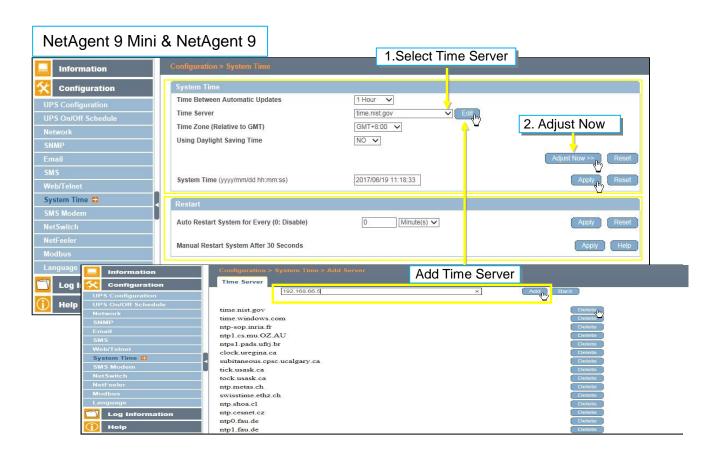

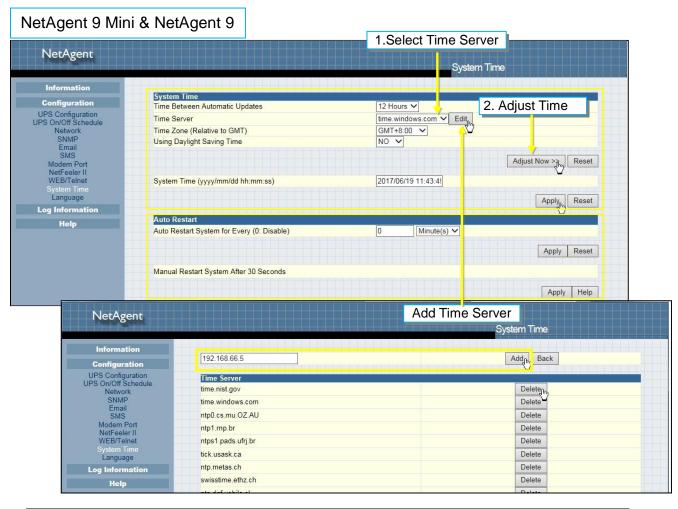

## ■ Configuration > SMS Modem

☐ Modem Setup Procedure

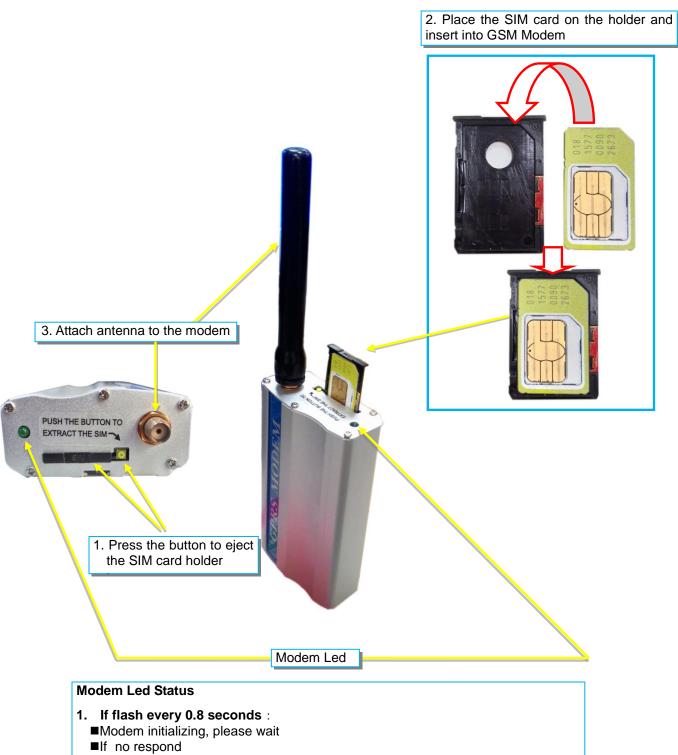

- (1) Check if PIN is correctly entered, or if PIN is required
- (2) Check if SIM card is inserted corrected
- (3) Check if no or low signal
- 2. If flash every 3 seconds:
  - ■Modem is ready for operation

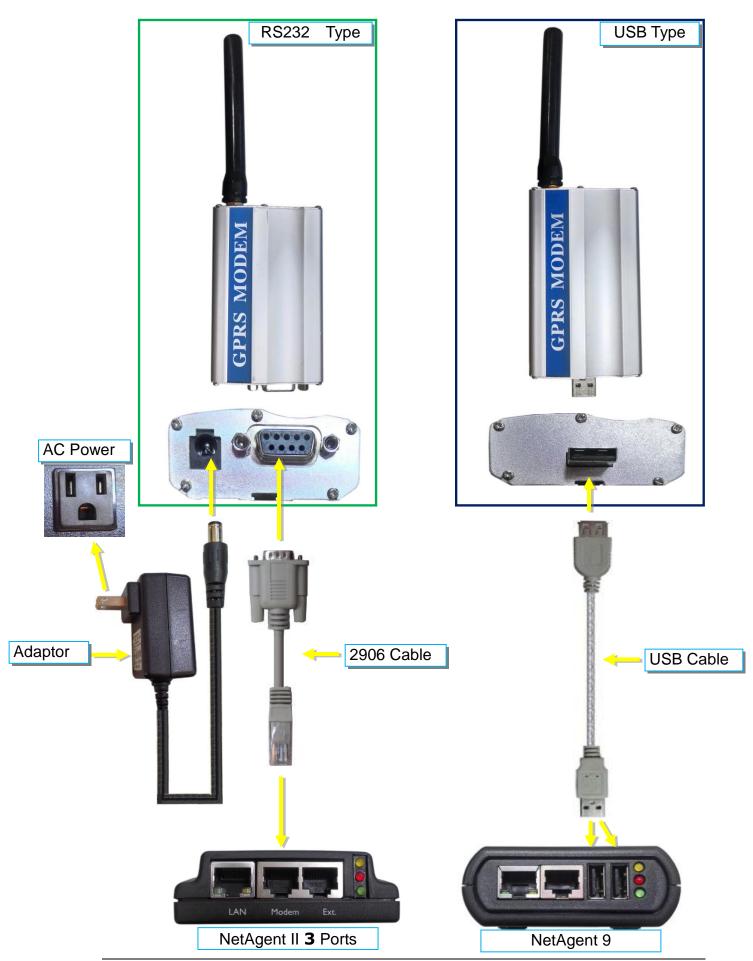

## SMS Modem Settings

### Modem Communication Port:

Select "ttyUSB0" for USB modem connects with NetAgent 9 directly;

Select "SMS " for modem connects with NetAgent II 3 Ports

#### **SMS Communication:**

Select between GPRS or CDMA

## SIM Card PIN:

If PIN is required for the SIM card, please enter

### **Confirm SIM PIN:**

Retype SIM card PIN

When all done, click on Apply. Modem Information and Status can be check from Information > SMS Modem Status

\* Once click on Apply on NetAgent 3 ports model, NetAgent will reboot

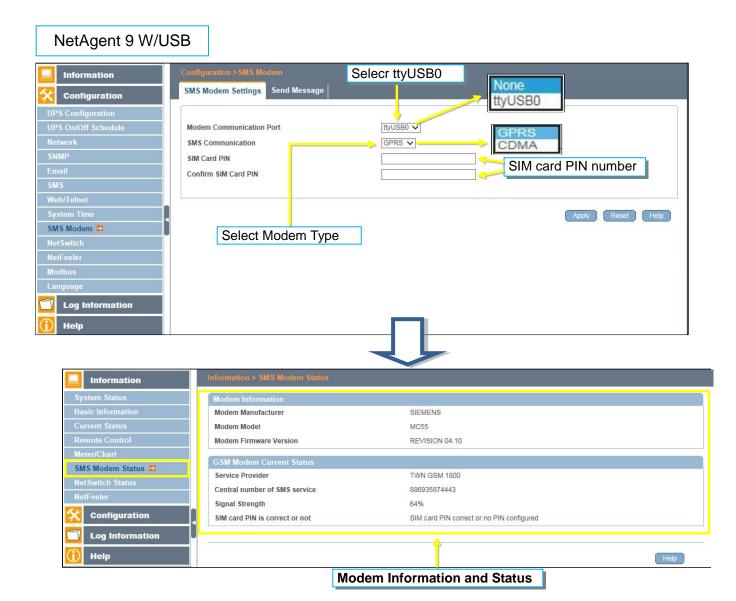

## Send Message

## <u>Cellular Phone number</u>:

Enter mobile number

SMS Content(Max.70 Characters):

Enter the SMS content text and select coding. Unicode or Character

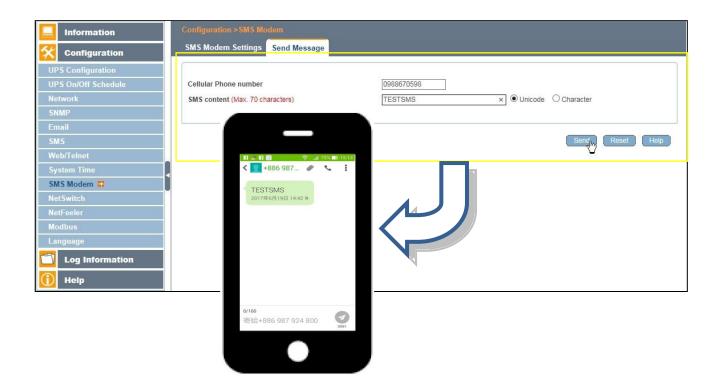

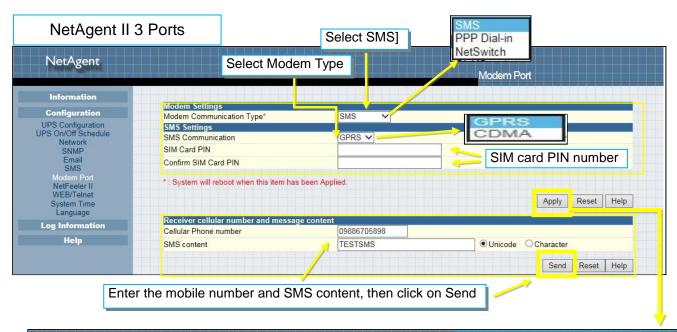

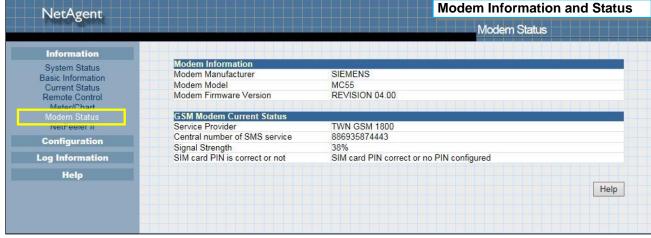

# ■ Configuration > NetSwitch

NetAgent 3 Ports (BT model) or NetAgent 9 (BX/BY model) can also connect with our NetSwitch for remote power managment

## ☐ NetSwitch Installation

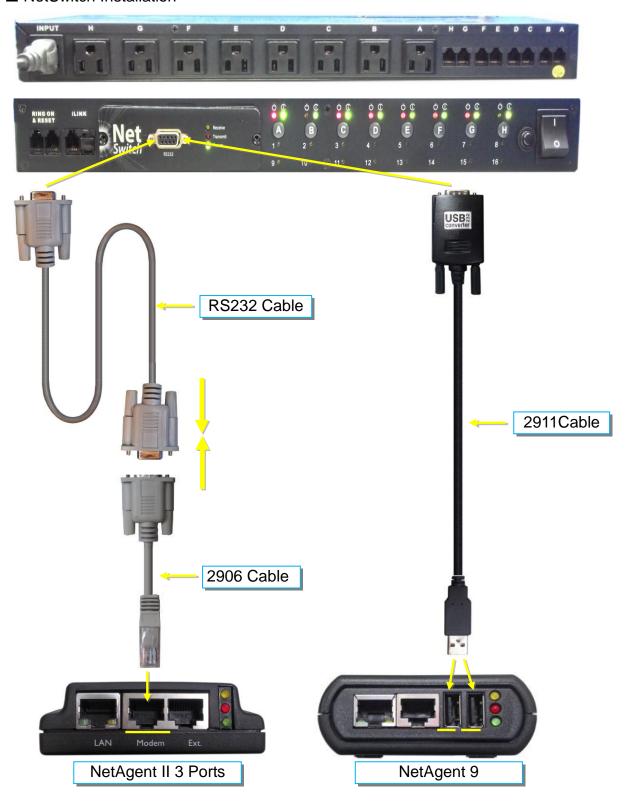

#### NetSwitch

When NetAgent BT/BX/BY connects with NetSwitch, it able to perform action to the specific outlet when event or alarm triggers

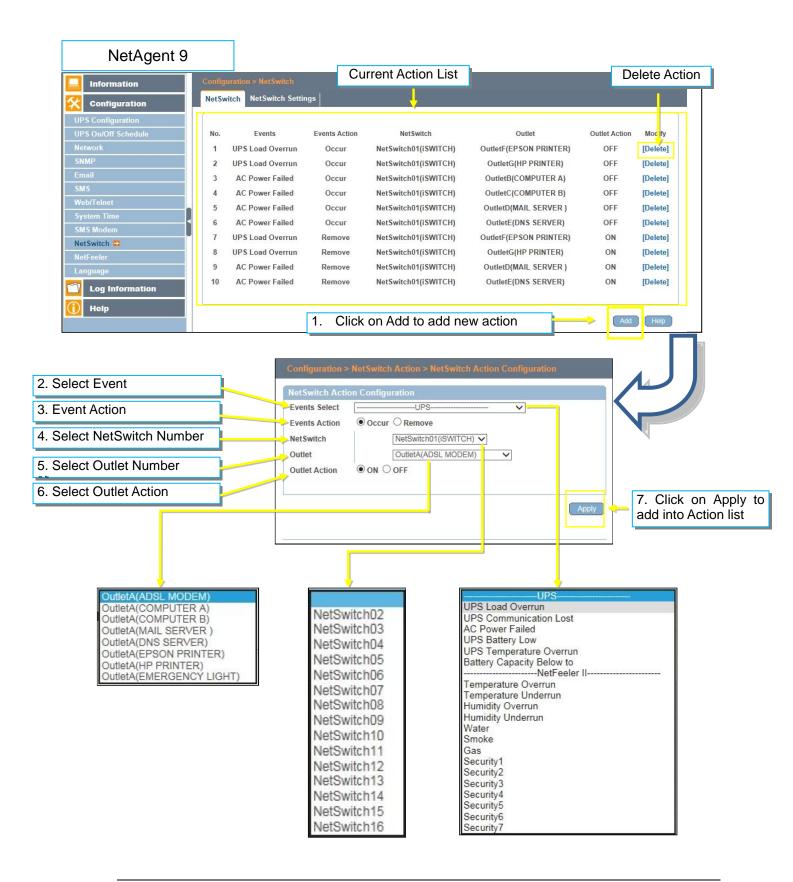

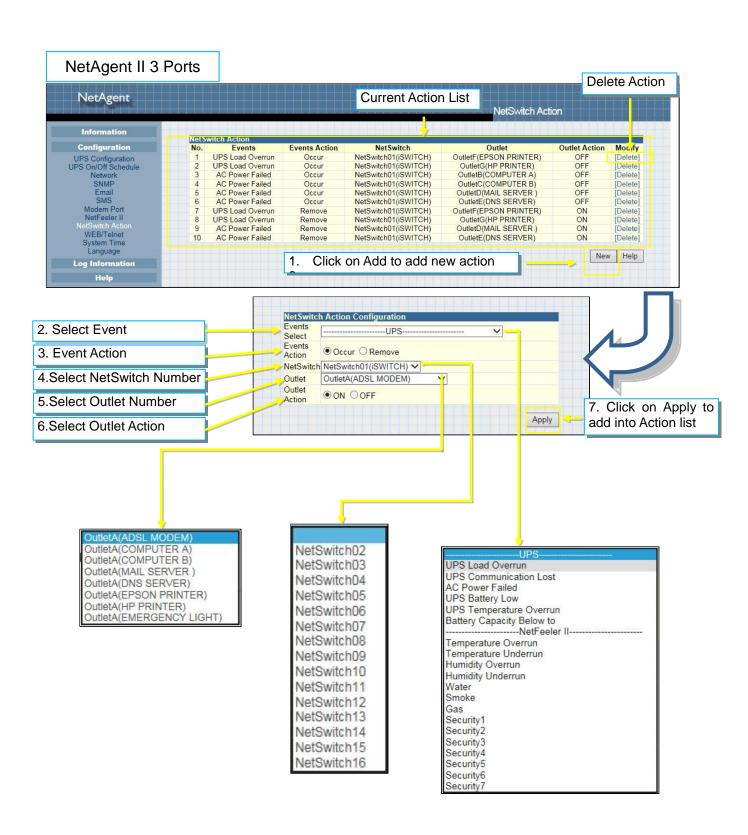

### NetSwitch Settings

#### NetSwitchCommunication Port:

Select "ttyUSB0" for NetSwitch connects with NetAgent 9 directly;

Select "NetSwitch " for NetSwitch connects with NetAgent II 3 Ports

Once click on Apply on NetAgent 3 ports model, NetAgent will reboot Select NetSwitch:

Select the NetSwitch number (0~16)

#### Address Change :

To adjust the current NetSwitch number (e.g : NetSwitch01→ NetSwitch03)

## Identication:

NetSwitch's ID name

### Outlet:

Each NetSwitch as 8 individual outlet with code of A~H

#### Name:

To enter a name for each outlet for identification

#### Phone Controllable:

If to control by phone coding (Refer to NetSwitch manual)

## **Control Type:**

The action of each outlet. Safe Shutdown / Safe reboot / Instant Shutdown (Refer to NetSwitch manual for definition of each outlet)

#### Power Off Delay:

When select safe shutdown and safe reboot, this is to set power off delay for the outlet

### Power Resume Daly:

When AC recovers, the time to resume power on the outlet

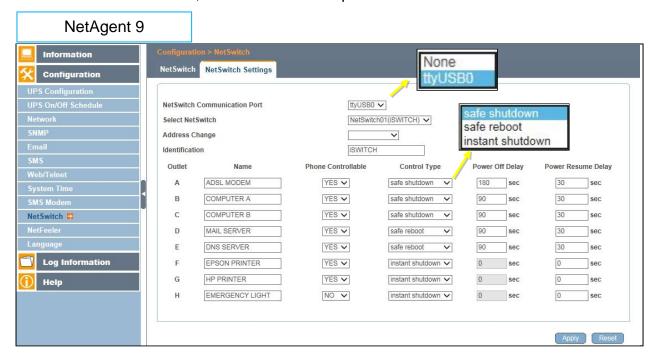

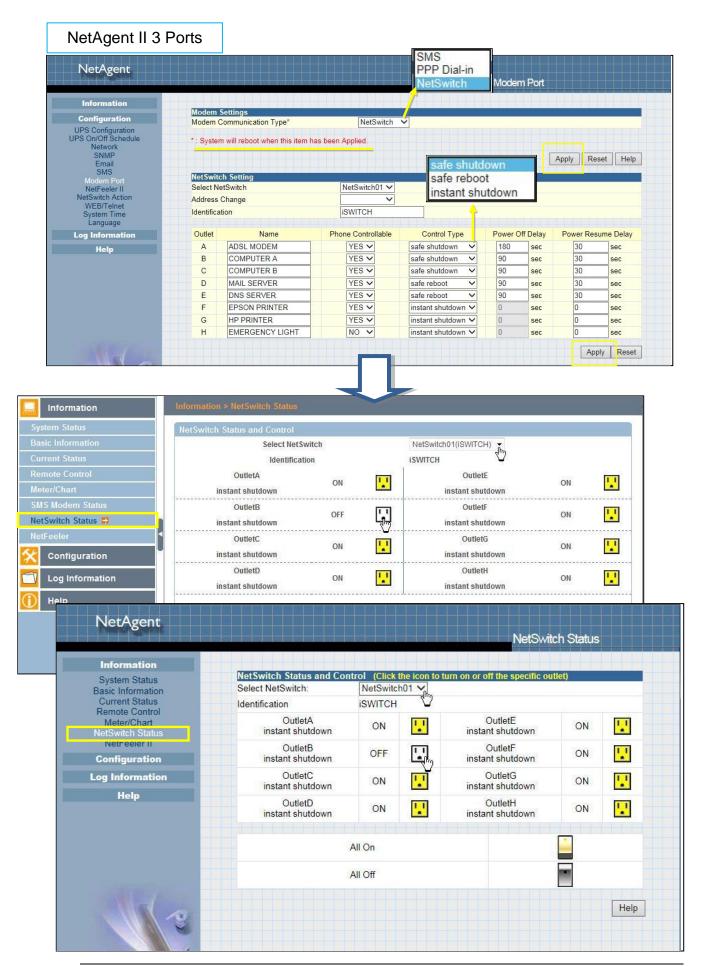

## ■ Configuration > NetFeeler

NetFeeler is the external optional environmental sensor, It is to detects temperature, humidity and water. Inside NetFeeler, it has RF receiver to work with extension sensors such as smoke, security sensor.

## □ NetFeeler Setup

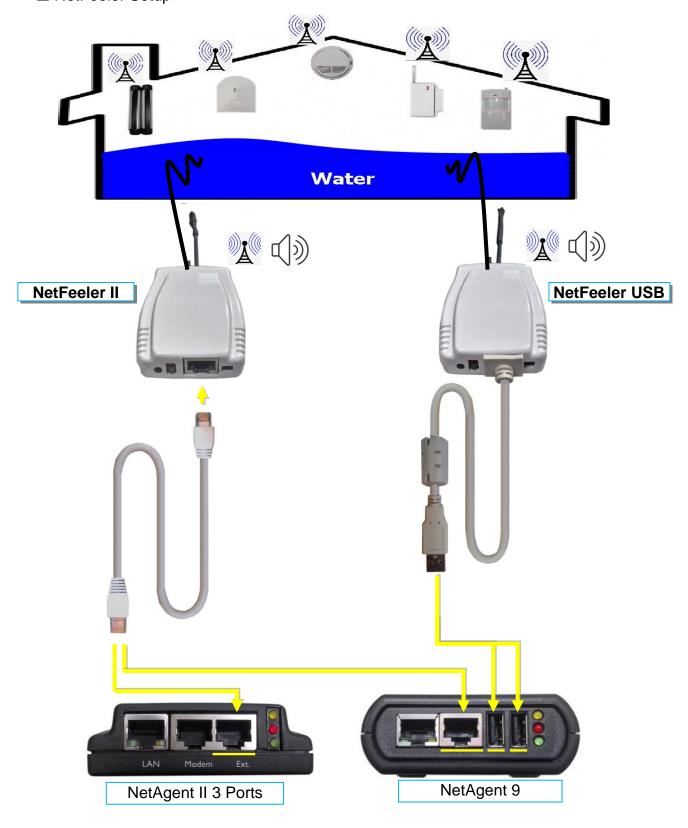

#### NetFeeler

#### NetFeeler:

To select NetFeeler type. NetFeeler II / NetFeeler USB

- NetAgent 9 can use with NetFeeler II or NetFeeler USB
- NetAgent II 3 Ports only to use with NetFeeler II

#### Humidity/Temperature Critical value:

To set the lowest and highest critical values for temperature and humidity. NetFeeler II will send a warning message when it detects temperature or humidity values below and above these settings.

#### Security Label

NetFeeler may connect up to 7 security sensors that communicates via RF. This section is to set the location or name of each sensor.

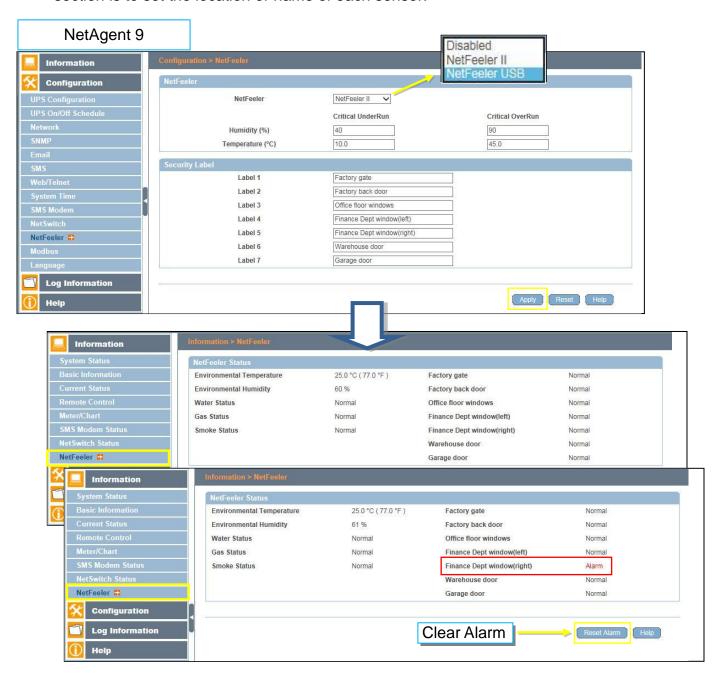

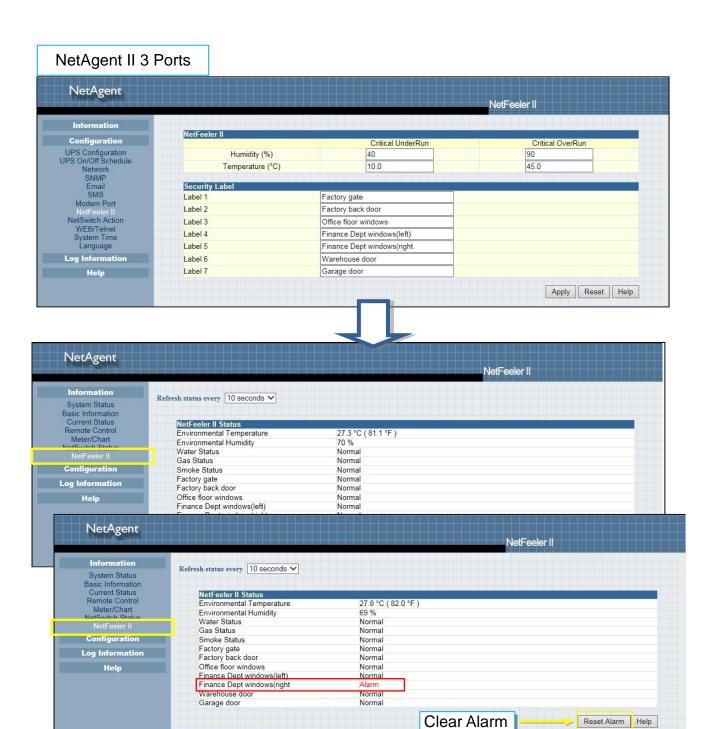

## ■ Configuration > MODBUS

NetAgent supports Modbus on TCP/IP. And NetAgent 9 BY model also supports ModBus on RS485. Through Ethernet and serial communication, it may read multi UPS's data.

Connection illustration as below

☐ RS485 2 lines connection(Half Duplex)

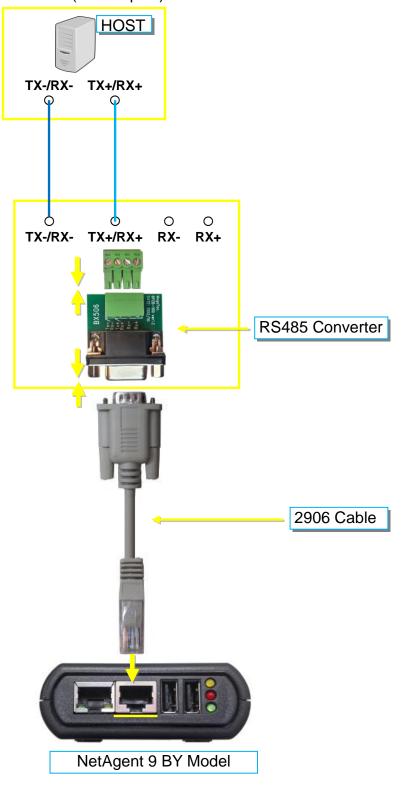

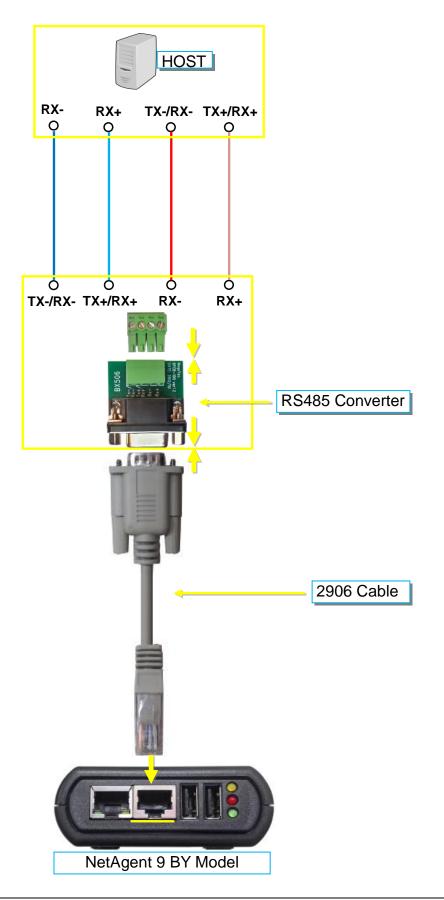

### Modbus on TCP

### Modbus on TCP Device ID:

Enter device ID to read/write data when when using Modbus on TCP communication

### Modbus on RS485

### Transmisson Mode:

To select Modbus communication code RTU or ASCII

Device ID:

Enter device ID

Mode:

To select communicate mode of Full Duplex and Half Duplex

Baud Rate:

Baud Rate of 2400 / 4800 / 9600 / 19200 / 38400 /57600 bps

Data bits:

Date bits of 8 bits / 7 bits

Parity:

Parity of None/ odd /even

Stop bits:

Stop bits of 1/2

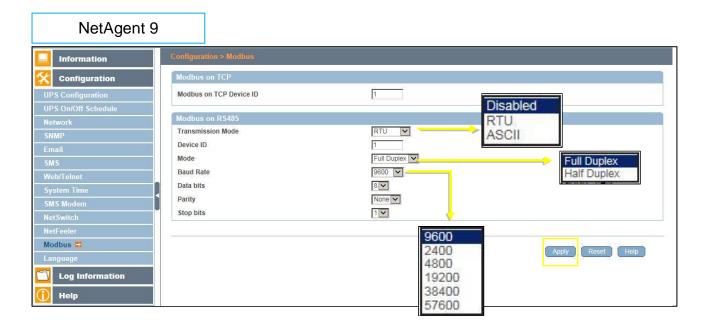

### ■ Configuration > Language

This page is to set the language interface for NetAgent.

### **Interface Language**

To set the language of NetAgent web pages. When first start login to the webpage of NetAgent, NetAgent will auto detects the OS language of the PC and shows the same language on its web pages. Users may choose the language per preference Note: Users will have to enable cookies before they use this function.

### **Email Preference**

Select language preference when receive emails and SMS.

Languages supported by NetAgent

### NetAgent 9

- English
- Deutsch
- Português
- Español
- Français
- Italiano
- Türkçe

- 繁體中文
- 簡體中文
- 하글
- 日本語
- Русский
- ไทย
- Polska

## NetAgent II

#### EAST Version

- English
- 繁體中文
- 簡體中文
- 하글
- 日本語
- Русский
- ไทย

#### WEST Version

- English
- Deutsch
- Português
- Español
- Français
- Italiano
- Русский
- Türkçe
- Polska

#### NetAgent 9 Mini & NetAgent 9

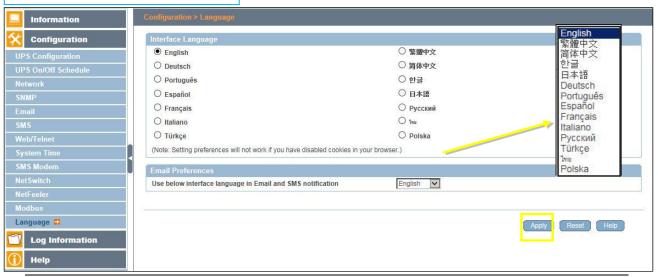

### ■ Log Information > Event Log

It shows record of all events, giving the Date/Time of the event and a detailed description of each. Log capacity is 1000 logs. When reach to the limit, it rewrites on the previous logs. Log can be save as csv file.

#### csv file name as below

NetAgent 9 → eventlog\_year/month.csv , e.g.:eventlog\_201706

NetAgent II → eventlog.csv , e.g. : eventlog.csv

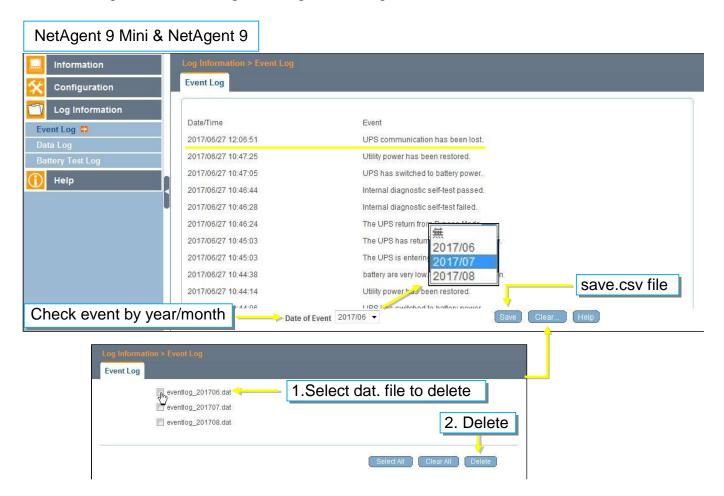

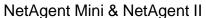

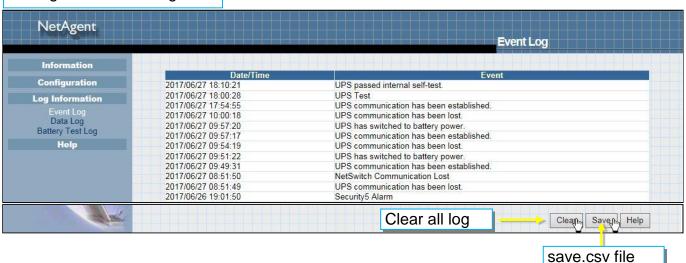

#### ■ Log Information > SMS Log

It shows SMS record of all mobile number, giving the Date/Time of the SMS sent and a detailed description of each. Log capacity is 1000 logs. When reach to the limit, it rewrites on the previous logs.

NetAgent 9 model of BX/BY can save the SMS log as csv file.

csv file as below

smslog\_year/month.csv , e.g : smslog\_201706.csv

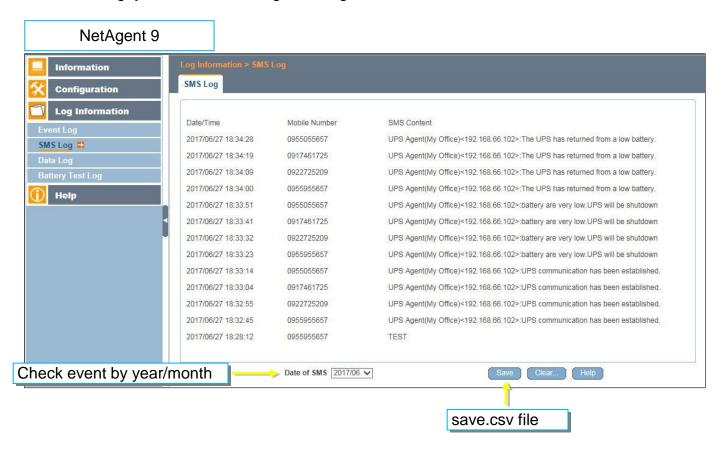

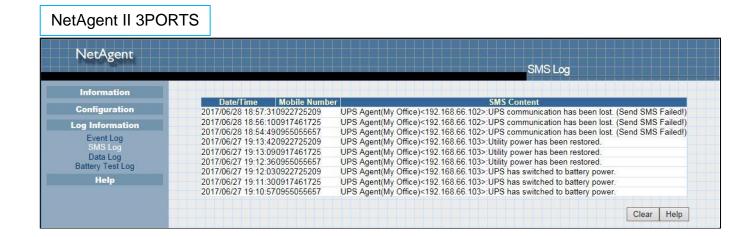

### ■ Log Information > Data Log

It records UPS Input Voltage/Output Voltage/ Frequency/ Loading/Capacity/ Temperature. When connects with NetFeeler, temperature, humidity will also be recorded. Log capacity is 5000 logs. When reach to the limit, it rewrites on the previous logs. Logs can be saved in CSV format by clicking on "Save Data Log".

#### csv file name as below

NetAgent 9 → datalog\_year/month.csv , e.g.:datalog\_201706

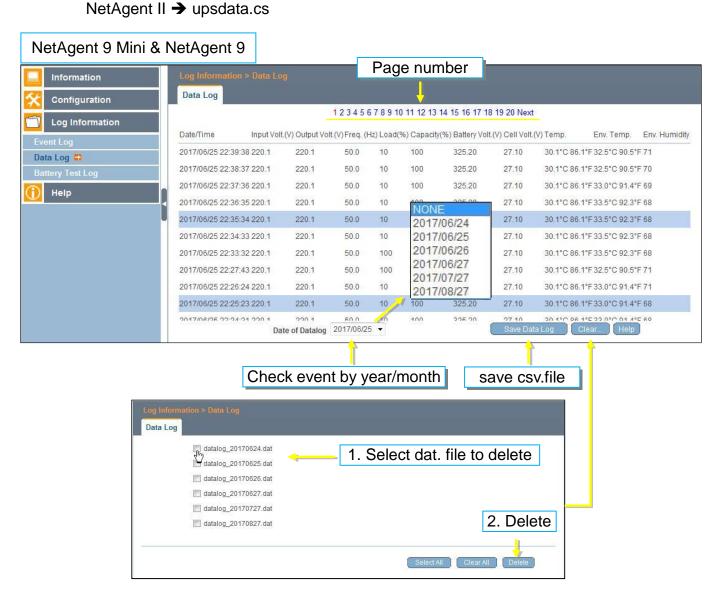

# NetAgent Mini & NetAgent II

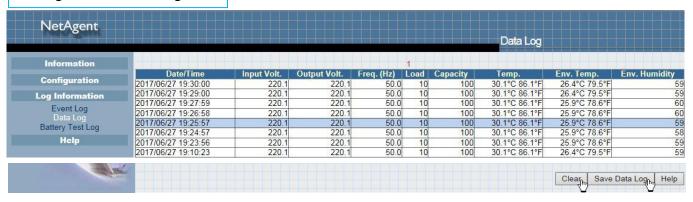

### ■ Log Information > Battery Test Log

To record the UPS Self-Test and it shows in graphic. UPS Self-Test option is available under System Information > Remote Contro.

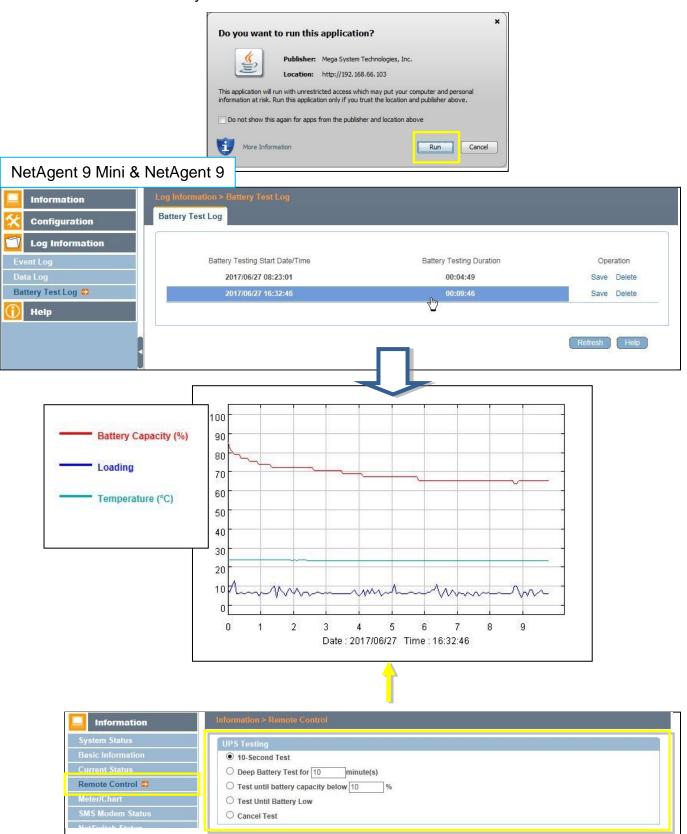

# NetAgent Mini & NetAgent II

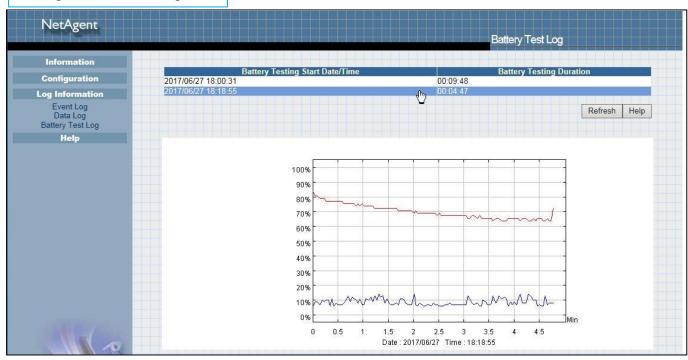

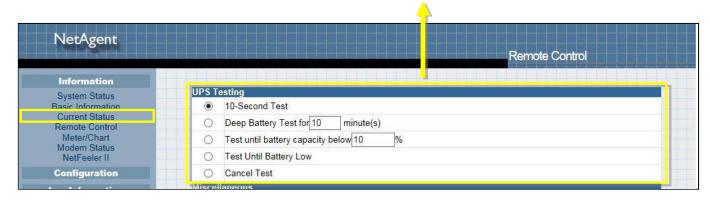

### ■ Help > Search NetAgent

This to display all the found NetAgent within network with its serial number; Mac Address; Hardware/Firmware version and its IP address. Double click on the highlighted unit to open the webpage of such device.

# NetAgent 9 Mini & NetAgent 9

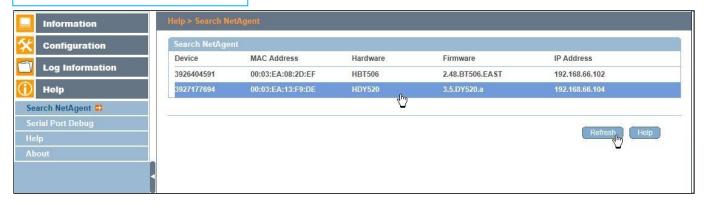

## NetAgent Mini & NetAgent II

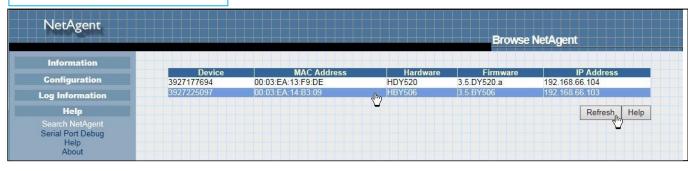

### ■ Help > Serial Port Debug

It shows the communication status between NetAgent and UPS by Sent and Received columns. Command can send automatically by NetAgent, or manually enter the command to UPS. (Java is required)

#### **Port Information**

This is to configure the communication parameter between NetAgent and UPS. Parameters are Debug Mode; Port; Speed (Baud), Data Bits; Parity and Stop Bits. Two encoding formats: ASCII or Hexadecimal.

If Debug mode is set as manually, user may enter its parameter under Send Contents column.

#### **Sent Information**

This column shows the real time sent command

#### **Received Information**

This display the response that NetAgent receives from UPS

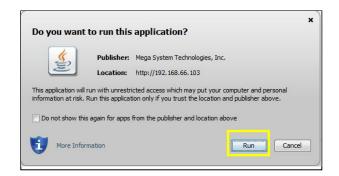

# NetAgent 9 Mini & NetAgent 9

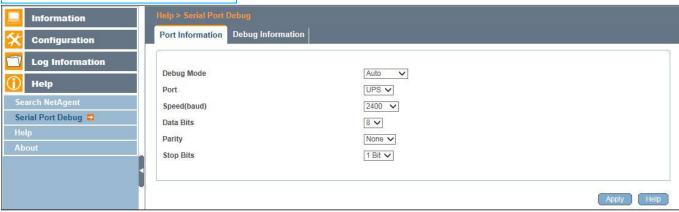

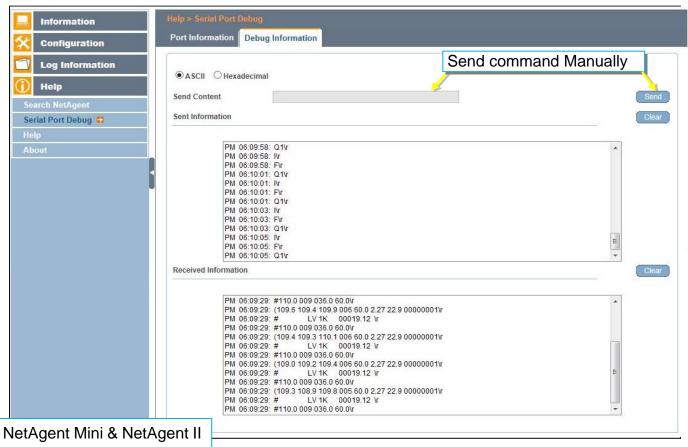

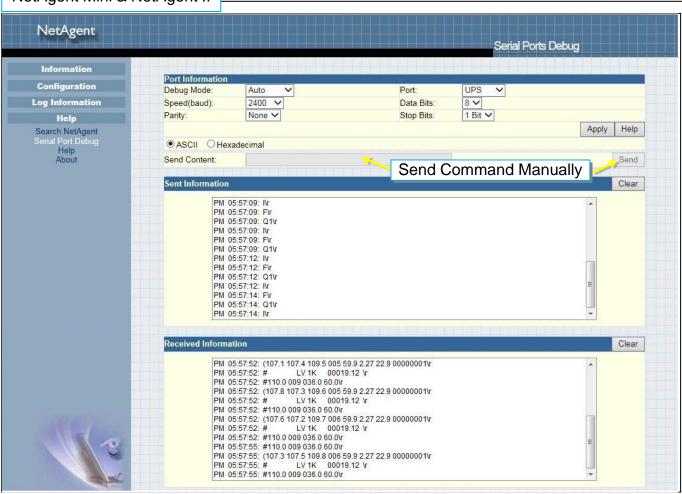

### ■ Help > Help

This is to help to illustrate each feature/option that NetAgent offers

## NetAgent 9 Mini & NetAgent 9

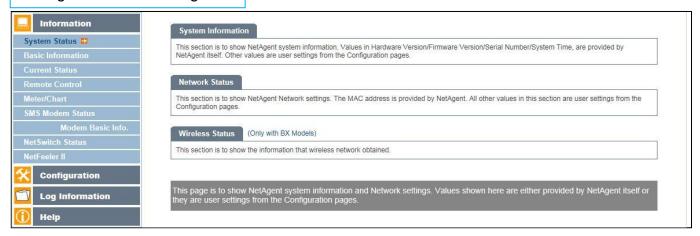

## NetAgent Mini & NetAgent II

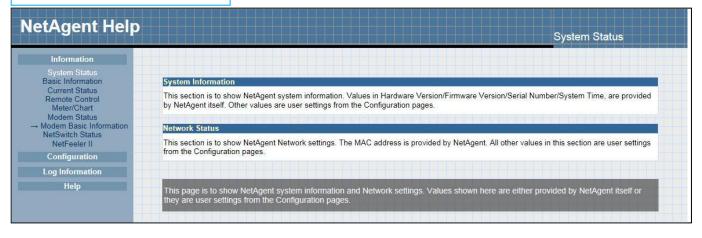

### ■ Help > About

#### **About**

It shows NetAgent's hardware/firmware and serial number.

### Save/Restore Settings

### Save Current Configuration

Click on Save to save the configuration to your PC. The text file will have a default format of YYYY\_MMDD\_####.cfg. Administrator permission required.

## Restore previous configuration

Use this function to restore a \*.cfg configuration that has been saved earlier. Click Browse... to the location of the file and click **Restore.** 

#### Reset to factory default

This function will reset all settings to its default value.

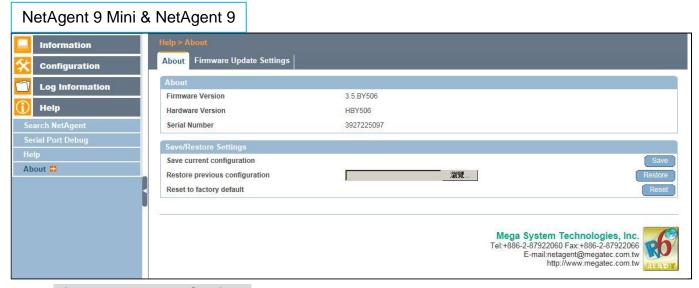

### **Firmware Update Settings**

Default FTP server is set as <a href="ftp.icv99.com">ftp.icv99.com</a> with its username/password. Click on Update Now, NetAgent will connects to the FTP server and upgrade to the latest firmware version accordingly. Or, it could upgrade per preset time

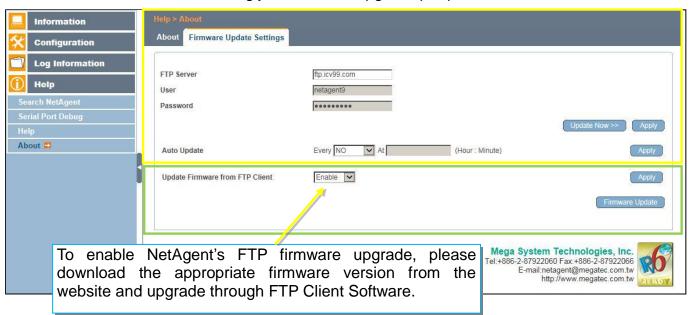

## NetAgent Mini & NetAgent II

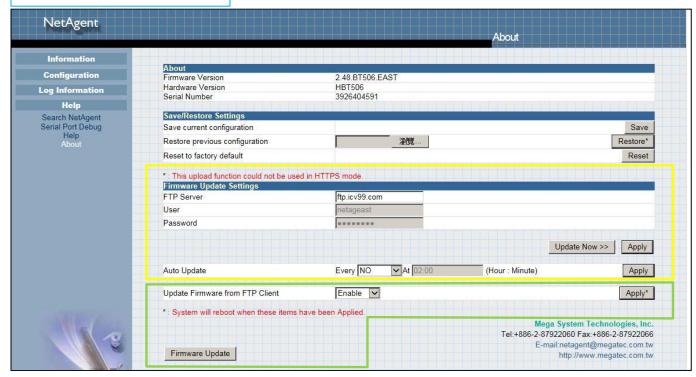

### Update Firmware from FTP Client

- -Select on Enable
- -Download the appropriate firmware version from website (<a href="http://www.megatec.com.tw">http://www.megatec.com.tw</a>)
- -Unzip the file and known the directory path

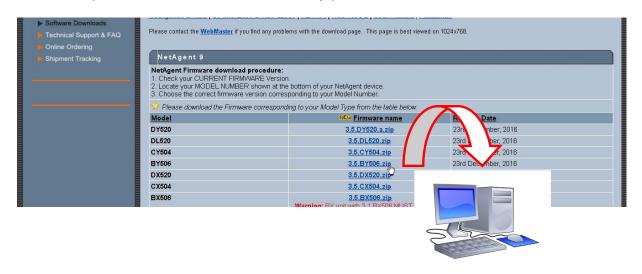

### -Execute ftp + NetAgent's IP address

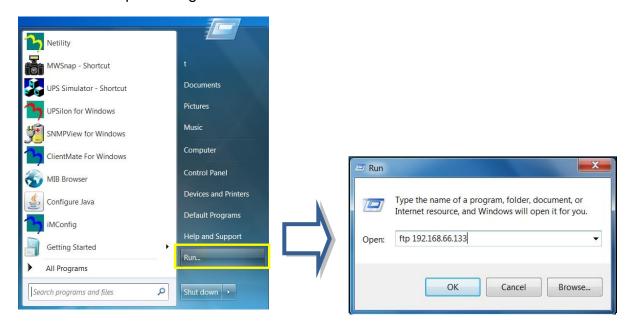

### -FTP login

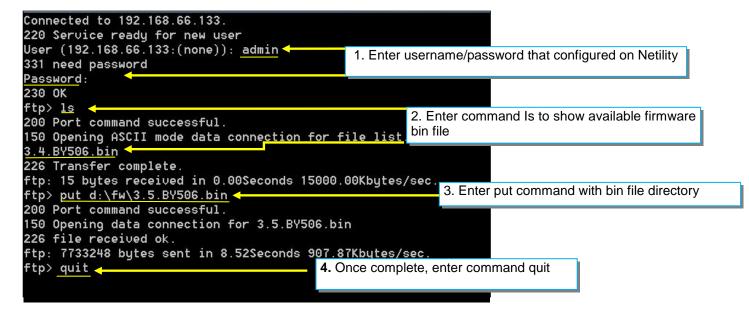

# Chapter 5. Telnet/ SSH

Despite to login to the NetAgent's webpage, it could also access via Telnet or SSH

- Ensure NetAgent port 22 is enabled when using SSH connection and username/password are required.
- ♦When using Telnet, port 23 must be enabled

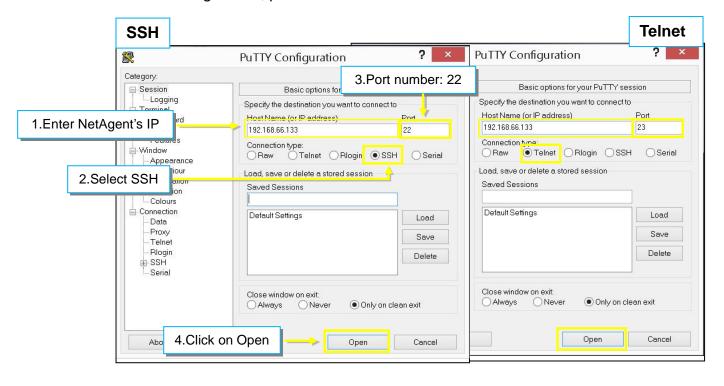

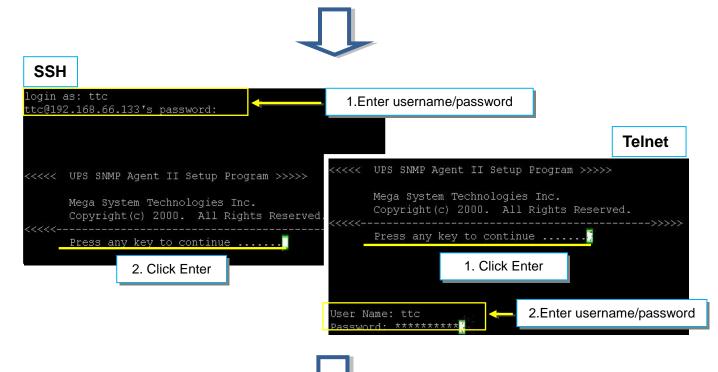

Enter to the Main Menu and enter the number of the option under <u>Select =></u> and press ENTER

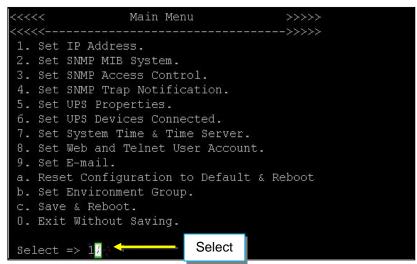

#### 1.Set IP Address:

This function allows you to setup IP Address, Gateway Address, Subnet Mask

### 2.Set SNMP MIB System:

To set the MIB system group parameters.

#### 3.Set SNMP Access Control:

To set the Manager IP, Community, Access Permission.

#### 4.Set SNMP Trap Notification:

To set Trap notification

### 5.Set UPS Properties:

To setup the Communication Type of UPS, UPS Device Name and Battery Replacement Date.

#### 6.Set UPS Device Connect:

To setup the System Name, Rating which connected., Connected.

#### 7.Set System Time & Time Server:

To setup the System date, time and two time servers.

#### 8.Set Web and Telnet user Account:

This is allows to set users account's authority.

#### 9.Set E-mail:

To set e-mail accounts to receive power event notification for emergency management.

#### a.Reset configuration to Default & Reboot:

Set all values to their default settings.

#### b.Set Environment Group:

To set critical value for environmental sensor

#### c.Save & Reboot:

Save the current configuration data, including any changes you have made, and reboot the Net Agent.

#### 0.Exit Without Saving:

Exit, all configuration changes will be lost

# Chapter 6. ClientMate

ClientMate is shutdown software for PC that connects with NetAgent. This utility is for the Windows platform. When the ClientMate gets the power failure signal from the NetAgent. The ClientMate will save the files and shutdown the system gracefully. When the hardware installation of the NetAgent has been completed, install the ClientMate on any of the Windows system on the network. When ClientMate detects AC Fail, Battery Low, Schedule Shutdown signals from the NetAgent, it will save the file and shutdown the system gracefully to avoid system crash.

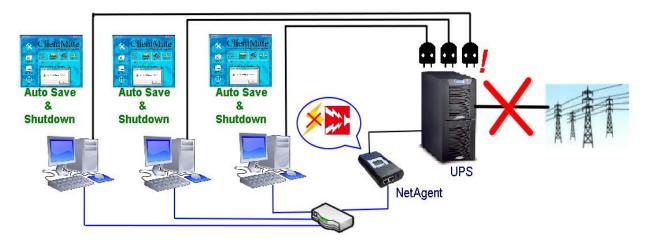

### Installation and setup

ClientMate software is available in the CD provided with NetAgent. After installed, it save under directory of

### All Program >NetAgent > ClientMate > ClientMate for Windows

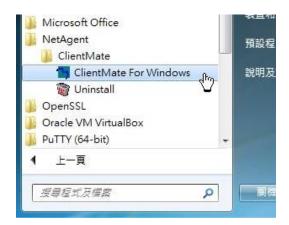

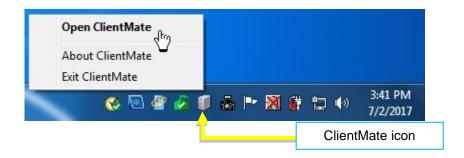

### **Operation Interface**

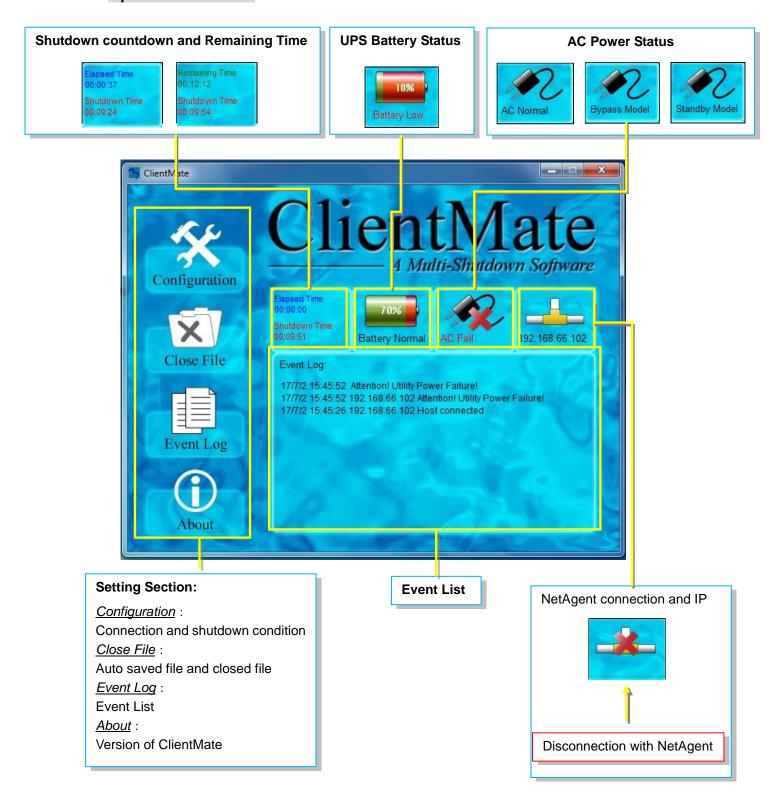

## Configuration

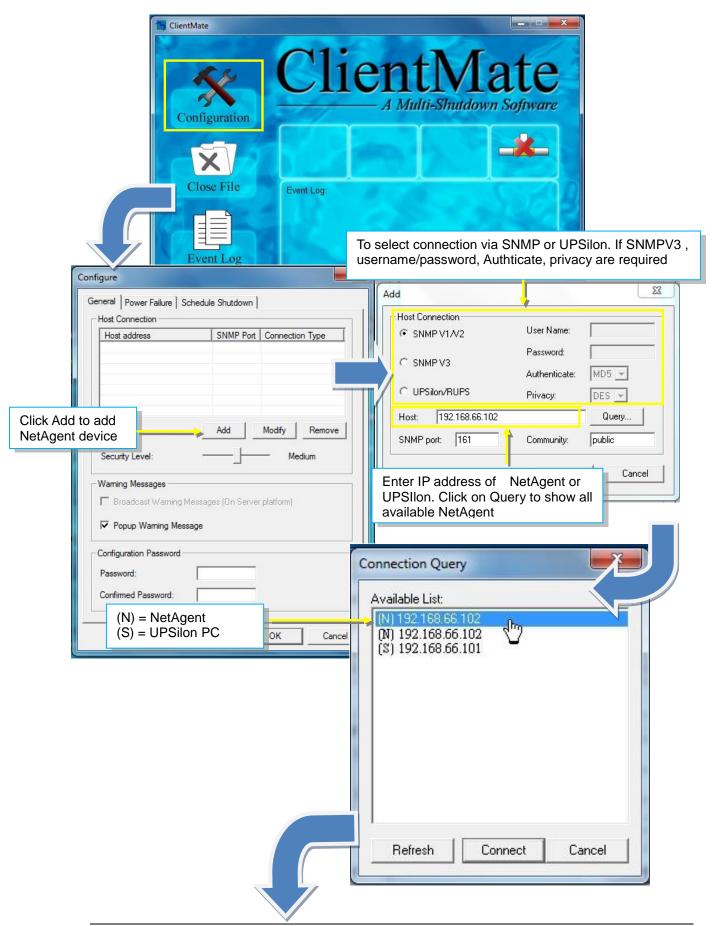

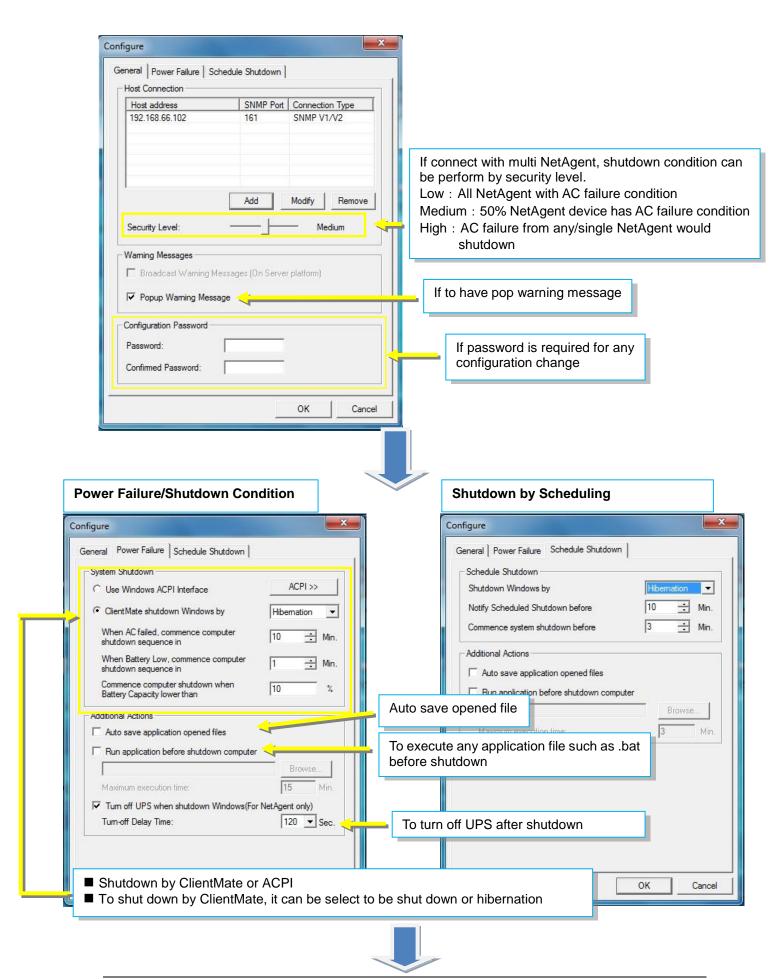

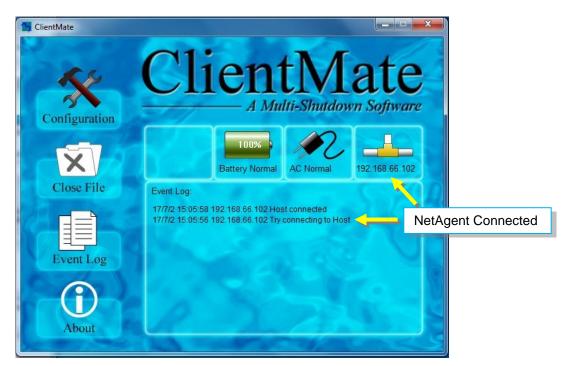

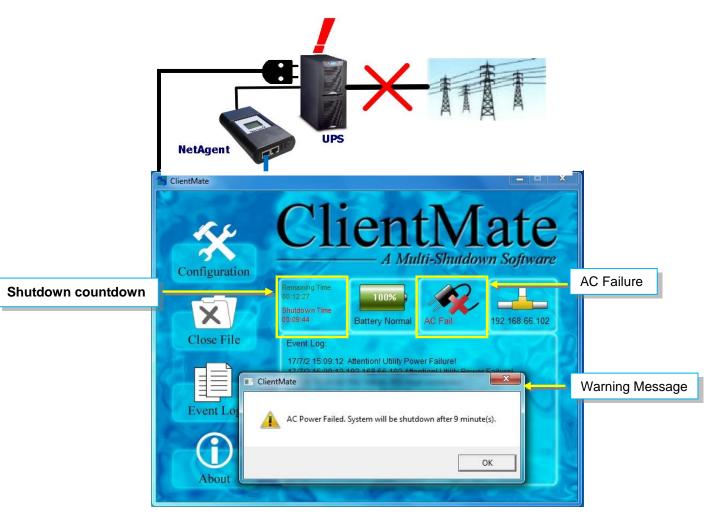

### Close File

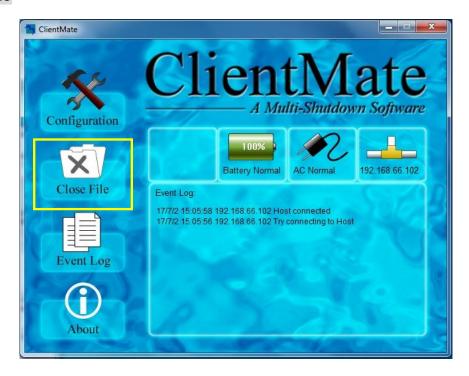

If select to auto save file before shutdown, ClientMate will save the file and file can be check from Closed File

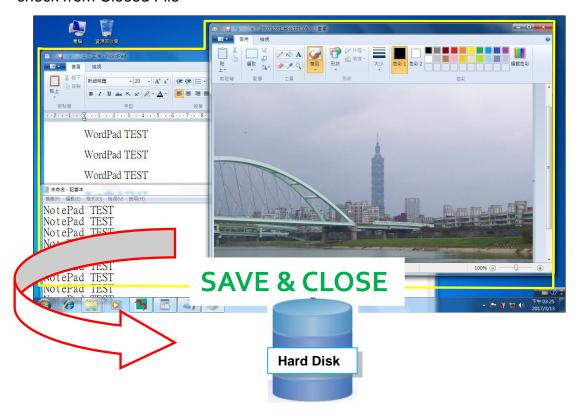

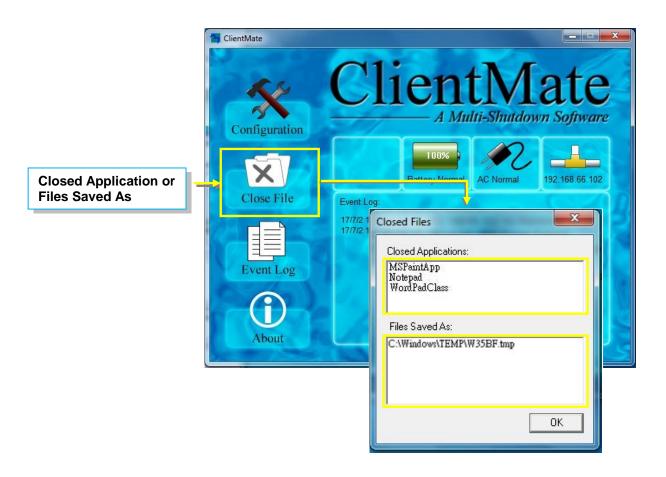

### **Event Log**

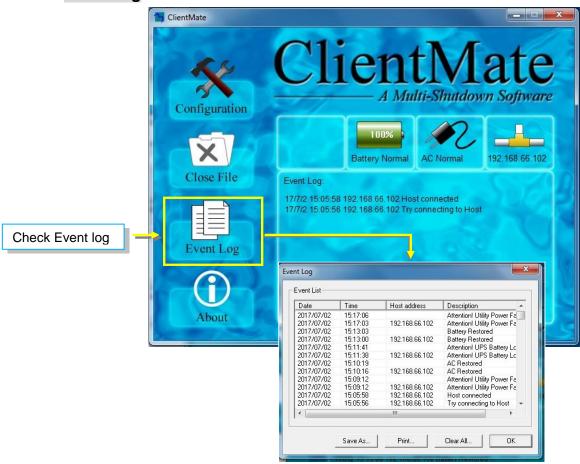

#### **About**

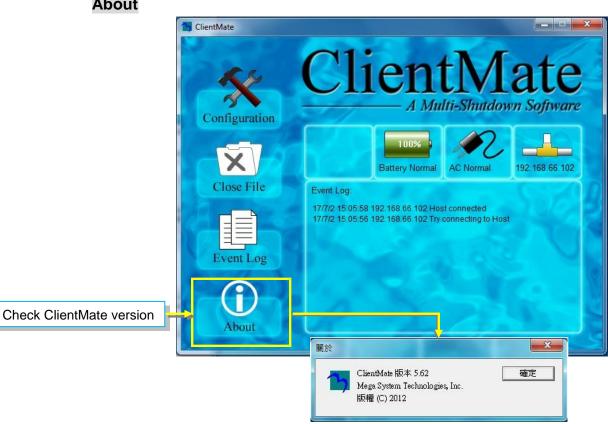

# Chapter 7. SNMP View

SNMPView is a NMS software to remotely monitor and control multiple UPS with NetAgent.. When an event occurs, SNMPView can be programmed to send an email or trapr to inform the designated network manager. It can also inform the user of the UPS current condition or configuration, perform self-test, send a history file, turn the UPS On/Off and more.

### Installation and setup

SNMP View software is available in the CD provided with NetAgent. After installed, it saves under directory of

All Programs > NetAgent > SNMPView > SNMP for Windows

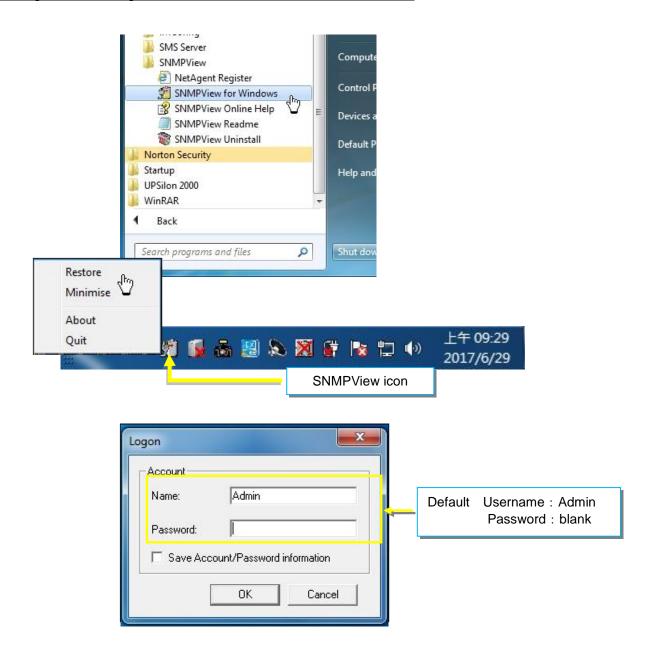

### **Operation Interface**

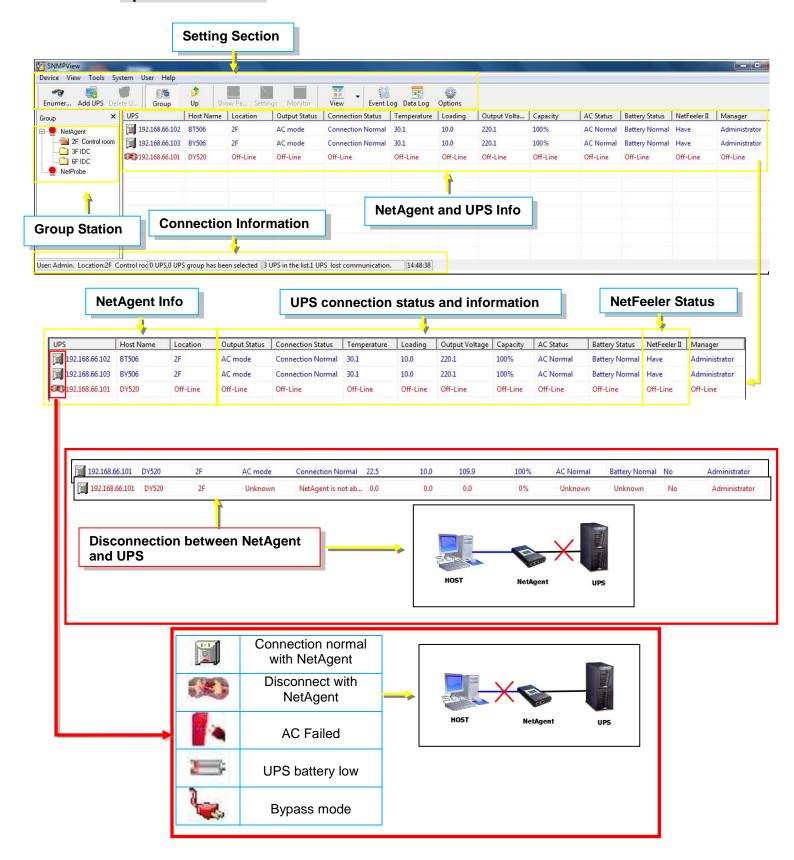

### **Setting Tab/Device**

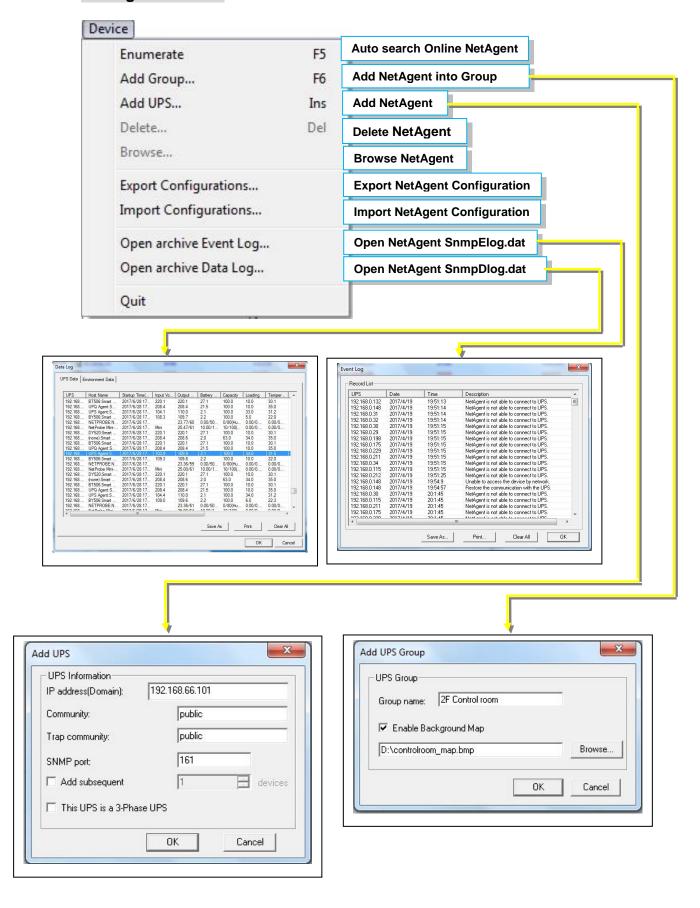

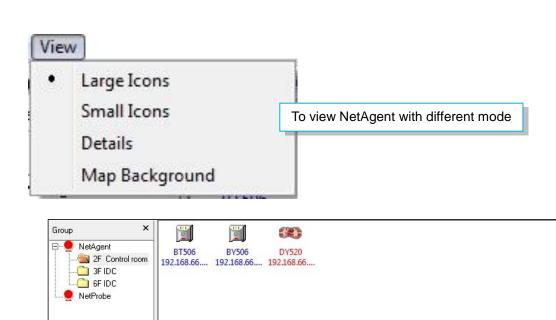

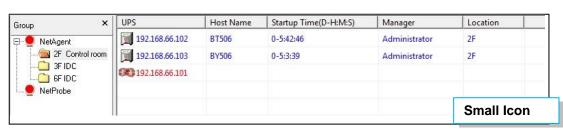

Large Icon

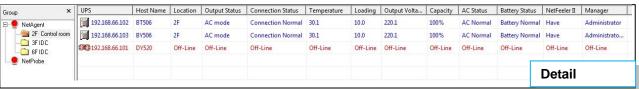

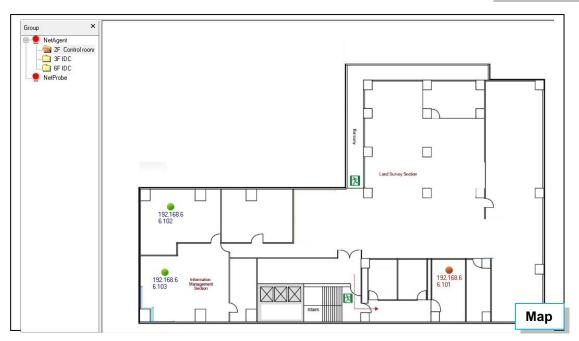

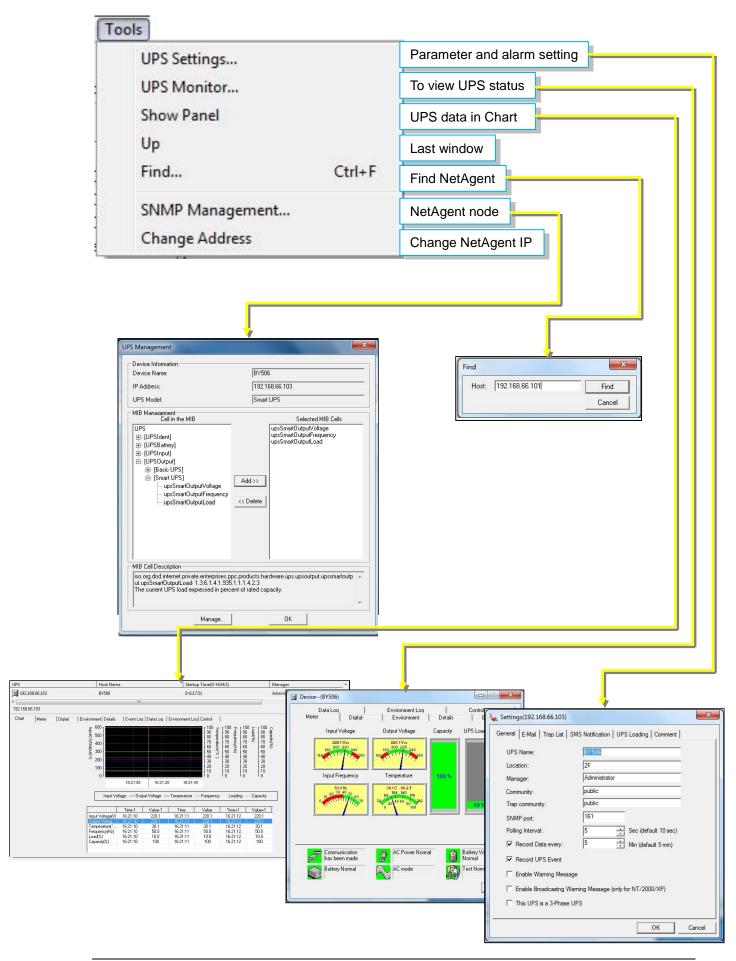

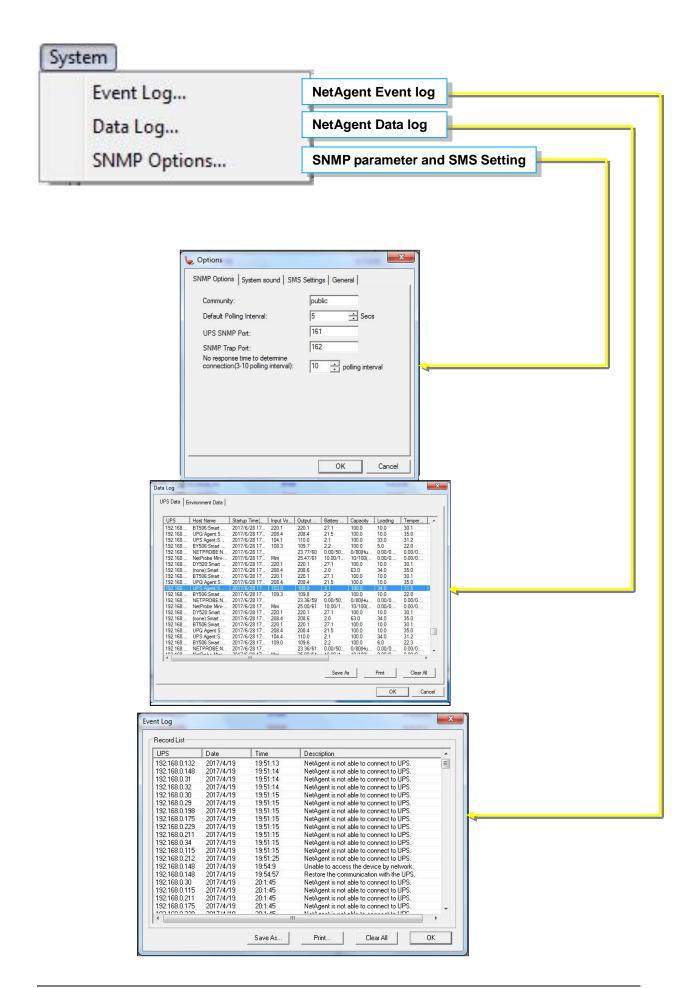

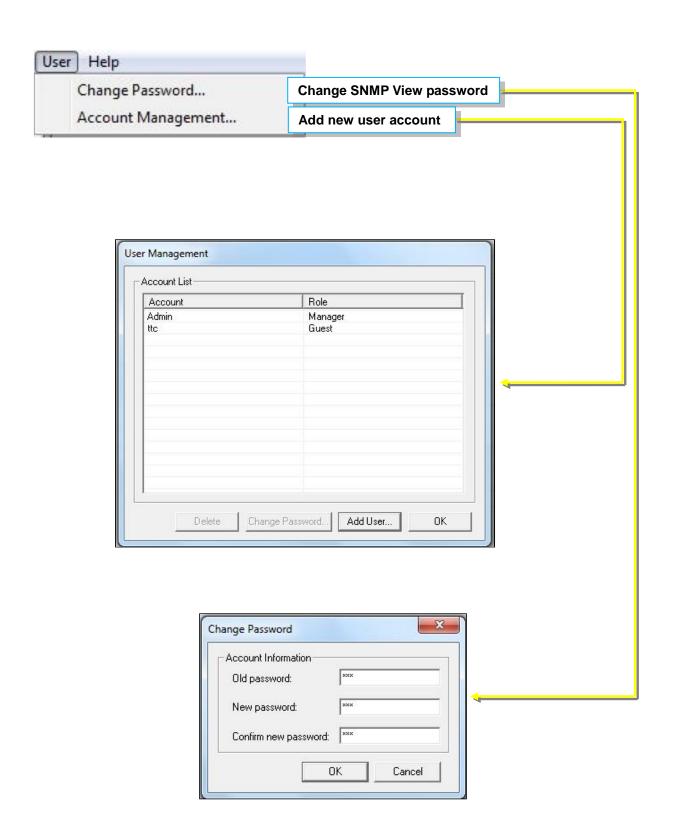

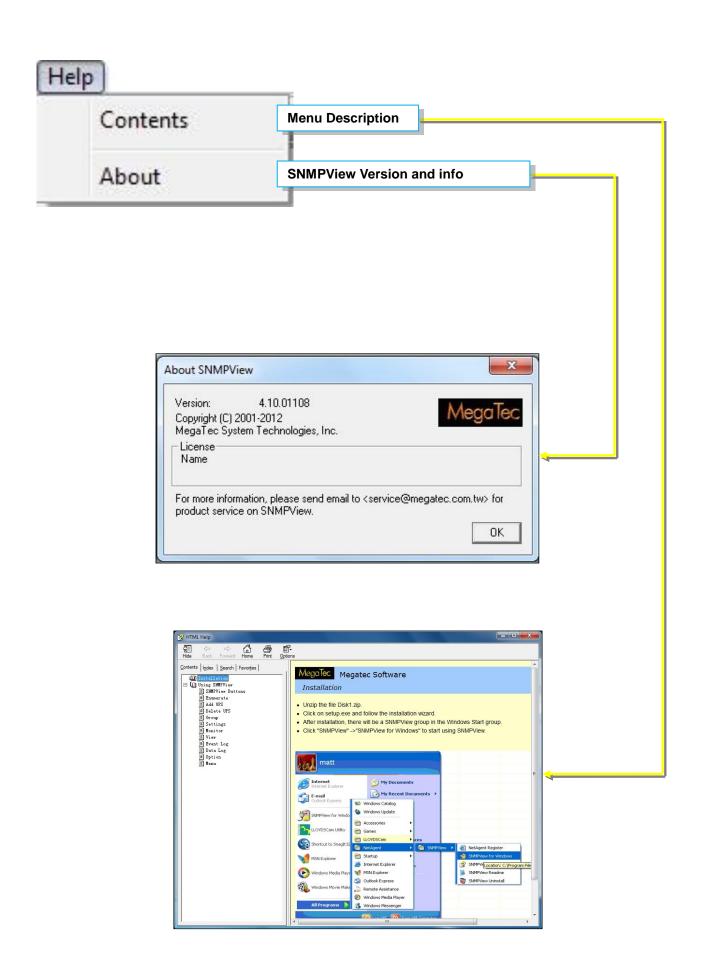

# Chapter 8. iMConfig

iMConfig is a tool software that allows user to change the same parameter on multi NetAgent simultaneously.

### Installation and setup

iMConfig is available in the CD provided with NetAgent. After installed, it saves under directory of

All Programs > NetAgent> iMConfig

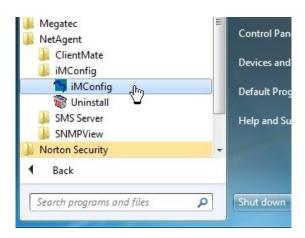

## **Operation Interface**

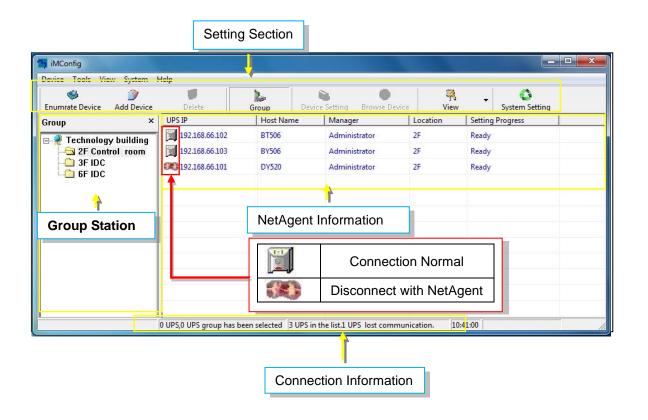

## **Setting Tab**

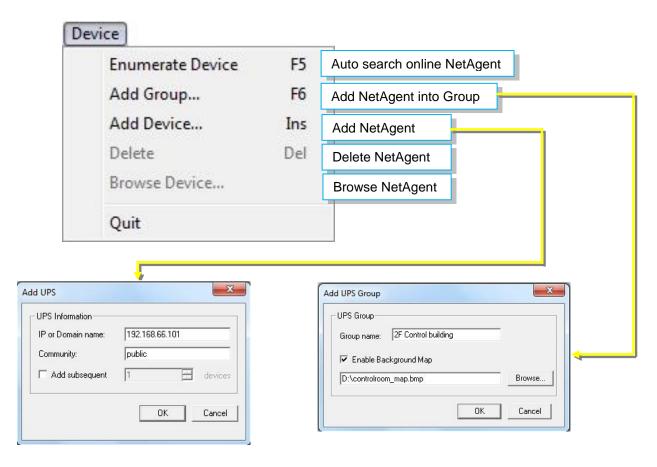

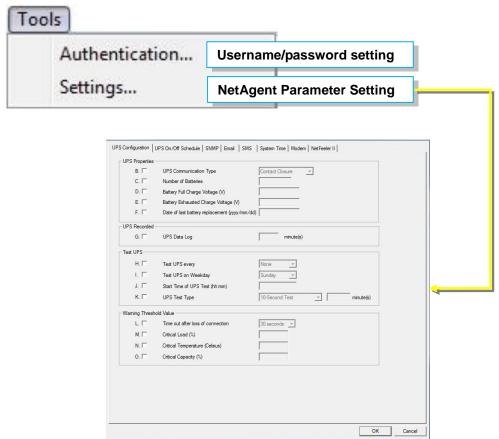

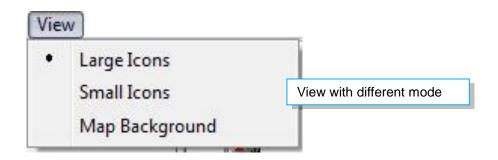

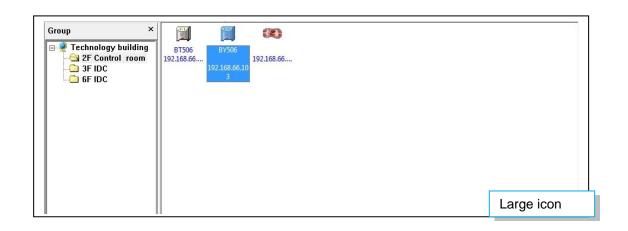

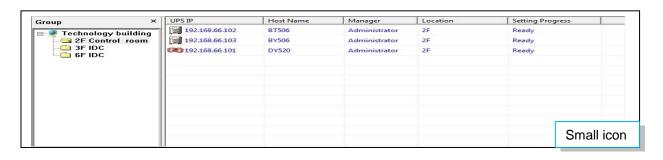

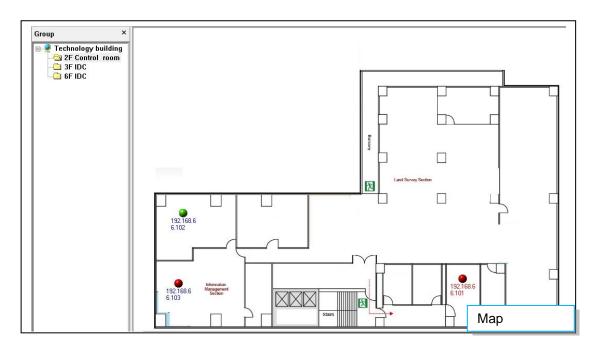

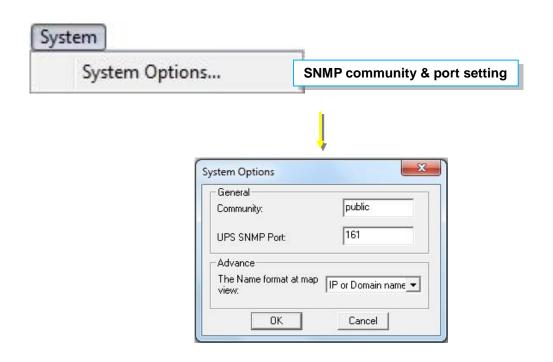

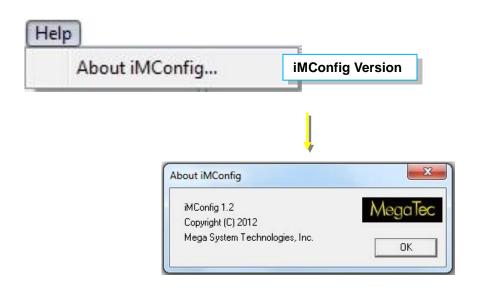

# Chapter 9. SMS Server Software

SMS notification can be send by modem that connects to 3 ports NetAgent II or NetAgent 9 (BX/BY) model directly, or , it can also be achieved by the remote PC that has SMS Server software installed with modem connected

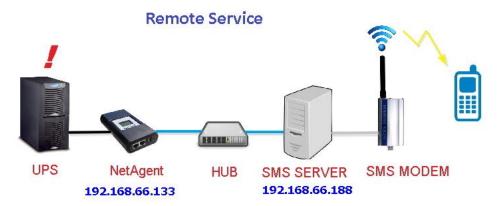

## **Modem Installation**

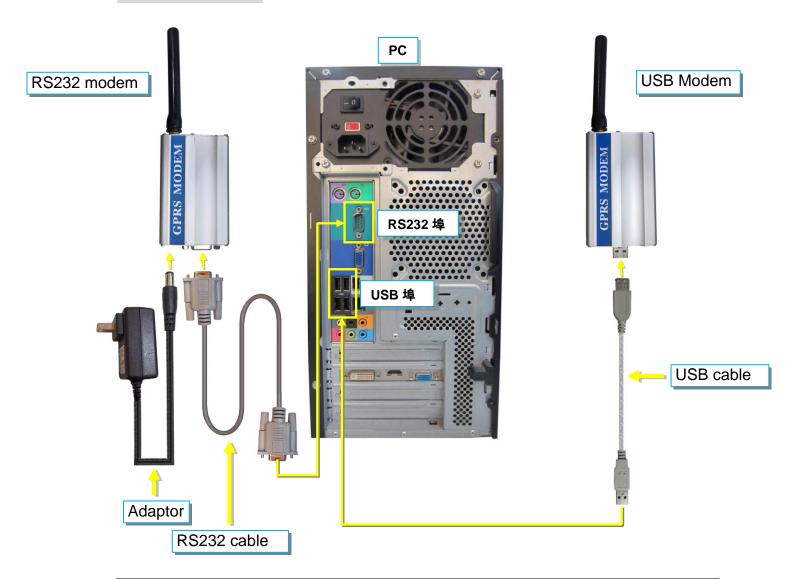

## **SMS Server Software Installation**

SMS Server software is available in the CD provided with NetAgent. After installed, it saves under directory of

All Programs > NetAgent>SMS Server>SMS Server Manager

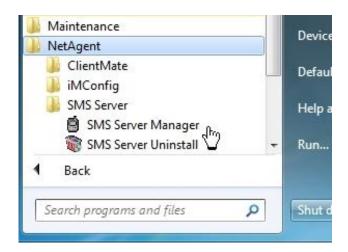

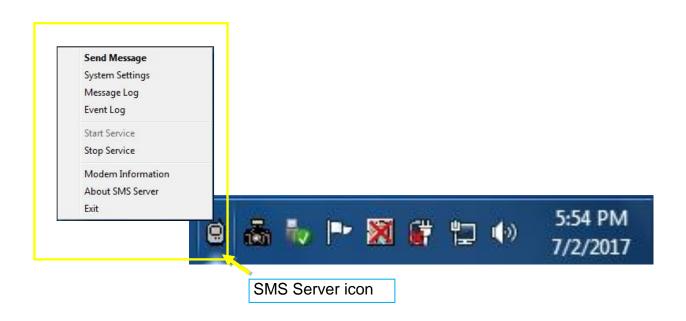

# **Settings**

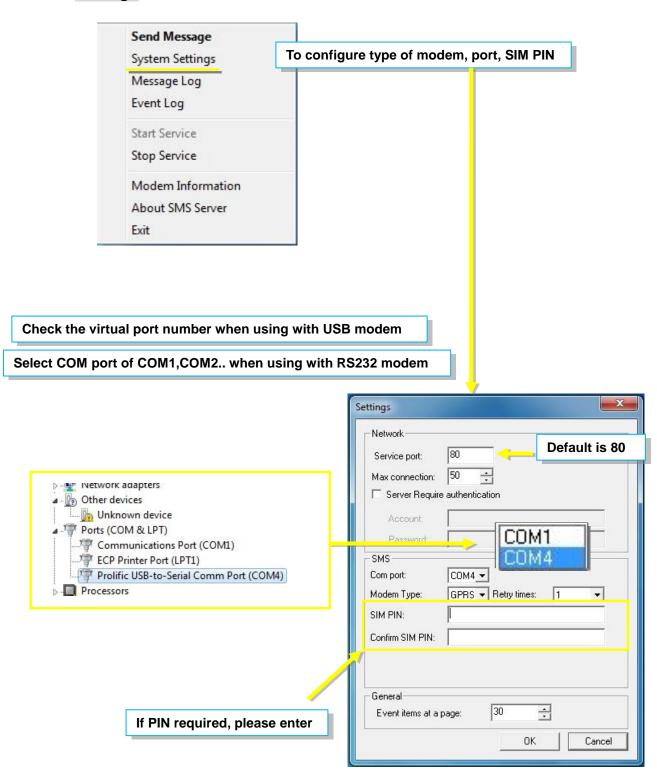

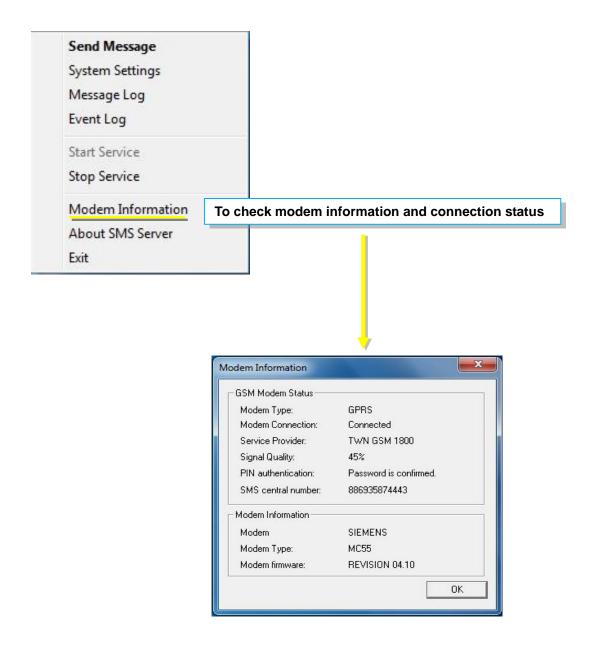

-Ensure all settings are correct and modem is connected with signal in order to send SMS successfully

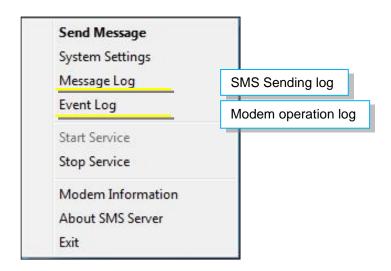

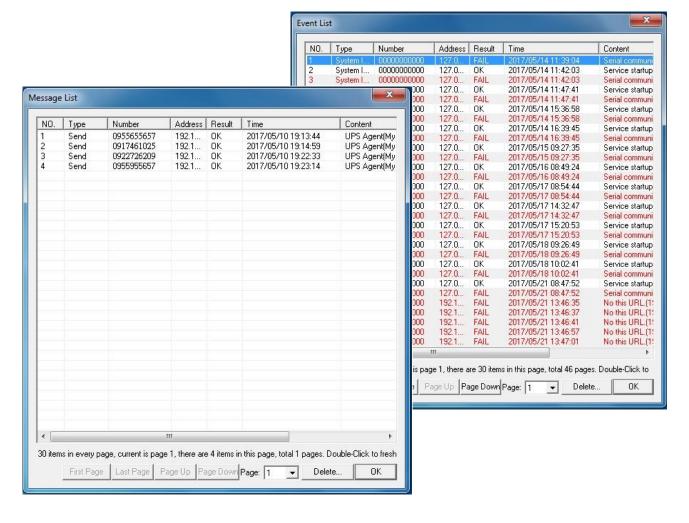

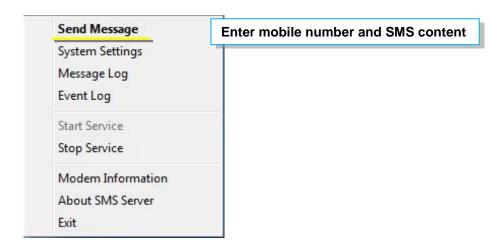

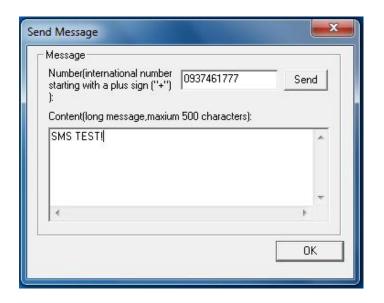

When SMS Server software installation and connection are both complete, the IP address of PC may be entered in the NetAgent's SMS webpage and select "Use Remote Service". Such NetAgent would then be able to send SMS notification via this SMS Server PC

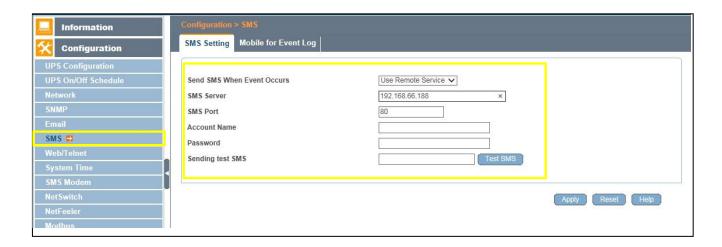

# Chapter 10. Appendix

When Netility and NetAgent's username/password are lost, please follow the steps below to clear or check the configuration

- 1. Get the PC that is under same network as NetAgent-SNMP card
- 2. Open up the browser and type <a href="http://xxx.xx/password.cgi">http://xxx.xx/password.cgi</a> (xx.xxx is the IP address of the NetAgent)

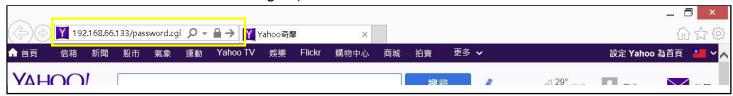

3. Enter ID: admin

Password: Enter the master password for the device

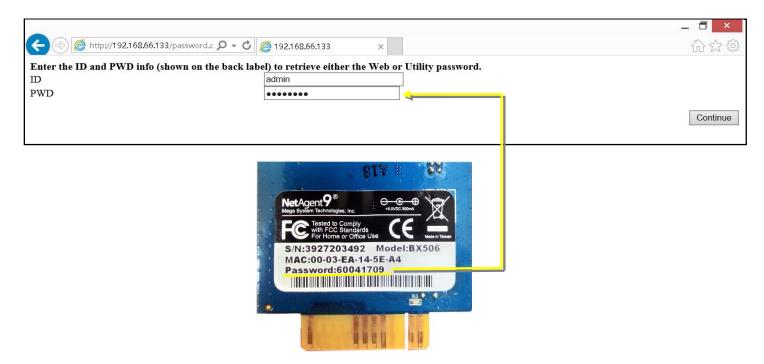

4. Press continue and clear

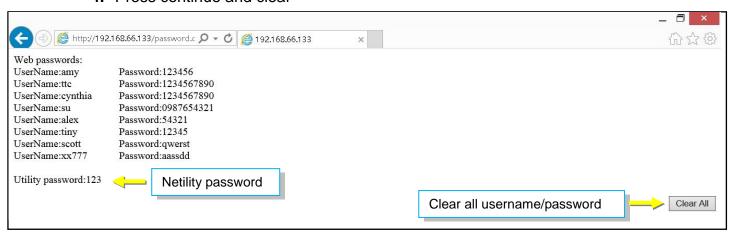

# NetAgentA

**UPS SNMP Agent** 

User's Manual

# **Contents**

| CHAPT | ER 1. INTRODUCTION                  |     |
|-------|-------------------------------------|-----|
| 1.1   | Features                            | 149 |
| 1.2   | Applications                        | 150 |
| CHAPT | ER 2. NetAgentA Series              | 151 |
| 2.1   | NetAgentA Mini Models               | 151 |
| 2.2   | NetAgentA Mini LED Indication       | 151 |
| CHAPT | ER 3 SOFTWARE INSTALLATION          | 153 |
| 3.1   | Software Installation               | 153 |
| СНАРТ | ER 4. NetAgentA Setting             | 154 |
| 4.1   | Introduction                        | 154 |
| 4.2   | NetAgentA Login Procedure           | 154 |
| 4.3   | Netility Installation and Setting   | 157 |
| 4.4   | NetAgentA Web Interface & Setting   | 166 |
|       | Information > UPS Status            | 166 |
|       | Information > System Status         | 166 |
|       | Information > Remote Control        | 168 |
|       | Information > SMS Modem Status      | 169 |
|       | Information > NetFeeler             | 169 |
|       | Configuration > UPS Configuration   | 169 |
|       | Configuration > UPS On/Off Schedule | 171 |
|       | Configuration > Network             | 174 |
|       | Configuration > Wireless LAN        | 180 |
|       | Configuration > SNMP                | 184 |
|       | Configuration > Email               | 188 |
|       | Configuration > SMS                 | 190 |
|       | Configuration > Web/Telnet/FTP      | 192 |
|       | Configuration > BACnet              | 197 |
|       | Configuration > SMS Modem           | 198 |
|       | Configuration > NetFeeler           | 200 |
|       | Configuration > System              | 200 |
|       | Log Information > Event Log         | 202 |
|       | Log Information > SMS Log           | 203 |
|       | Log Information > Data Log          | 204 |
|       | Log Information > Battery Test Log  | 205 |
|       | Management > Netility Web           | 205 |

| Management > File Manager      | 206 |
|--------------------------------|-----|
| Management > Serial Port Debug | 206 |
| Management > Help              | 207 |
| Management > About             | 207 |

# Chapter 1. Introduction

## 1.1 Features

NetAgentA is the SNMP (Simple Network Management Protocol) card for monitoring UPS. Not only could remote control the UPS and get the current status of it, it is also support to connect to compatible modem to send SMS notification, or our NetFeeler II and its additional sensors for ambient temperature, humidity and water status. The product is for "Contact Closure" and "RS232" interface UPS and the communication protocol includes the Contact Closure, RS232[MegaTec], Phoenixtec], SEC 2400, SEC 9600, Megatec Three Phase, ..etc. NetAgentA provides a simple and easy installation procedure. CD provides along with NetAgentA offers several software to allow the user to configure IP address; central monitoring and multi shutdown on different operating systems. Other advance configurations could be accomplished in the Web browser.

#### Features:

- (1) Provide SNMP MIB to monitor & control UPS
- (2) Auto-sense 10M /100M/1000M Fast Ethernet Manage and configure via Telnet, Web Browser or NMS
- (3) Support TCP/IP, UDP, SNMP, Telnet, SNTP, PPP, HTTP, HTTPS, SMTP, FTP, Modbus, BACnet Protocols
- (4) Support SSL/TLS, SSH Encryptions
- (5) Providing easy setup and upgrade tools via our Netility software
- (6) Send SNMP TRAP; E-mail and SMS for events notification.
- (7) Auto email daily UPS history report
- (8) Perform graceful shutdown with our ClientMate software
- (9) Add-on optional NetFeeler II for temperature, humidity, water, smoke and door sensor
- (10) Add-on optional WiFi dongle for wireless network access
- (11) Add-on optional GPRS modem for SMS notification

# 1.2 Applications

## ■ NetAgentA allows UPS to be monitor on network

When the UPS connects with NetAgentA, the system manager could check each and every UPS condition by a computer with Browser installed. The manager could monitor and control the UPS by simply input the IP address of the NetAgentA which connects to the UPS. When there is a power abnormal condition happens, the NetAgentA could also send the trap information to the system manager to take proper action.

# ■ NetAgentA Provides Shutdown Utilities

When a computer install our shutdown software in the network that connects to the NetAgentA, when UPS is in AC failure condition or Battery Low condition, the software would close all the files of the operating system and shutdown gracefully. This could avoid system corrupt when a power disconnection happened.

# ■ NetAgentA for Surrounding Monitoring

NetAgentA with USB ports could connect to optional sensor- USB NetFeeler to get the surrounding temperature/humidity/smoke/fire signals. These information could also be revealed on the NetAgentA Web page. When there is an abnormal condition happened, it could also be sent as a trap to the system manager.

# Chapter 2. NetAgentA Series

# 2.1 NetAgentA Mini Models

| NetAgentA Mini Model |                                                                                                    |          |          |      |       |     |     |        |       |  |  |
|----------------------|----------------------------------------------------------------------------------------------------|----------|----------|------|-------|-----|-----|--------|-------|--|--|
| Model Name           | Package Contents                                                                                                    | Internal | External | RJ45 | RS232 | ENV | USB | Single | Three |  |  |
|                      |                                                                                                    |          |          |      |       |     |     | Phase  | Phase |  |  |
| DA520                | <ol> <li>NetAgentAA Mini SNMP Card</li> <li>NetAgentA Utility CD</li> <li>Quick Installation Guide (Optional)</li> </ol> | V        |          | V    |       |     |     | V      | ٧     |  |  |
| DA806                | NetAgentAA Mini SNMP Card     NetAgentA Utility CD     Quick Installation Guide (Optional)     M2509 Cable (USB)         | V        |          | V    |       |     | V   | V      | ٧     |  |  |
| DA807                | NetAgentAA Mini SNMP Card     NetAgentA Utility CD     Quick Installation Guide (Optional)                               | V        |          | ٧    |       |     | ٧   | V      | ٧     |  |  |

# 2.2 NetAgentA Mini LED Indication

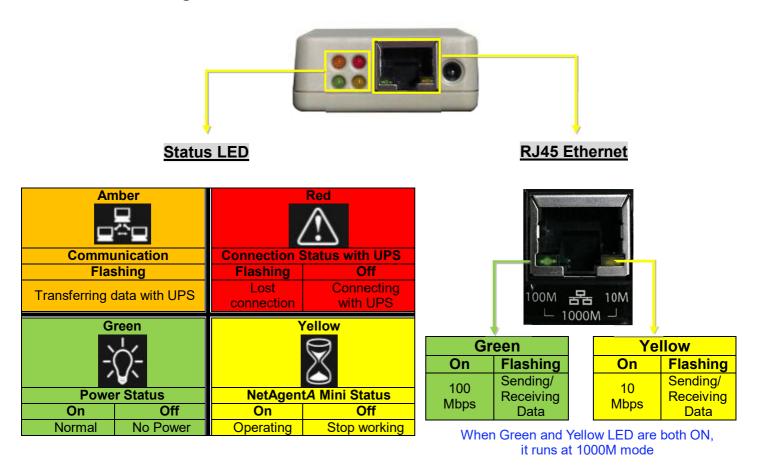

NOTE: When writing firmware, red led alternating flashing, DO NOT remove any power

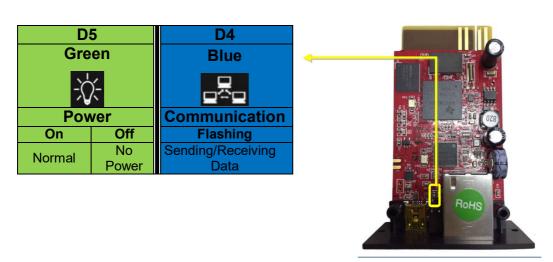

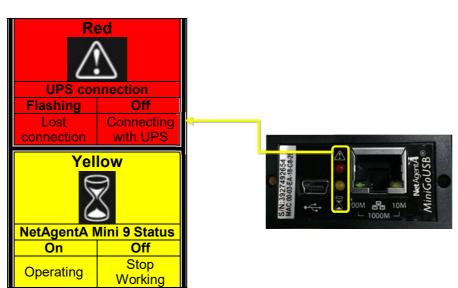

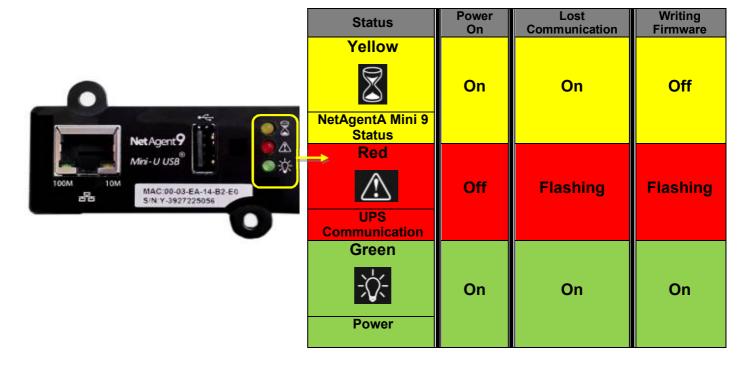

# Chapter 3 Software Installation

# 3.1 Software Installation

NetAgentA Utility CD offers several management and shutdown software. Insert CD into CD-ROM and software can be select under **[Program Installation]** 

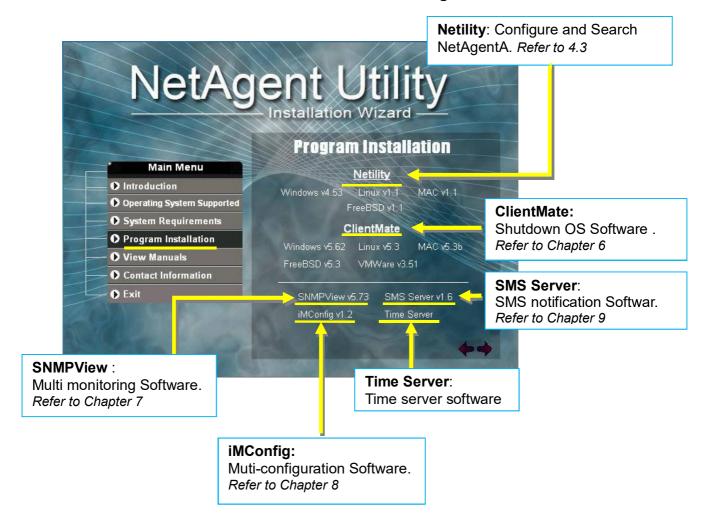

If the PC does not executes CD program automatically, please select from File Managment

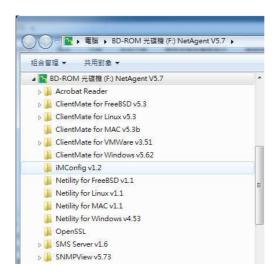

# Chapter 4. NetAgentA Setting

# 4.1 Introduction

NetAgentA can be login via web or HyperTerminal with protocol and encryption of HTTP/HTTPS/SSH/Telnet. Enter the IP address of NetAgentA to configure and monitor the UPS status.

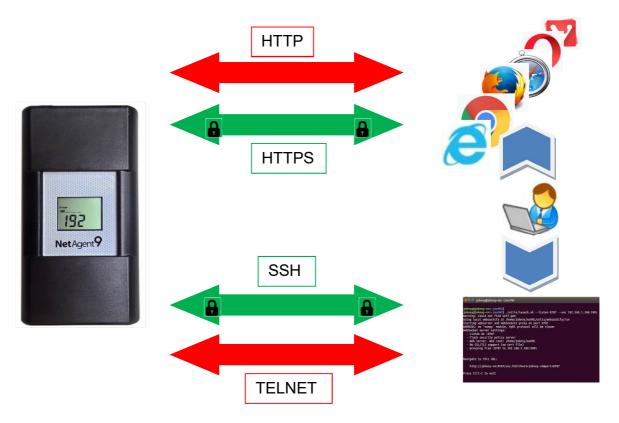

# 4.2 NetAgentA Login Procedure

- 1. Connect NetAgentA to modem/router
- 2. Install Netility under same network
- 3.NetAgentA searches all available NetAgentA within same network
- 4.Configure IP address of NetAgentA (1)DHCP IP (Default) (2)Static IP
- 5. Enter IP address of the NetAgentA on browser
- 5. Double click NetAgent*A* from Netility
- 5. Login via HyperTerminal
- 6. Select the compatible protocol under UPS Configuration webpage of NetAgentA

**NOTE 1**: Each NetAgentA has its unique serial number / MAC address and Password. This is available on the label of each unit. This helps to identify the card information on Netility

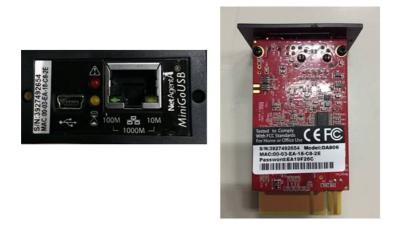

NOTE 2: NetAgentA with LCD display may obtain the IP info from it.

Example of LCD display format as below

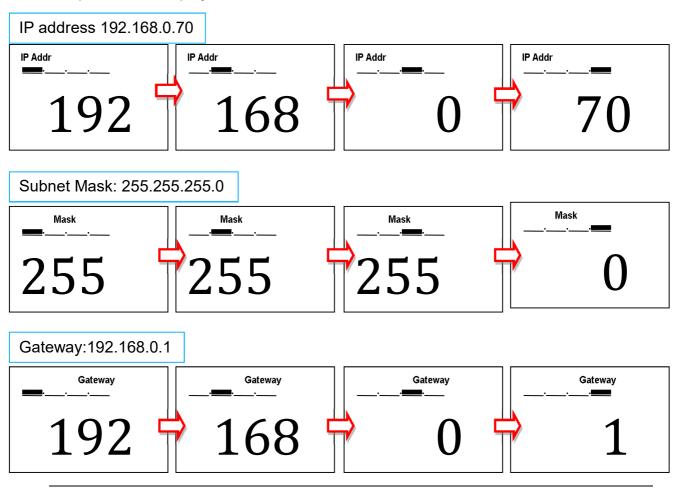

When NetAgentA IP is known, enter such IP address on the browser to login. If non-LCD NetAgentA model, install Netility software to find and configure its IP address.

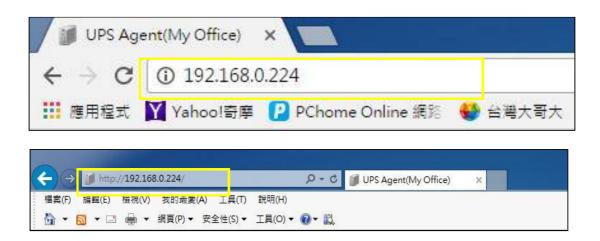

# 4.3 Netility Installation and Setting

## Netility Installation

Netility is tool software that helps the user to search all the available NetAgentA within network as well as to configure IP address and firmware upgrade. Mount the NetAgentA Utility CD on CD-ROM and click on Program Installation>Netility>Windows

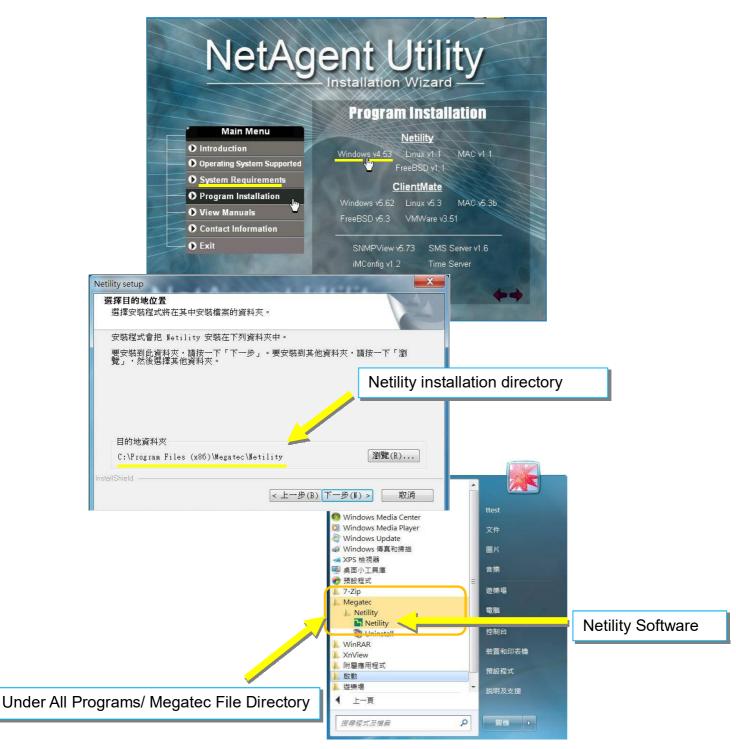

# Netility Operation and Setting

Netlity main pages divided into 2 sections:

1. Online NetAgentA List 2. Function Selection

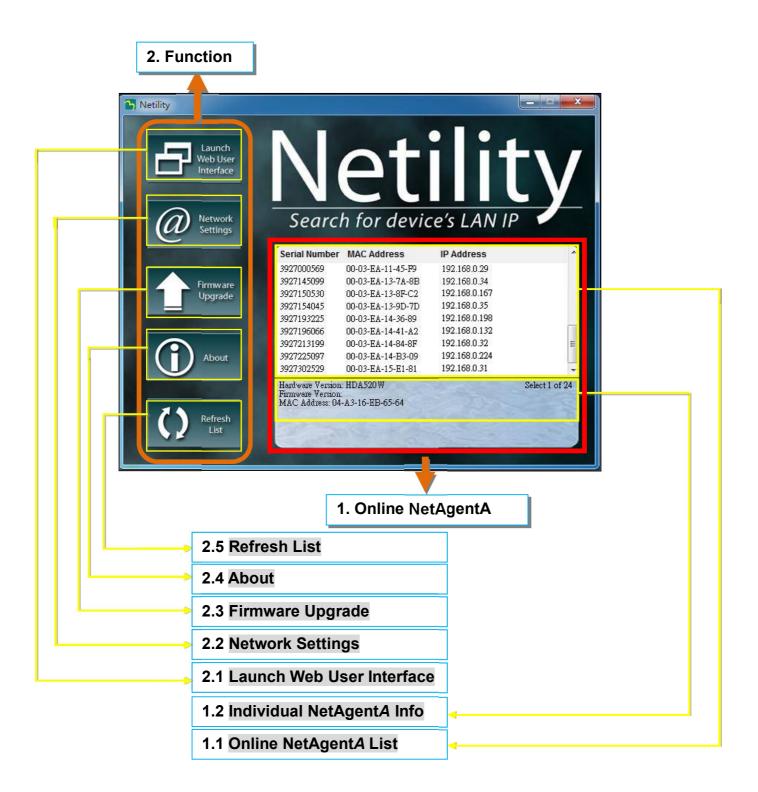

## 1.1 Online NetAgentA List

When open up Netility, it automatically searches all the available online NetAegntA within the network with its serial number, IP address, MAC address. Double click on the specific NetAgentA with valid IP address, it will direct to the NetAgentA's webpage. (List refreshes automatically every 2 minutes)

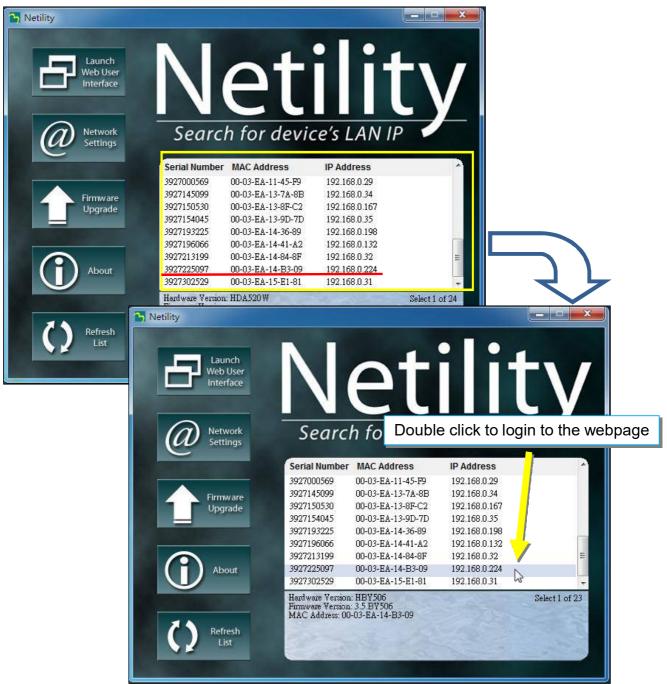

## 1.2 Individual NetAgentA Info

Click on specific NetAgentA , the bottom column shows its hardware , firmware version and MAC address. It also shows the total NetAgentA number that found by Netility and selected

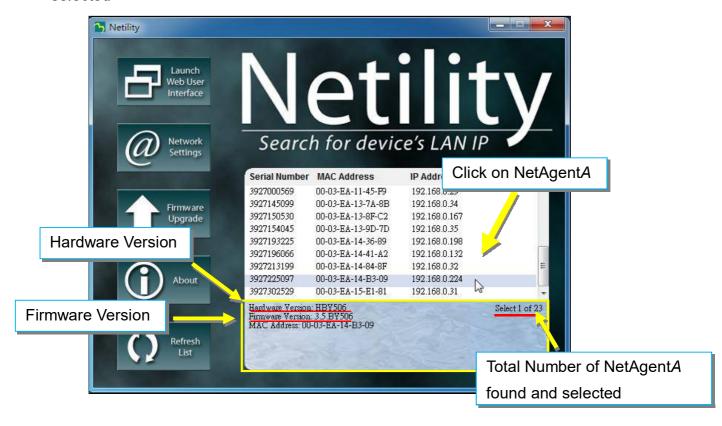

## 2.1 Launch Web User Interface

Select specific NetAgentA from the list and click on Launch Web User Interface to login to the NetAgentA's webpage

Click on Launch Web User Interface

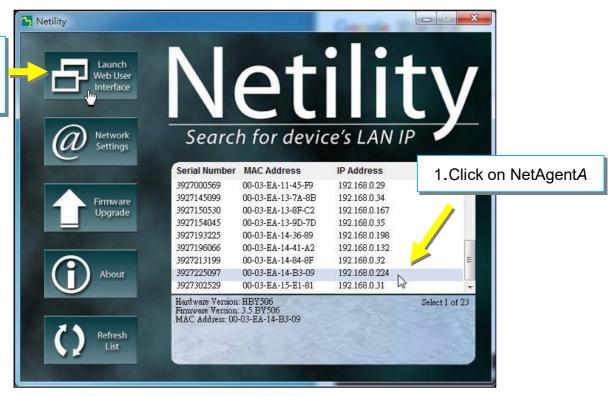

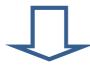

Login to the webpage of such NetAgentA

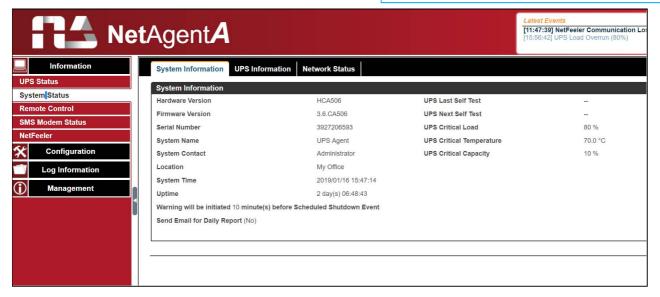

#### 2.2 Network Settings

- When connecting the NetAgentA for the first time, ensure IP address and other network setting are correctly entered in order to login to the NetAgentA's webpage via browser or HyperTerminal
- When select to obtain IP address by DHCP or BOOTP, IP address and other network parameter will be assign by the network
- NetAgentA offers 4 network protocols HTTP / HTTPS / TELNET / SSH for management with security consideration. If any change on port number, the it require to enter the full IP address with port number in order to login

For example: HTTP port number change to 81

The full address to be enter on browser should be "http://X.X.X.X:81" (X.X.X.X is the IP address of the NetAgentA)

For Example: Telnet port number change to 24

The full address to be enter on HyperTermnal should be

"http://X.X.X.X 24" (X.X.X.X is the IP address of the NetAgentA)

■ When password of the NetAgentA is enabled, it is necessary to enter the correct password before making any configuration change and firmware upgrade

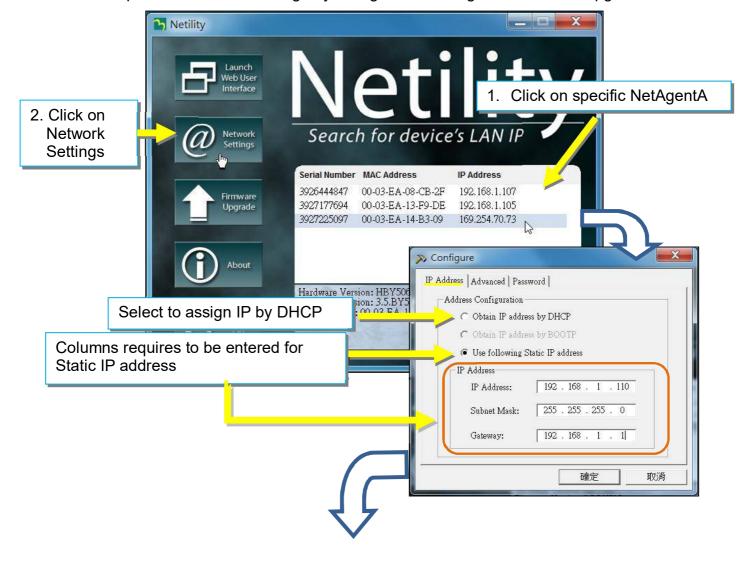

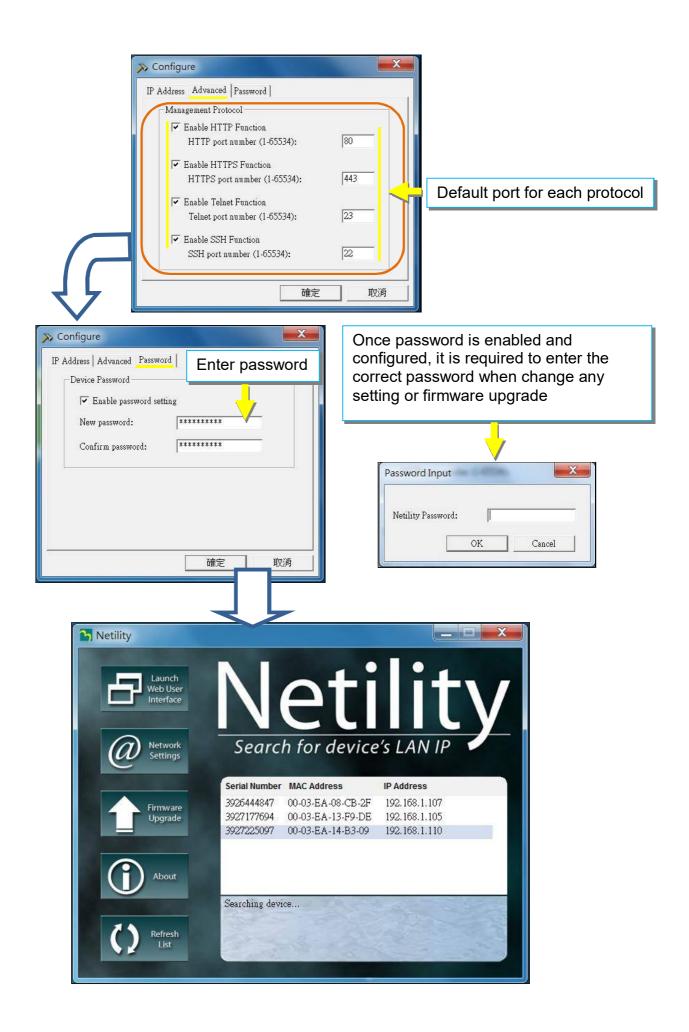

## 2.3 Firmware Upgrade

- This is to upgrade or re-load the firmware to the NetAgentA unit. Firmware version is available on the official website. Ensure to check the NetAgentA model, hardware version for the correct firmware version (.bin)
- Ways to select NetAgentA for firmware upgrading
  - (1) Click on specific NetAgentA from the Netility list
  - (2) Press and hold on CTRL key then select multi NetAgentA unit from the list=>This is to upgrade multi units at once
  - (3) Click on the first NetAgentA from the list, then press and hold on SHIFT key as well as click on the last unit of the NetAgentA =>This is if all NetAgentA from the list are same model
  - **WARING**: Please makes sure the multi NetAgentA selected are same model
- If any failure during firmware upgrading, please upgrade again until it is successfully done
- While upgrading, red and yellow LED would alternating flashing, or red led flashing. DO NOT remove any power or cable to the NetAgentA. Once firmware is successfully upgraded, NetAgentA would reboot automatically.

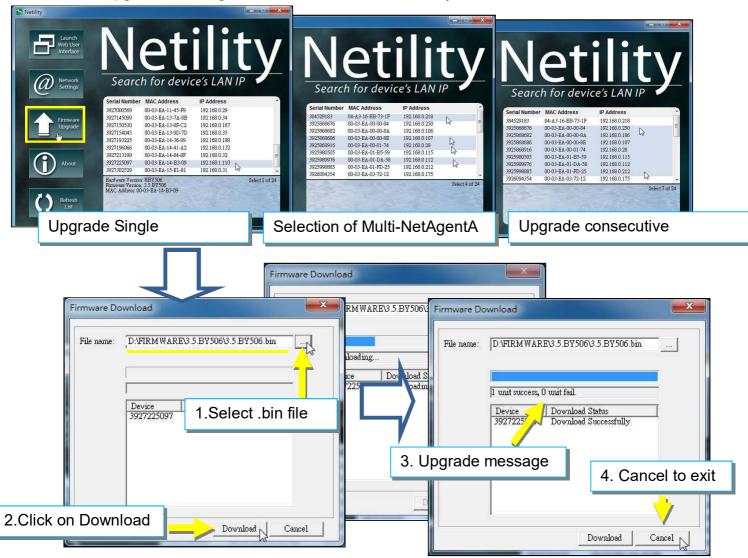

# 2.4 About

Here shows the current Netility verison

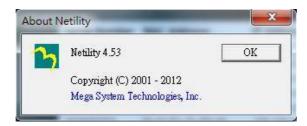

# 2.5 Refresh List

The list on Netility would refresh every 2 minutes automatically, however, manual refresh is also possible by clicking Refresh List

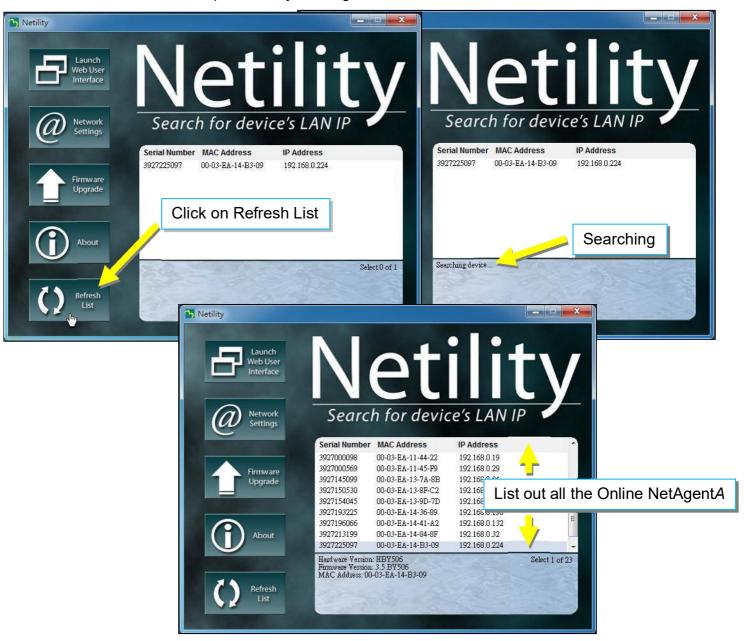

# 4.4 NetAgentA Web Interface & Setting

- Information > UPS Status
- UPS Status

This page is to show the current UPS connection status in graphic mode with Voltage, Frequency and other information.

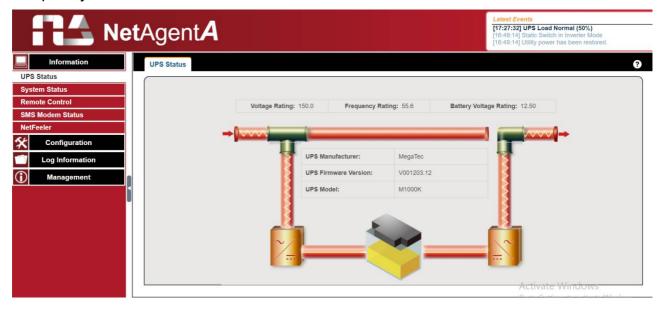

- Information > System Status
- System Information

Here shows all the basic information of the NetAgentA such as hardware / firmware version; Serial Number; Uptime...etc.

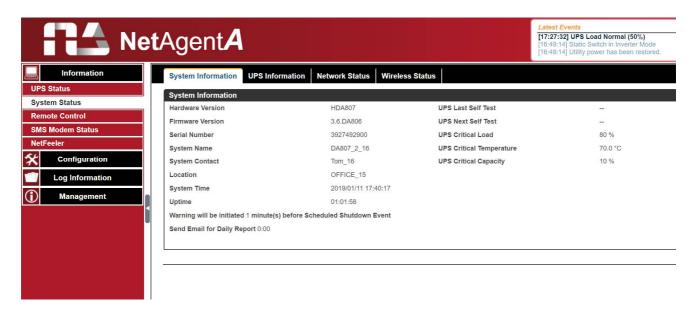

## ■ Information > System Status

## UPS Information

This page shows UPS information/Battery Information/Rating Information. The data is obtained from the reply of UPS or the settings from [UPS Configuration] webpage

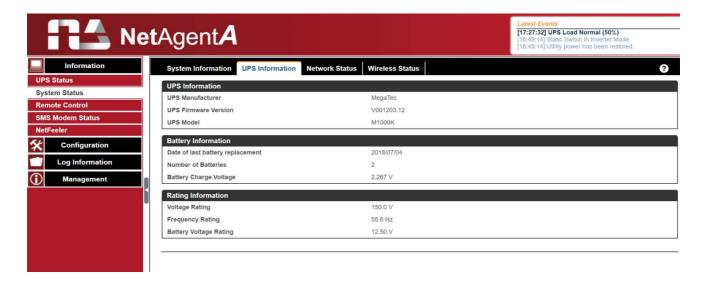

- Information > System Status
- Network Status

This page shows the network information of NetAgentA.

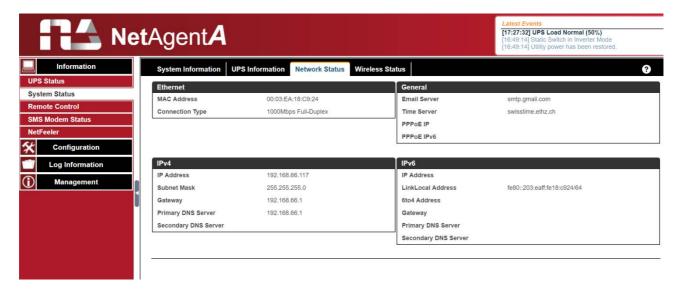

# ■ Information > System Status

#### Wirelss Status

This page is to show Wireless connection status and information when NetAgentA communicates via the compatible WiFi dongle

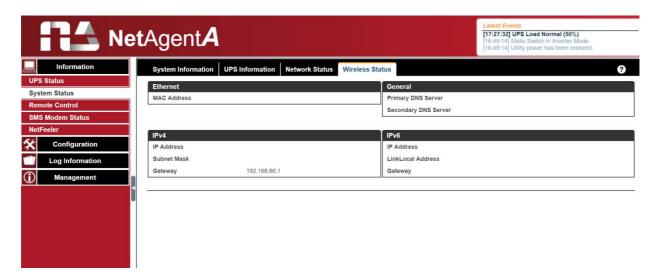

## ■ Information > Remote Control

User can perform several tests to the UPS remotely. Once the option is selected, please click on Apply in order to execute it.

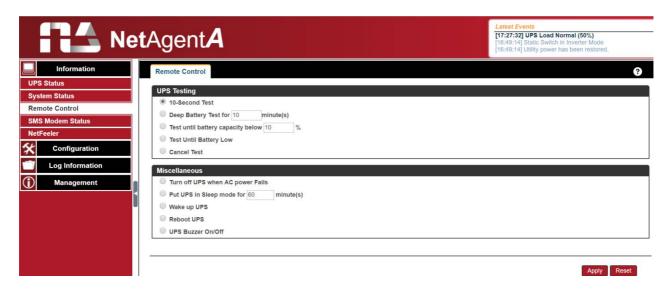

#### ■ Information > SMS Modem Status

This page shows the Modem status when GPRS modem is connecting with NetAgentA

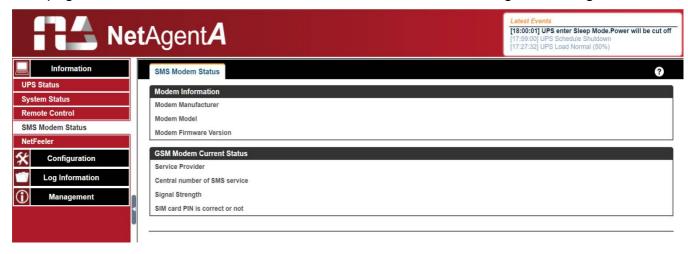

#### ■ Information > NetFeeler

This page shows the environmental status when USB NetFeeler/ NetFeeler II and its accessories are connected with NetAentA.

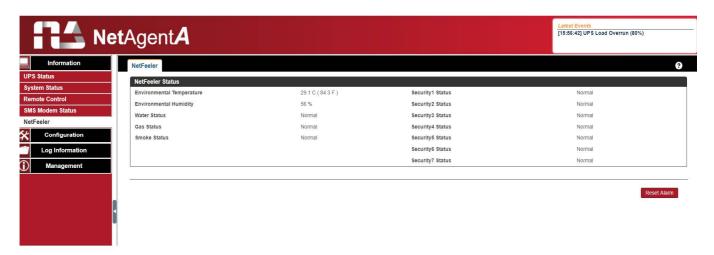

## Configuration > UPS Configuration

## UPS Properties (Please refer to your UPS specification)

#### UPS Communication Type:

In order to establish the connection between NetAgentA and UPS, select the compatible protocol which your UPS supported from the list. Wrong protocol selected would cause no communication at all. (Megatec is default protocol)

## Number of Batteries:

Enter the number of battery that the UPS has.

## Battery Full Charge Voltage (V):

Enter the number of the full charged voltage per battery cell. (2.267 is default, this is recommended not to be change)

## Battery Exhausted Charge Voltage(V):

Enter the number of exhausted voltage per battery cell. (1.667 is default, this is recommended not to be change)

## Date of Last Battery replacement(mm/dd/yyyy):

Enter the date of last battery replacement for record

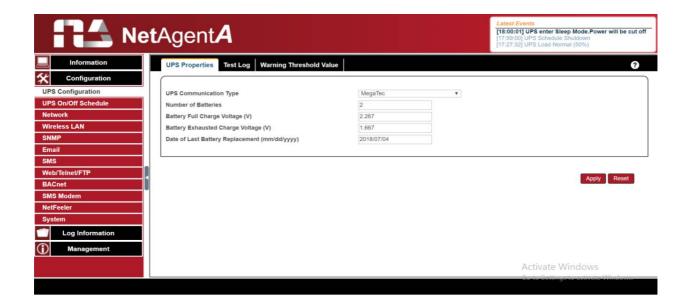

# Test log

# **Test UPS Every**:

Week /2 Weeks/ Month / Quarter UPS can be selected

# Start Time of UPS Test (hh:mm):

To enter the time to begin the test

## **UPS Test Type**:

Test option can be select from the drop down list

## UPS Data Log:

To enter the time interval to refreshing data

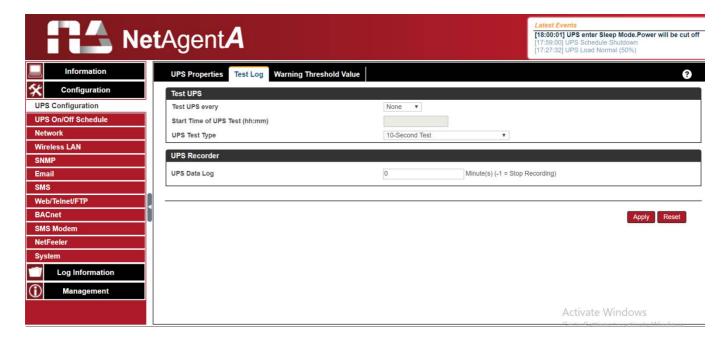

# Warning Threshold Values

## Time out after loss of connection:

Send warning alarm when NetAgentA and UPS lost connection at this configured time <a href="Critical Load(%)">Critical Load(%)</a>:

When loading reaches at this % configured, NetAgentA will send warning alarm

# UPS Temperature (°C):

When UPS temperature reaches at this degree configured, NetAgentA will send warning alarm

## Critical Capacity (%):

When UPS battery capacity reaches at this % configured, NetAgentA will send warning alarm

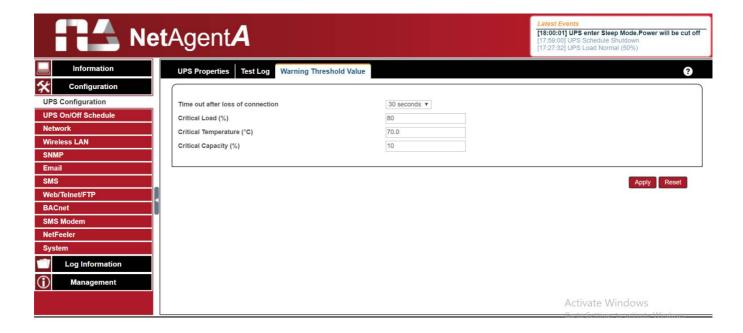

- Configuration > UPS On/Off Schedule
- UPS Action

When selected event happens at configured time range, UPS will be shut down

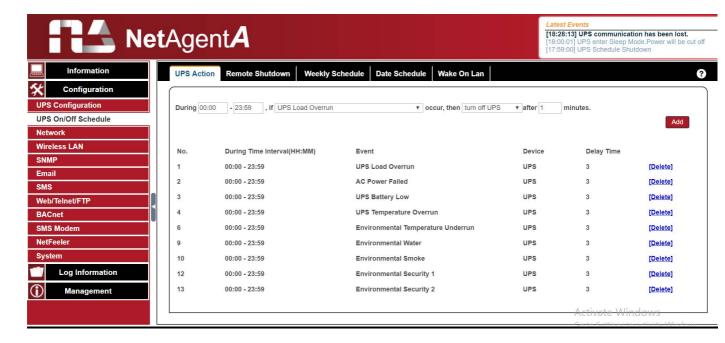

#### Remote Shutdown

This is to shut down the network server when selected event happens without install shutdown software. Event needs to be adding under UPS Action first and then enter the IP address of server that wish to be shut down by SSH or Telnet with compatible shutdown command of the server system.

For example: To shutdown Host 1 (Windows server) and Host 2 (Linux server) after 1 minute when AC power failed.

First, go to UPS Action tab, select event of "AC Power Failed" then select "shutdown Host 1", press on Add. The action will be add in the list. Then the same for Host 2, select event of "AC Power Failed" and select "shutdown Host 2" from the list and press on Add to be in the list.

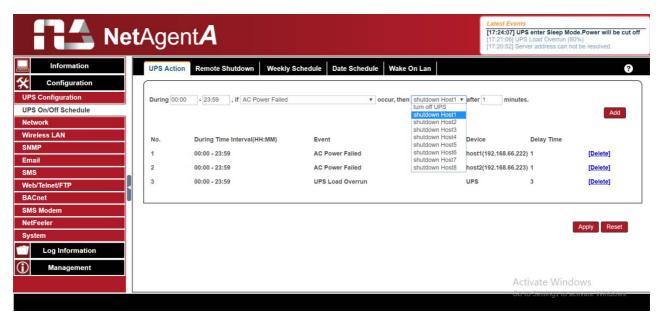

Once action is added, go to Remote Shutdown tab, enter the domain IP for Host 1 and Host 2, select Telnet or SSH for access and then enter the user name/password of the server with its shutdown command of the server. For Windows, "shutdown /a " is the shutdown command. For Linux, "halt" is the command to shut down. For MAC, it is "sudo shutdown" as the command.

Below to check command menu for different system

Windows : shutdown/?Linux : shutdown -helpMAC : sudo shutdown

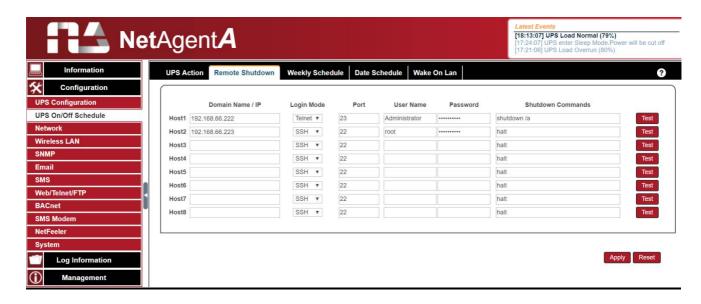

# Weekly Schedule

This section is to set the time to turn on/off the UPS each day in the week.

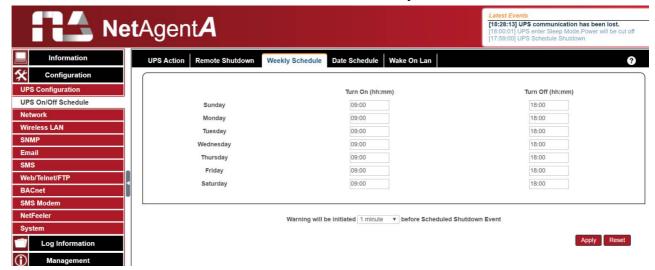

## Date Schedule

This section is to set the time to turn on/off the UPS on particular days.

The settings here override the settings in Weekly Schedule.

## Warning will be initiated X\_ before Schedule shutdown event

NetAgentA will send a warning message before a scheduled shutdown. This section sets the delay time period after the message is sent and before the scheduled shutdown is started.

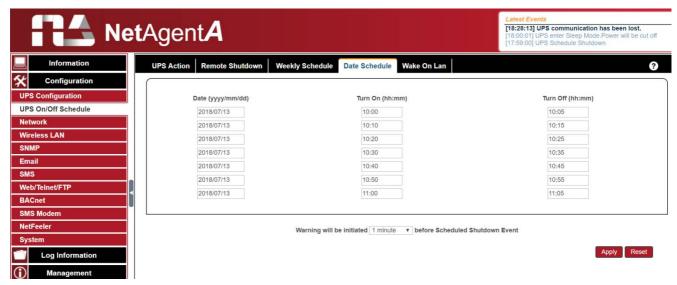

#### Wake On Lan

This section is to wake the PC within the network when AC recovery, or, when battery capacity reaches at configured %. (Make sure the PC has such function supported and configure as "Enabled" under BIOS.) Enter the IP address of that PC and system would search its IP accordingly.

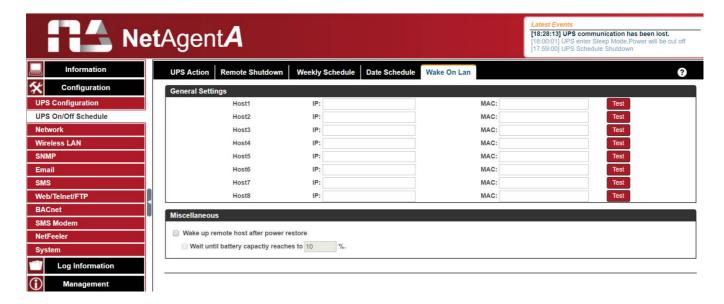

## Configuration > Network

This page is to set NetAgentA's Network settings.

### IPv4

NetAgentA and DNS IP address can be obtain by drop down list with option of Manually, Using DHCP, or Bootp. If the IP address and DNS has been configured on Netility, then info will automatically show here

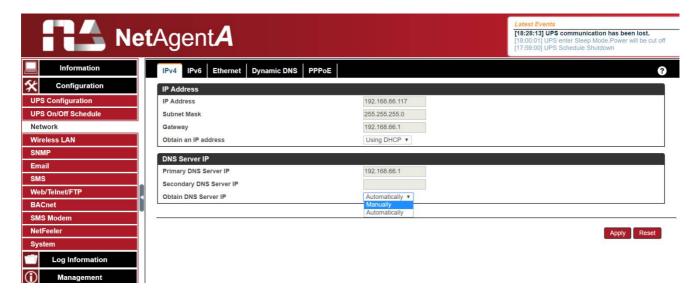

#### IPv6

All NetAgentA series supports IPv6. IP address can be obtain from the drop down list with option of ( Automatic / Stateless DHCPV6 / DHCPV6 / Manual )

♠Once click on Apply, NetAgentA will reboot

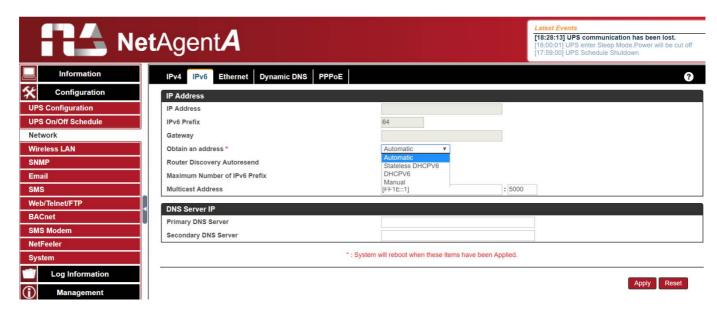

#### Ethernet

# Connection Type

This section is to set communication speed between NetAgentA and Network.

♦ Once click on Apply, NetAgentA will reboot

#### Stop UPS communication when Ethernet disconnected

This section is to set if to stop UPS communication when NetAgentA disconnects with Ethernet

### Modbus on TCP Device ID:

Enter device ID to read/write data when using Modbus on TCP communication with Megatec protocol and Modbus Register Table

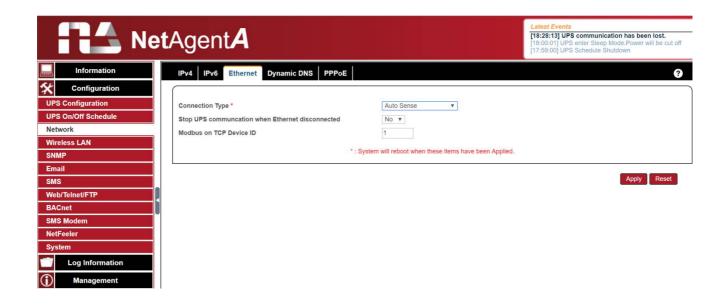

# Dynamic DNS

This is a free service that allows the user to alias a dynamic IP address to a static hostname. Ensure account/password has been registered from the DNS service provider

# Service Provider

Dynamic DNS providers can be select from the list

### Domain Name

This is the Domain Name you have created from the above selected DDNS provider Login Name

This is the Login / Account name that you have created with the selected DDNS provider. Login Password:

Enter the Password you have assigned to your DDNS Account.

# Use external STUN server to get Public IP to register

Choose **Yes** to ensure that NetAgentA uses the WAN / Public IP to update the selected DDNS server

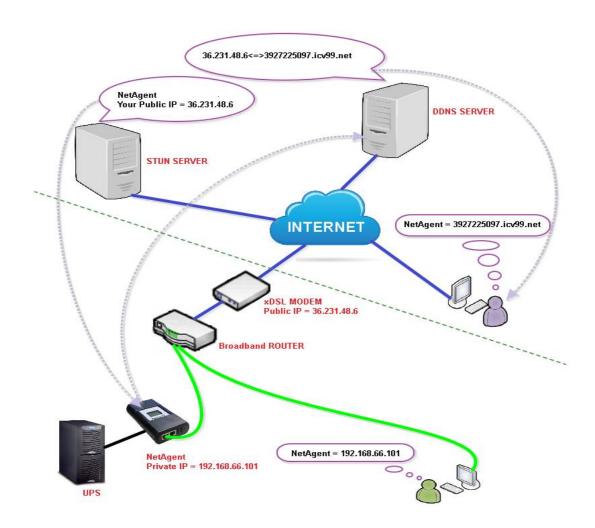

If to use iCV99.net as Service Provide which host by Megatec, instruction as below:

1. Ensure NetAgentA is able to connect to Internet. Select icv99.net from the drop down list of the Service Provider. The Domain Name and Login Name will automatically be fill-in with serial number of the device. Enter the password of the NetAgentA which is printed on the NetAgentA label, then click Apply.

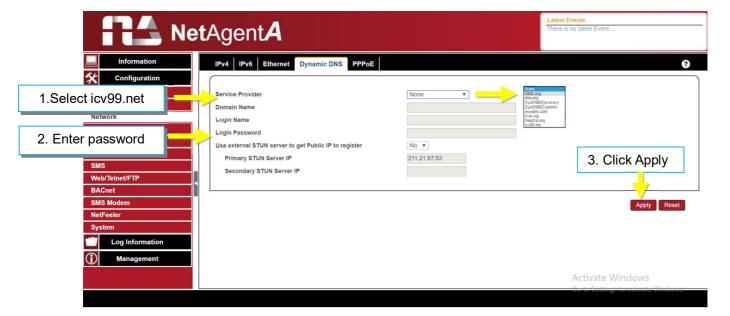

2. If using router, please login to router and direct IP and port number under virtual server for port forwarding. Kindly refer to router's manual

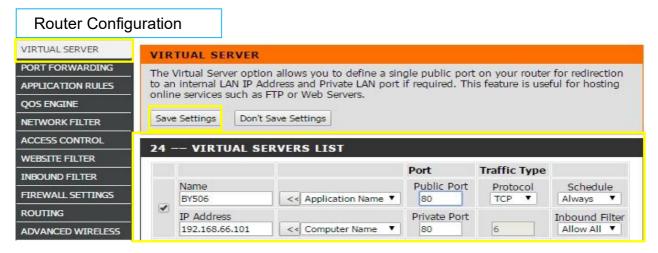

3. After 20 minutes, NetAgentA should be login with its DDNS Domain name

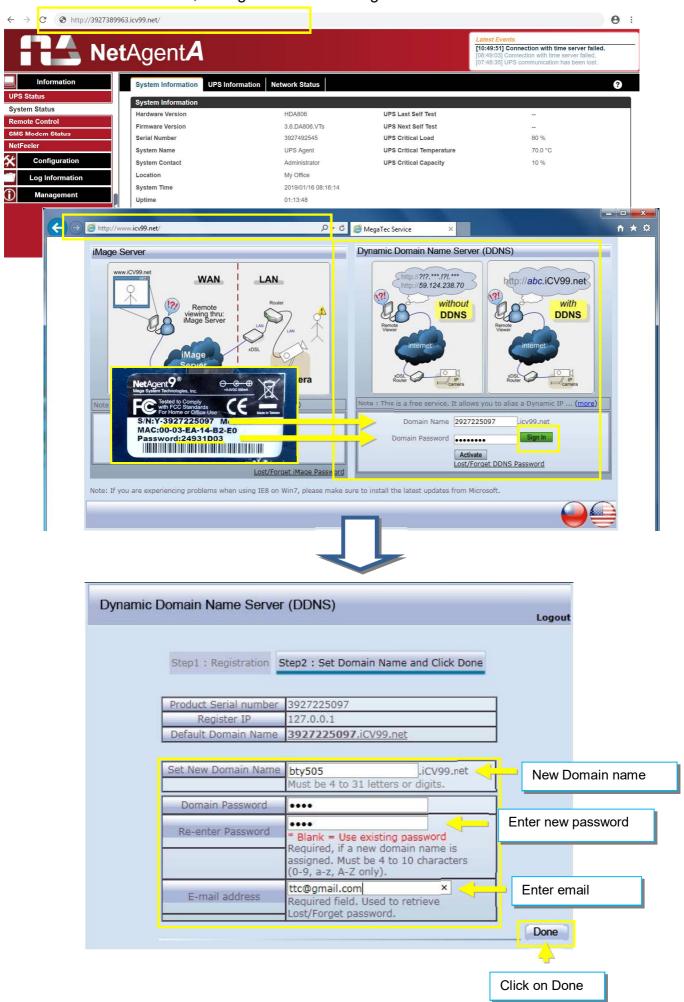

#### PPPoE

Use this option to allow NetAgentA to connect to the Internet directly using your xDSL modem by PPPoE. Enter the Login name and password to enable the connection. Once set-up, NetAgentA will connect directly to the Internet , any abnormal connection failure would also cause to re-dial

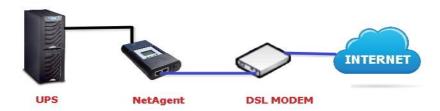

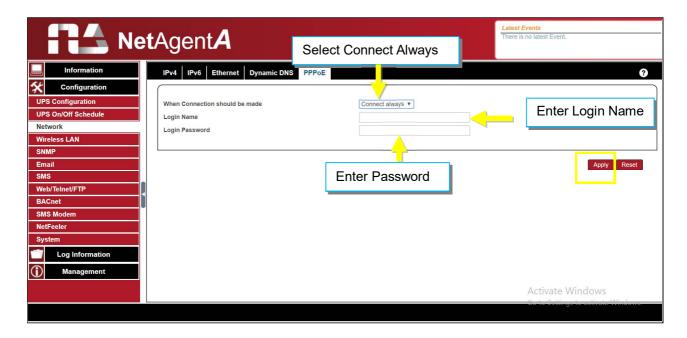

## ■ Configuration > Wireless LAN

This is to configure NetAgentA Wireless network with compatible USB wireless dongle.

### **Login to the Wireless Router**

(1)SSID : Name it (any)

(2)Authorization: Select WPA2-Personal

(3)WPAEncryption: AES

(4)WPA-PSKKey: Enter any password (8~63 digits ASCII code)

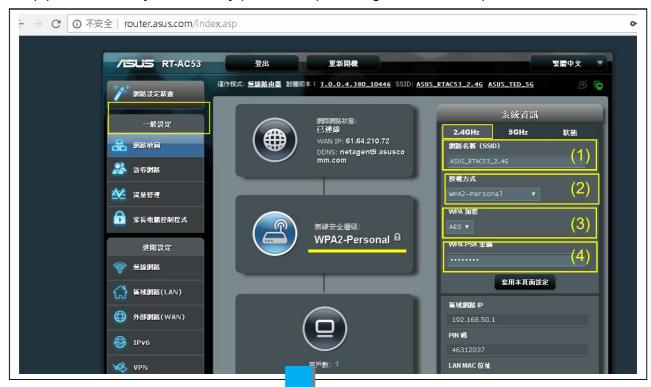

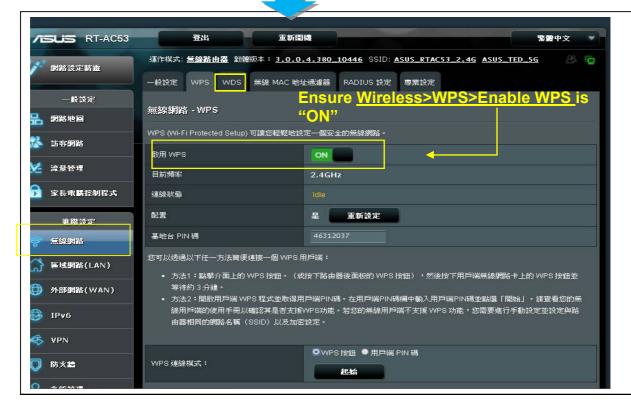

(1)Connect U1 Tamio dongle to NetAgentA card (If it is model-DA806, use the M2509 cable to convert).

(2)Press WPS button on Tamio dongle for 2~3 seconds until the yellow LED begins

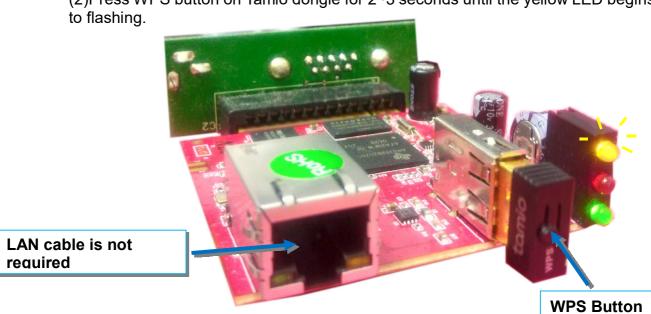

# **WPS Setting for the wireless router:**

When yellow LED of the NetAgentA is flashing, open up WPS setting page of the wireless router. With WPS connection mode,

- (1)Select "WPS button"
- (2)Click on"Start"

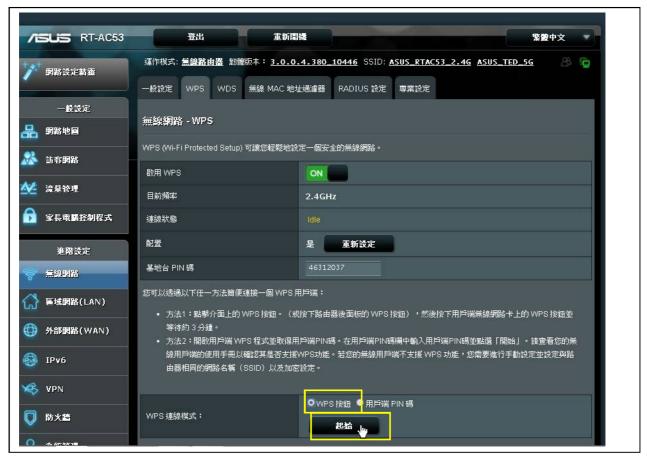

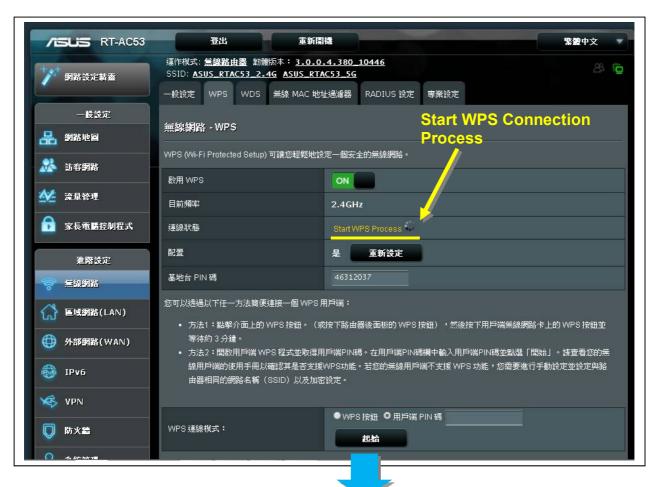

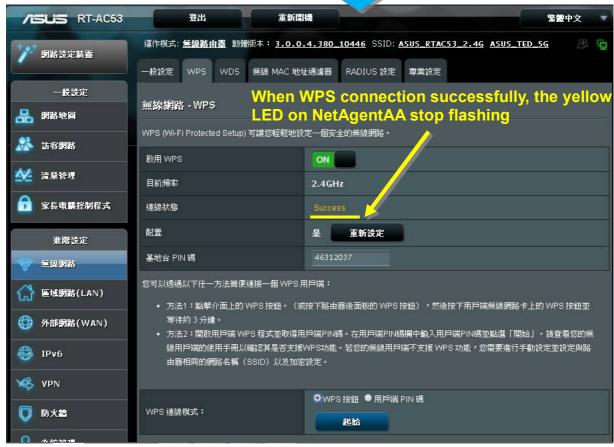

### Open up Netility to login to NetAgentA:

- (1)Once NetAgentA is connected with wireless router via WPS, Netility should be able to find this wireless NetAgentA
- (2)Login to NetAgentA's webpage , under **Configuration > Wireless Lan** webpage, it shows

the wireless signal

(With distance of 6-10 meters. Router RT-AC53 still shows with full signal)

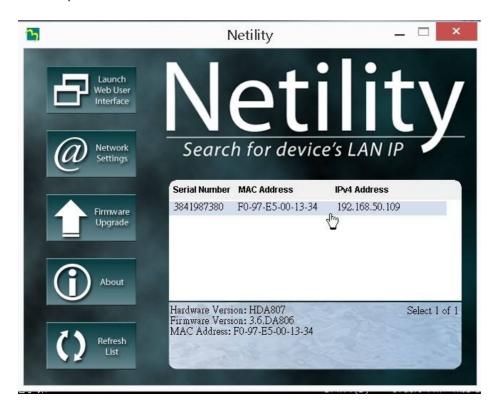

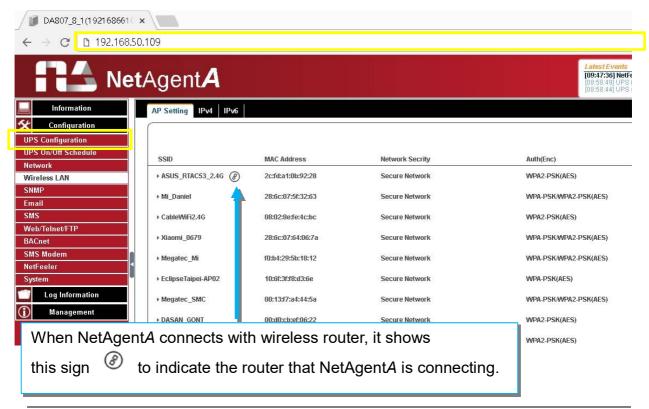

# ■ Configuration > SNMP

This page is to configure NetAgentA SNMP settings to be used by NMS ( Network Management System). (e.g. SNMPView, it is available on the NetAgentA Utility CD.)

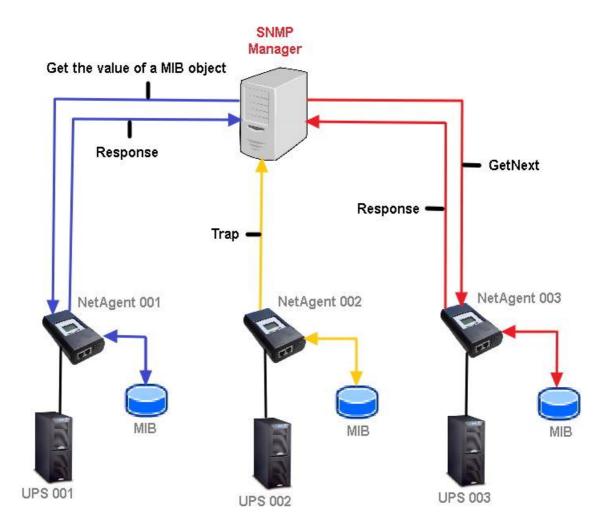

### General

### MIB System

### System Name

This section is to give a name to the NetAgentA.

### System Contact

This section is to give a name to the administrator.

### System Location

This section is to set NetAgentA location.

#### SNMP UDP Port

### NetAgentA SNMP Port:

The port that NetAgnetA receive and send SNMP command. (Default is 161)

### Trap Receive Port:

The port to receive trap. (Default is 162)

#### SNMPv3 Engine ID

### <u>SNMPv3 Engine ID Format Type</u>:

When using SNMPv3, NetAgentA requires to have its Engine ID for identification to generates authentication and encryption key . Format type can be select from the drop down list with option of MAC Address / IPv4 / IPv6 / Manual

♦ Once click on Apply, NetAgentA will reboot

### **SNMPv3** Engine ID Text:

SNMPv3 Engine ID content

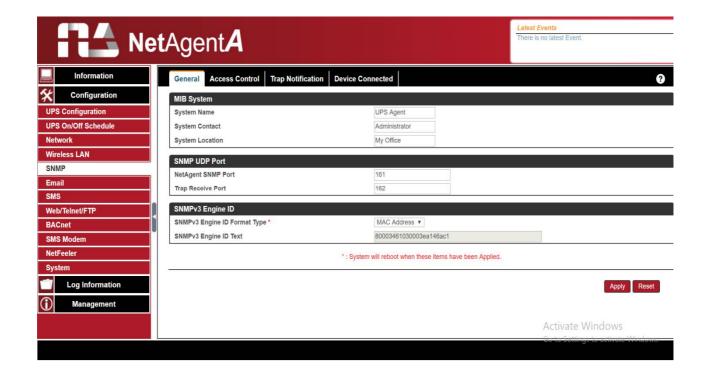

#### Access Control

#### Manager IP Address:

This is to set the IP address that the administrator can manage NetAgentA from. It is valid for up to 8 IP addresses. To manage NetAgentA from any IP address, enter \*.\*.\* into **Manager IP address**.

#### Version:

This is to select between SNMPv1& SNMPv2 or When select All and V3, user name, password, authentication and privacy are required

## Community:

This section is to set a Community name for NMS. The community name has to be as the same as the setting in NMS. (Default is public)

#### Permission:

This is to set authorities of administrators. Options are Read, Read/Write, and No Access.

### **Description**:

This is to make note for administrator's reference

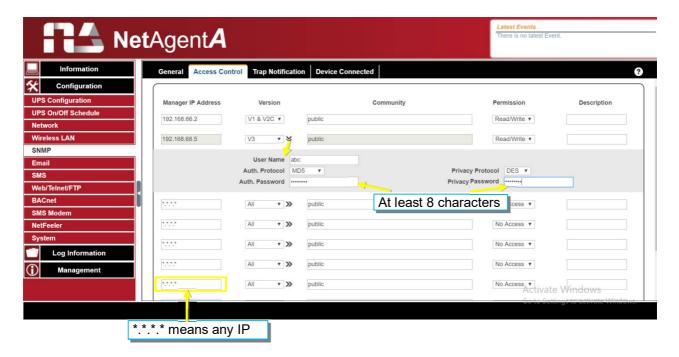

### Trap Notification

### Trap Notification

# **Destination IP Address**:

To set receivers IP address for receiving traps sent by NetAgentA. It is valid for up to 8 IP Addresses.

#### Accept:

Select the trap type of its SNMP version or Inform from drop down list. When SNMPv3 trap or SNMPv3 Inform is selected, username/password and authentication information are required.

#### Community:

Trap receiver and NetAgentA must be same community. (Default is public)

#### Trap Type:

Select from PPC MIB or RFC1628 MIB (Default is PPC)

■MIB file is available in the CD provided with NetAgentA

### Severity:

This section is to set Trap level for each receiver. There are three levels as below

☐ Information: To receive all traps.

☐ Warning: To receive only "warning" and "severe" traps.

☐ Severe: To receive only "severe" traps.

( Please refer to NMS manual for Trap levels.)

### Description:

This is to make note for administrator's reference

### Events:

This is to select events for NetAgentA to send traps. Click on Select to show the full Events List. Click on Test to send test trap to ensure all setting is correct

# Send Power Restore and Adaptor Restore Traps for X time(s) in X second(s) Interval.

This is to set number of trap to send in preset second when power restore on NetAgentA. This is to check if the communication between trap receiver and NetAgentA remains well or not after power recovers

### **SNMP Inform Request**

This is to set the number of times that the NetAgentA can request a response from the sending Inform host with a preset value. (Default is 3 times and an interval of 5 seconds)

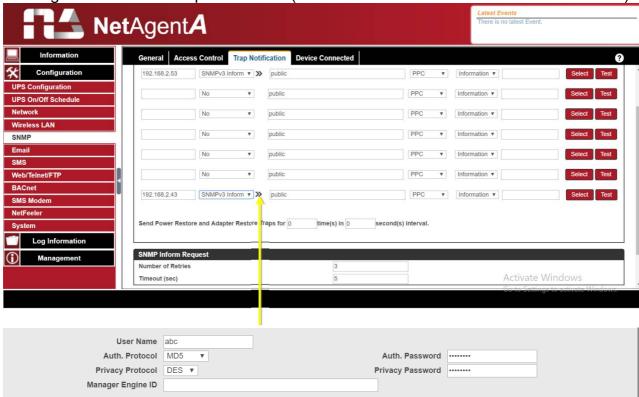

#### Device Connected

This section is to set the usage power and connection status of other devices which connects to the same UPS as NetAgentA uses.

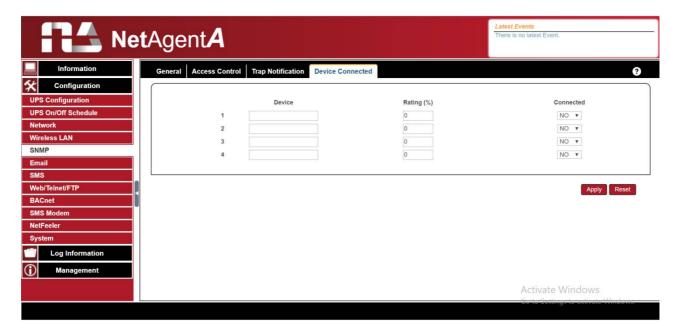

# ■ Configuration > Email

To send email notification when event occurs or data log. Encryption supports are SSL/TLS/STARTTLS

# Email Setting

## Email Server:

Enter the address of email server

#### Email Port:

Email Port that use for sending email

### Enable SSL on Email Transmission:

Select SSL type for email transmission

### <u>Sender's Email Address</u>:

To enter the email address that for sending email

## **Email Server Requires Authentication**:

If such email server requires authentication or not

#### <u>Account name</u>:

If authentication is required, enter its account name

#### Password:

If authentication is required, enter its password

#### Sending Test Mail:

Enter email address to check all configuration is correct or not to receiving mail

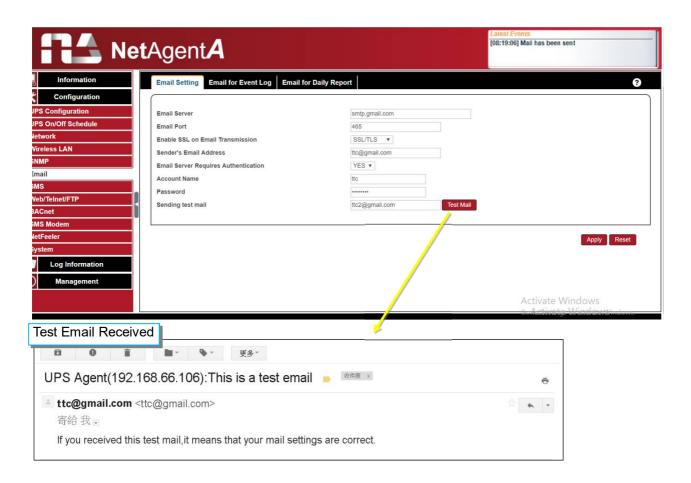

# Email for Event Log (To received email notification

To set email addresses to receive warning email sent by NetAgentA when selected event occurs. It is valid for up to 8 Email addresses.

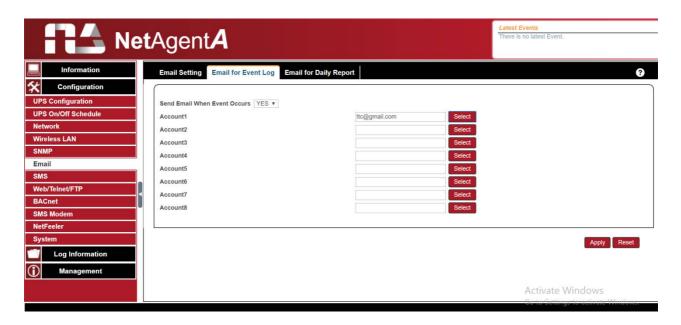

## Email for Daily Report (To receive daily report)

This section is to set email addresses to receive NetAgentA's Daily Report at pre-set time. It is valid for up to 4 email addresses. Daily report will be the content of event and data log.

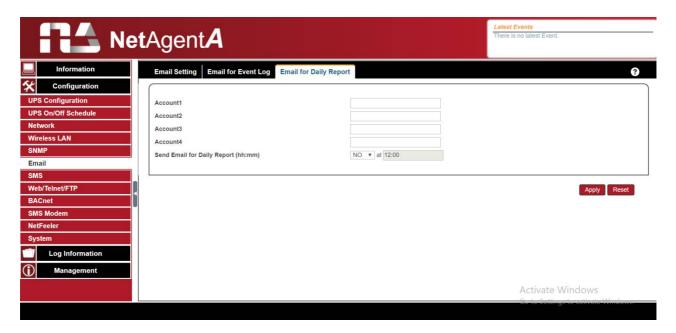

### Configuration > SMS

When UPS events occurs, it allows Short Message Signals ("SMS") to be sent and received using a GSM/GPRS/CDMA Modem. Operation information are as below for single and three ports of NetAgentA.

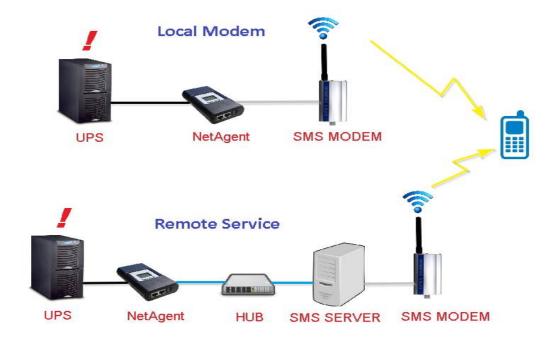

#### SMS Setting

#### Send SMS When Event Occurs:

- ☐ Disable : No SMS Service
- ☐ Use Local Modem: When GSM modem is connected to NetAgentA directly (Refer to SMS Modem section for its installation)
- ☐ Use Remote Service: When GSM modem connects to PC with SMS Server software installed
  - (Refer to SMS Server section for SMS Server Software installation)

# SMS Server:

If select to use Remote Service to send SMS, then enter the IP address of the SMS Server.

(The PC that installed SMS Server Software)

### SMS Port:

If select to use Remote Service to send SMS, enter the port number that SMS Server uses for sending SMS. (Port 80 is default)

# Account Name:

If select to use Remote Service to send SMS, enter SMS Server's account name if required

### Password:

If select to use Remote Service to send SMS, enter SMS Server's password if required <u>Sending test SMS</u>:

When modem and configuration are ready, enter a mobile number to receive testing SMS

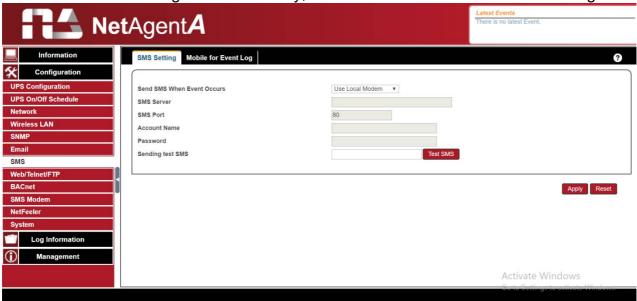

### Mobile for Event Log

To set the recipient's mobile number for SMS notification when event or NetFeeler event occurs. A total of 8 mobile numbers can be assign.

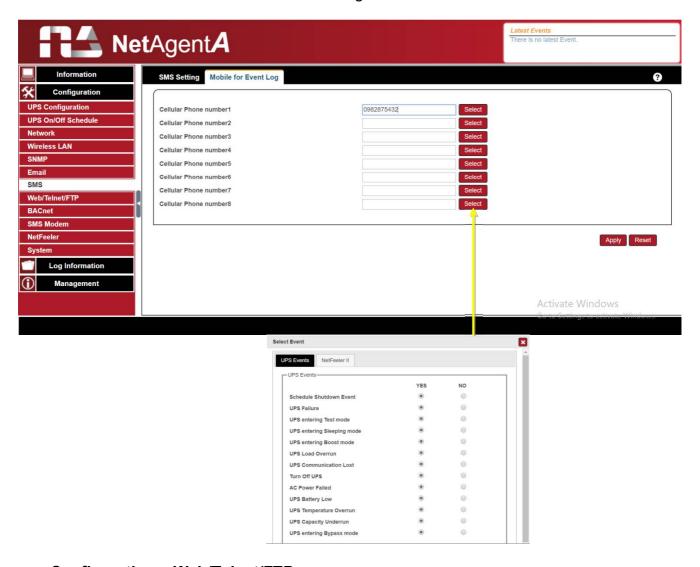

### ■ Configuration > Web/Telnet/FTP

To set permission for each user account for Web, Telnet and FTP access with up to 8 users. Also to enable/disable specific port for HTTP/HTTPS, Telnet/ SSH and FTP

#### HTTP/HTTPS

Enter specific port number to access or disable for HTTP, HTTP proxy, HTTPS

### HTTP/HTTPS Account

#### User Name:

To set password for NetAgentA Web access.

#### Password :

To set password for NetAgentA Web access.

## **Permission**:

To set No Access / Read/ Read&Write)

- ♣ Permission Rule : At least one user account must be Read/Write
- ♣ Permission Rule : User name with Read and Write cannot be blank

### IP Filter:

Only specific IP address could login to NetAgentA

\* \*.\*.\* means any IP address

Auto Logoff after Idle for minute (s). ( 0 is disabled)

NetAgentA webpage will be logoff automatically if it idles for the preset value.

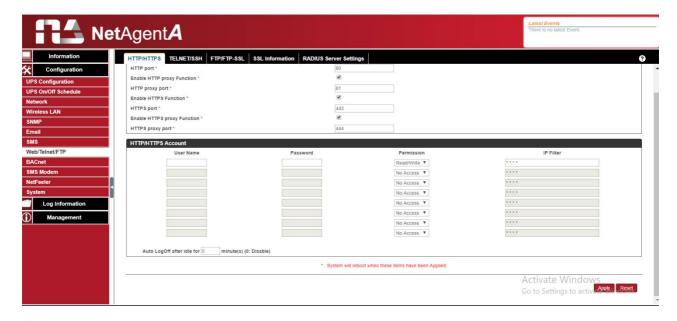

# Telnet/SSH

Enter specific port number to access or disable for Telnet/SSH

### Telnet/SSH Account

### Same as HTTP account/password settings

This is to duplicate the same settings from HTTP

#### User Name:

To set password for NetAgentA Telnet access.

#### Password:

To set password for NetAgentA Telnet access.

### **Permission**:

To set No Access / Read/ Read&Write)

- Permission Rule: At least one user account must be Read/Write
- \* Permission Rule: User name with Read and Write cannot be blank

### IP Filter:

Only specific IP address could login to NetAgentA

\* \*.\*.\* means any IP address

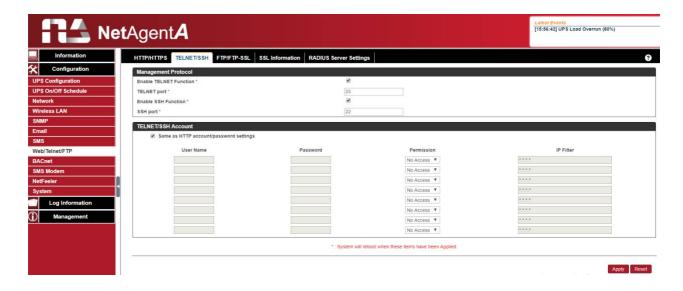

### FTP/FTP-SSL

To select the access between FTP and FTP-SSL with specific port number or to disabled it

# FTP/FTP-SSL Account

### Same as HTTP account/password settings

This is to duplicate the same settings from HTTP

## **User Name**:

To set password for NetAgentA FTP access.

### Password:

To set password for NetAgentA FTP access.

### **Permission**:

To set No Access / Read/ Read&Write)

- ♣ Permission Rule : At least one user account must be Read/Write
- ♣ Permission Rule : User name with Read and Write cannot be blank

### IP Filter:

Only specific IP address could login to NetAgentA

\* \*.\*.\* means any IP address

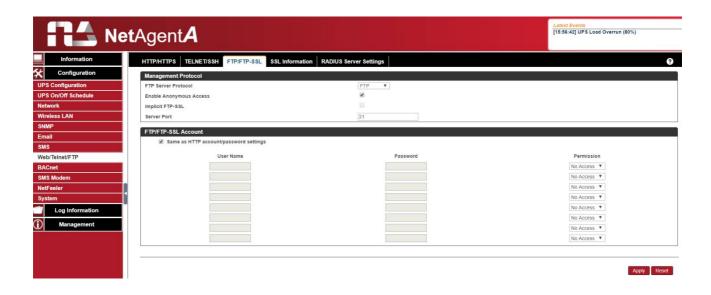

### SSL Information

NetAgentA supports HTTPS protocol and varies SSL encryptions version for network connection. User may upload its Public Key and Certification for authentication

#### **HTTPS Protocols**

Select the encryption version

- ☐ SSL v2
- □ SSL v3
- ☐ SSL v1.0
- ☐ SSL v1.1
- ☐ SSL v1.2
- Once click on Apply, NetAgentA will reboot

#### **SSL** Information

This is to upload the SSL certificate. When both public key and certificate are uploaded to NetAgentA web server, the communication will be encrypted by SSL

(To communicate via Https, make sure to enable Https port 443.)To create its own public key and certification, please refer to OpenSSL software in the CD

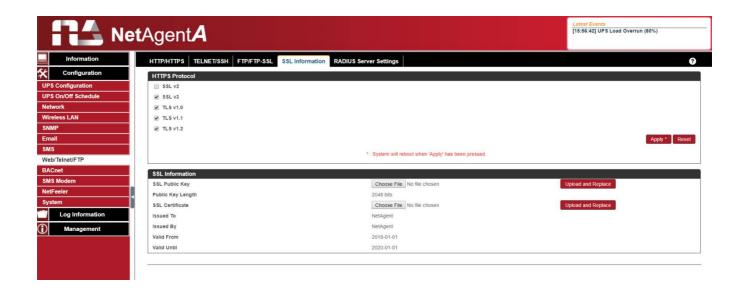

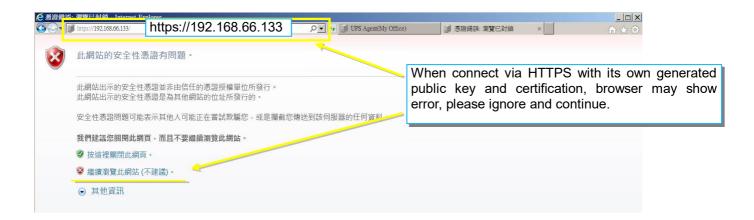

## RADIUS Server Setting

If RADIUS server authentication is required for the network, NetAgentA could be added by entering following parameter.

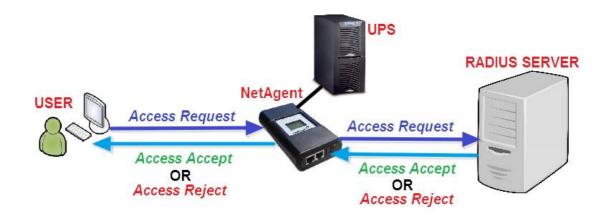

### Enable RADIUS in Web/Telnet Login:

To select if to enable RADIUS

### RADIUS Server Address:

To enter the IP address of the RADIUS Server

### Authentication Port:

RADIUS port number (Default is 812)

## **Shared Key:**

Enter the Shared Key between RADIUS Server and client

#### Connection Timeout:

Set the number of seconds to suspend the login time after the RADIUS server is rejected <u>Connection Retry</u>:

Sets the number of connections to the RADIUS server again

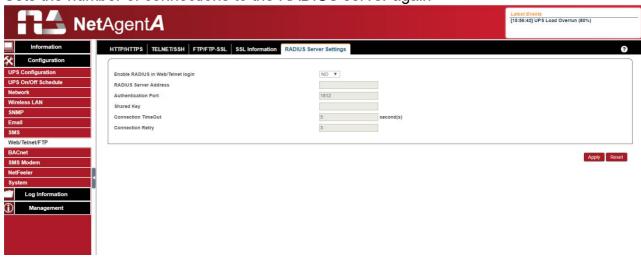

# ■ Configuration > BACnet

NetAgentA supports <u>BACnet</u>/IP (Building Automation and Control/Internet Protocol)

### BACnet

# **BACNet Device**

Configure the device ID and access port number for the NetAgentA when using BACnet for communication

### **Notification**

Enter the IP address of the PC that to be notify by BACnet software when event occurs

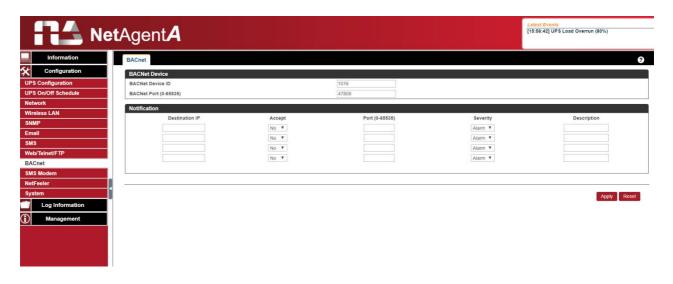

# ■ Configuration > SMS Modem

2. If flash every 3 seconds :Modem is ready for operation

When compatible GPRS modem connects with NetAgentA , it is able to send SMS notification when event occurs

☐ Modem Setup Procedure

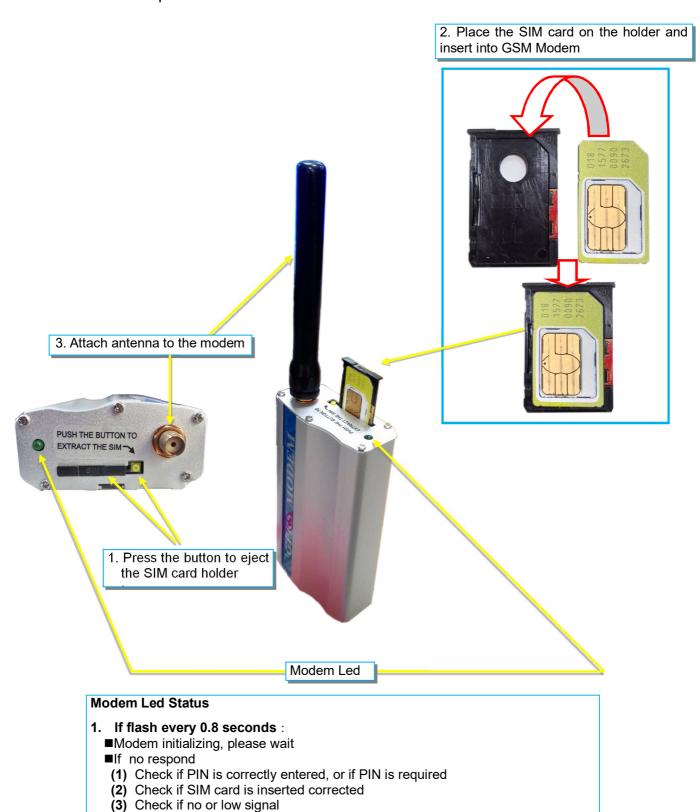

## SNMS Modem Setting

### Modem Communication Port:

Select "ttyUSB0" for USB modem connects with NetAgentA directly;

# **SMS Communication**:

Select between GPRS or CDMA

# SIM Card PIN:

If PIN is required for the SIM card, please enter

### **Confirm SIM PIN**:

Retype SIM card PIN

When all done, click on Apply. Modem Information and Status can be check from Information> SMS Modem Status

Once click on Apply ,NetAgentA will reboot

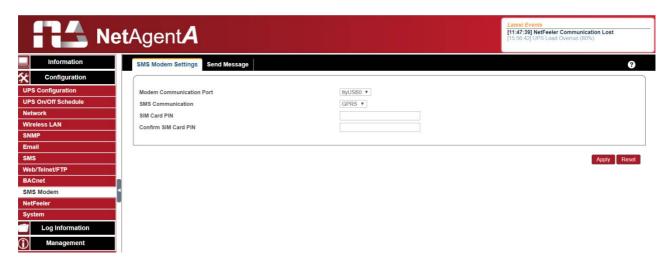

## Send Message

#### <u>Cellular Phone number</u>:

Enter mobile number

#### SMS Content(Max.70 Characters):

Enter the SMS content text and select coding. Unicode or Character

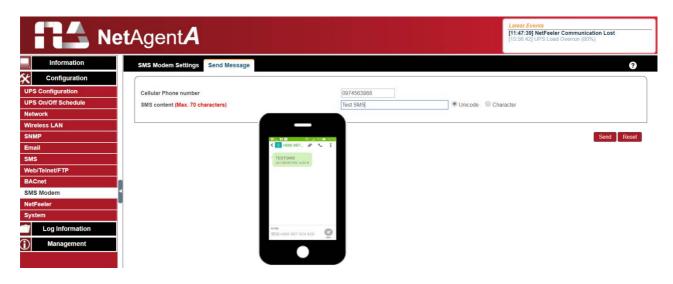

## ■ Configuration > NetFeeler

NetFeeler is the external optional environmental sensor. It is to detects temperature, humidity and water. NetFeeler has RF receiver built-in to work with extension sensors such as smoke, security sensor.

#### NetFeeler

#### NetFeeler

### **Humidity/Temperature Critical value:**

To set the lowest and highest critical values for temperature and humidity. NetFeeler will send a warning message when it detects temperature or humidity values below and above these settings.

# Security Label

NetFeeler may connect up to 7 security sensors that communicate via RF. This section is to set the location or name of each sensor.

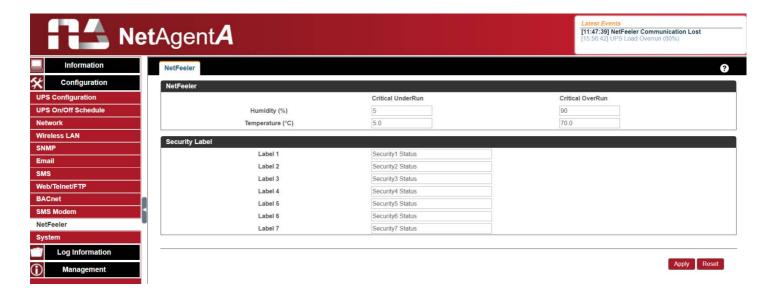

# ■ Configuration > System

This page is to set NetAgentA's system time, language and configuration.

#### Date/Time

NetAgentA to synchronize with external or internal Time Server for correct date and time.

## System Time

### <u>System Time(yyyy/mm/dd hh:mmm:ss)</u>:

To display the current system time/date of NetAgentA. Or click on Adjust Now to adjust to the correct time/date automatically

#### Time Between Automatic Updates:

To set an interval for time synchronization.

### Time Server :

Time server can be select from the drop down list, or add other time server manually.

### Time Zone(Relative to GMT) :

To select its GMT time zone

#### Using Daylight Saving Time:

Select whether to use the daylight saving time system to adjust the clock for 1 hour in advanced

#### Restart

### Auto Restart System for Every (0 is disabled):

NetAgentA to restart automatically at preset hour or minute Manual Restart System After 30 seconds :

Once click on Apply, NetAgentA would restart after 30 seconds

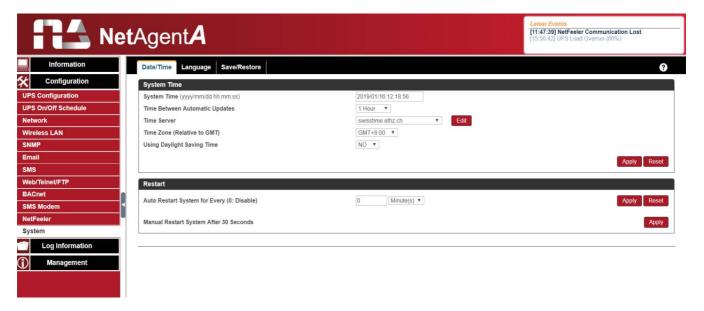

# Language

This page is to set the language interface for NetAgentA.

## Interface Language

To set the language of NetAgentA web pages. When first start login to the webpage of NetAgentA, NetAgentA will auto detects the OS language of the PC and shows the same language on its web pages. Users may choose the language per preference

Note: Users will have to enable cookies before they use this function.

### **Email Preference**

Select language preference when receive emails and SMS.

Languages supported by NetAgentA

English
繁體中文
Deutsch
簡體中文
Português
Español
Français
Pусский
Italiano
Türkçe
繁體中文
砂量
P子
Pycский
Polska

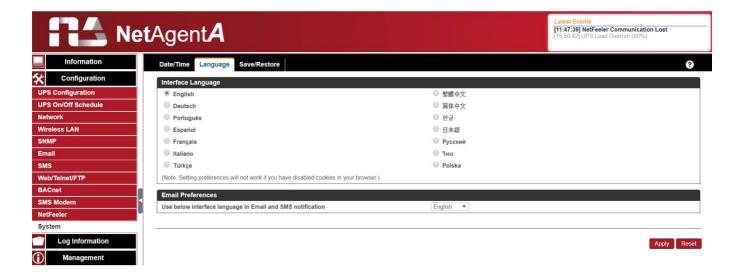

#### Save/Restore

### Save Current Configuration

Click on Save to save the configuration to your PC. The text file will have a default format of YYYY\_MMDD\_####.cfg. Administrator permission required.

## Restore previous configuration

Use this function to restore a \*.cfg configuration that has been saved earlier. Click Browse... to the location of the file and click **Restore.** 

### Reset to factory default

This function will reset all settings to its default value.

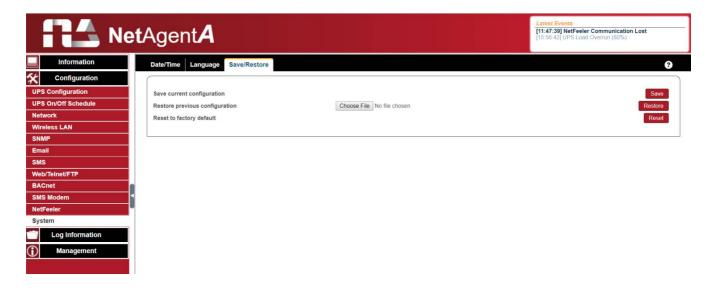

### Log Information > Event Log

### Event Log

#### **Event List**

It shows record of all events, giving the Date/Time of the event with detailed description of each. Event can be check on specific date from the calendar

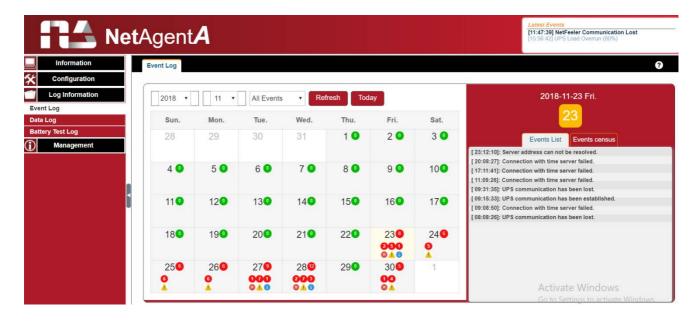

#### **Event census**

Here is to present the event statistically on the selected date

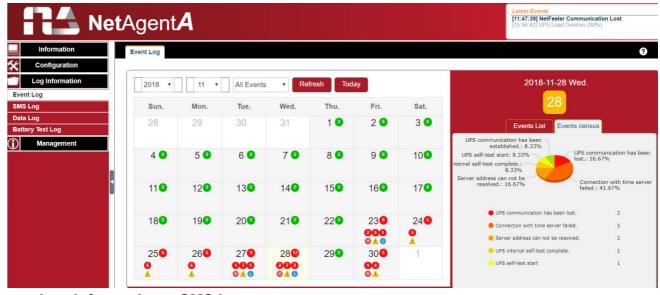

### ■ Log Information > SMS Log

#### SMS Log

It shows SMS record of all mobile number, giving the Date/Time of the SMS sent and a detailed description of each. When reach to the limit, it rewrites on the previous logs. SMS log can be save as csv file .

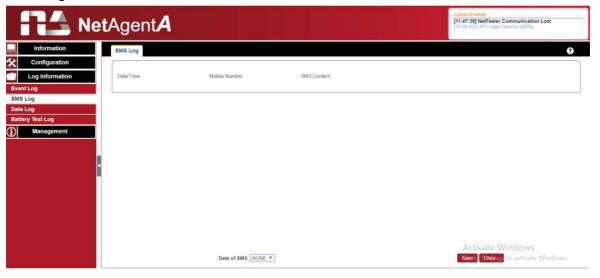

### ■ Log Information > Data Log

#### Data Chart

It records UPS Input Voltage/Output Voltage/ Frequency/ Loading/Capacity/ Temperature..etc in chart format. Logs can be saved in CSV format by clicking on "Save". The bar on top can be adjusted to check the log status at specific time of the day.

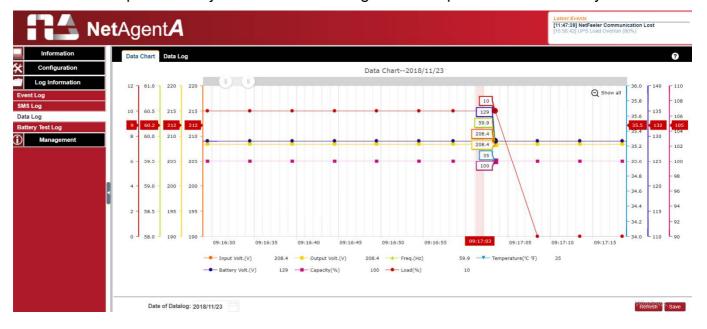

# Data Log

It records UPS Input Voltage/Output Voltage/ Frequency/ Loading/Capacity/ Temperature..etc in detailed list. When NetFeeler is connected, status will be available too.

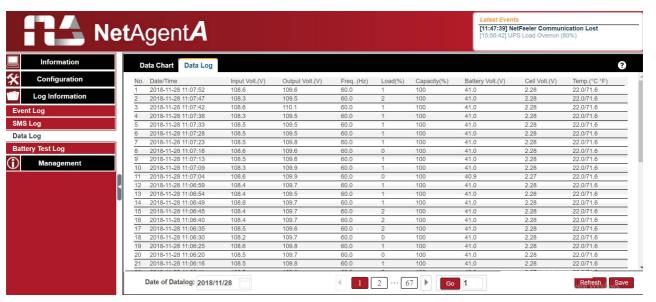

# Log Information > Battery Test Log

## Battery Test Log

To record the UPS Self-Test and it shows in graphic. UPS Self-Test option is available under System Information > Remote Control.

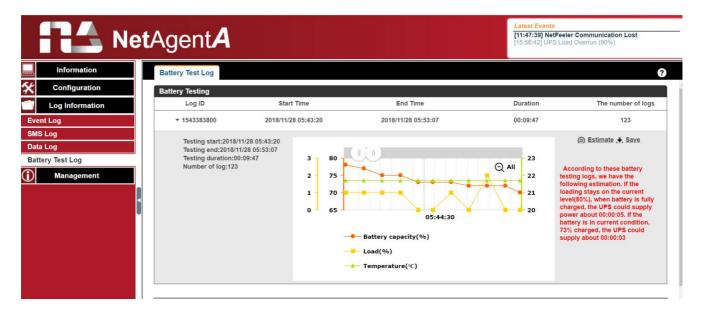

## Management > Netility Web

This to display all the NetAgentA within network with its serial number; Mac Address; Hardware/Firmware version and its IP address. Double click on the highlighted unit to open the webpage of such device.

If the NetAgentA is access by WAN IP, Netility Web would also be able to list out all the other available NetAgentA under same LAN as the NetAgentA that has WAN IP. (HTTP port 81 must be enabled on the NetAgentA with WAN IP and domain to be as http://xxx.xxx.xx:81 (xxx.xx is the WAN IP or domain name)

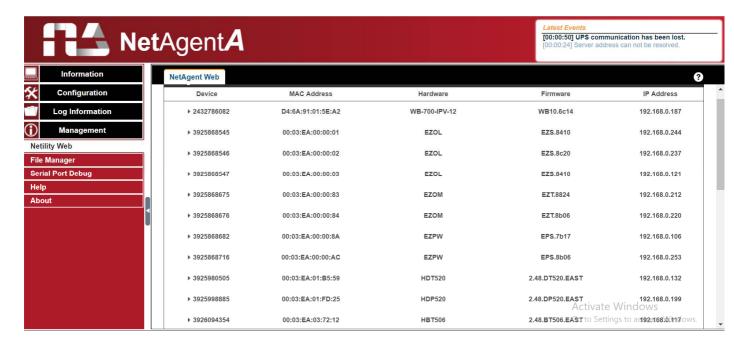

## Management > File Manager

This is manage log file generates by NetAgentA. Specific log.dat can be download, delete. Once dat. file is deleted, the log record will also be erased on the Log display under Log Information

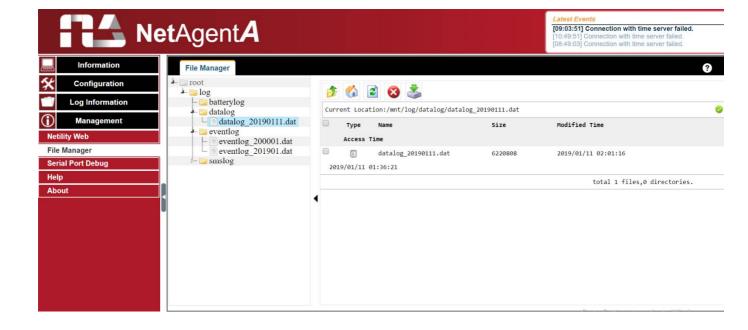

## ■ Management > Serial Port Debug

It shows the communication status between NetAgentA and UPS by Sent and Received columns.

#### Debug Information

Command can send automatically by NetAgentA, or manually enter the command to UPS.

#### **Sent Information**

This column shows the real time sent command

#### **Received Information**

This display the response that NetAgentA receives from UPS

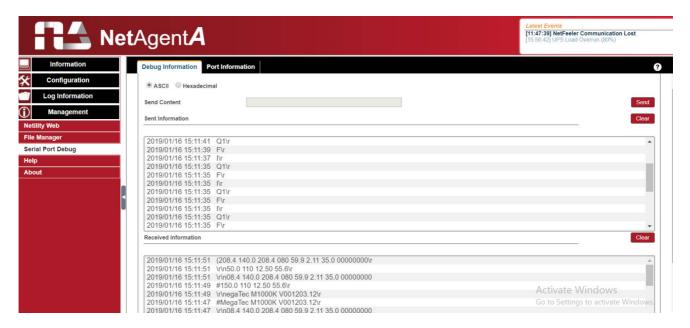

#### Port Information

This is to configure the communication parameter between NetAgentA and UPS. Parameters are Debug Mode; Port; Speed (Baud), Data Bits; Parity and Stop Bits. Two encoding formats: ASCII or Hexadecimal.

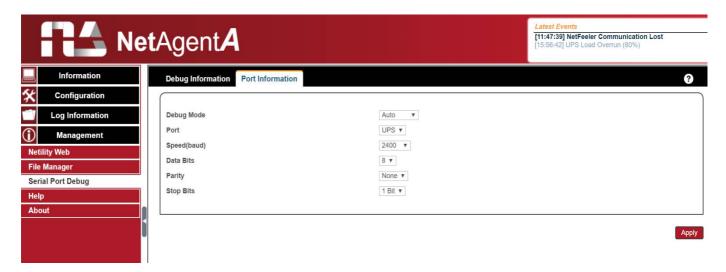

### ■ Management > Help

This is to help to illustrate each feature/option that NetAgentA offers

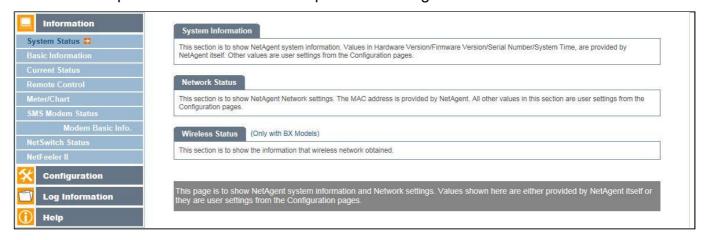

### ■ Management > About

# About

It shows NetAgentA's hardware/firmware and serial number.

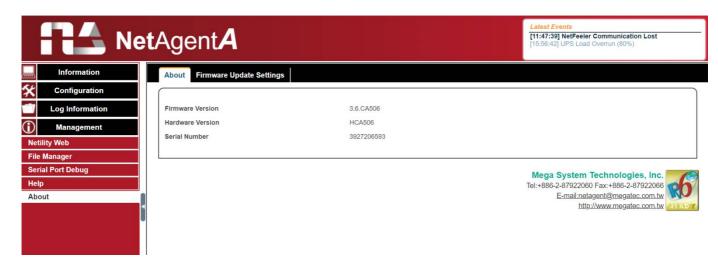

## Firmware Update Settings

Default FTP server is set as <a href="ftp.icv99.com">ftp.icv99.com</a> with its username/password. Click on Update Now, NetAgentA will connects to the FTP server and upgrade to the latest firmware version accordingly. Or, it could upgrade per preset time.

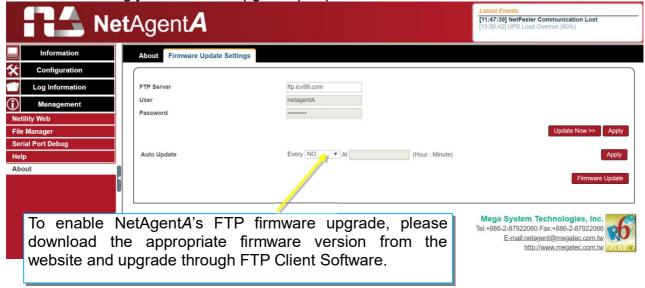

#### Update Firmware from FTP Client

- -Select on Enable
- -Download the appropriate firmware version from website (<a href="http://www.megatec.com.tw">http://www.megatec.com.tw</a>)
- -Unzip the file and known the directory path

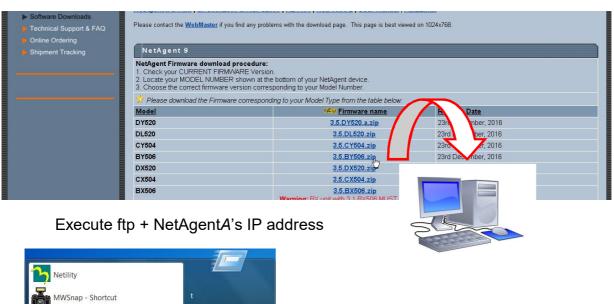

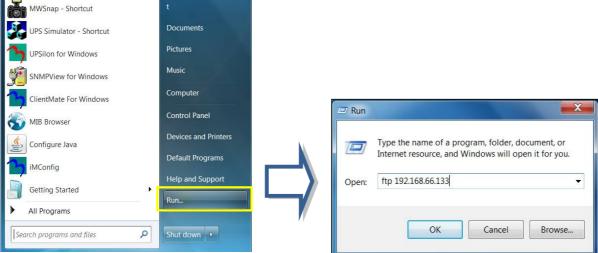

# -FTP login

```
Connected to 192.168.66.133.
220 Service ready for new user
User (192.168.66.133:(none)): admin ←
                                                  1. Enter username/password that configured on Netility
331 need password
Password:
230 OK
ftp> <u>ls</u>
                                                           2. Enter command Is to show available firmware
200 Port command successful.
                                                           bin file
150 Opening ASCII mode data connection for file list
3.4.BY506.bin
226 Transfer complete.
ftp: 15 bytes received in 0.00Seconds 15000.00Kbytes/sec.

3. Enter put command with bin file directory
ftp> <u>put d:\fw\3.5.BY506.bin</u> <
200 Port command successful.
150 Opening data connection for 3.5.BY506.bin
226 file received ok.
ftp: 7733248 bytes sent in 8.52Seconds 9<mark>07.87Kbutes/sec</mark>
ftp> quit 🚤
                                             4. Once complete, enter command quit
```